**Audioeffekte und VST-Instrumente**

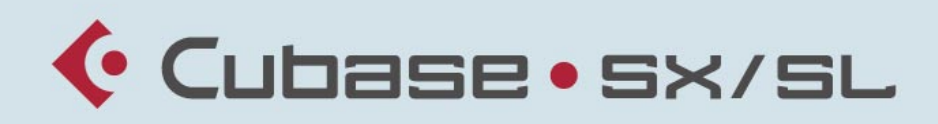

### MUSIC CREATION AND PRODUCTION SYSTEM

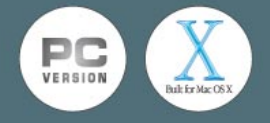

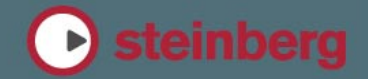

Handbuch: Ludvig Carlson, Anders Nordmark, Roger Wiklander Übersetzung: C. Bachmann, H. Bischoff, S. Pfeifer, C. Schomburg

Die in diesem Dokument enthaltenen Informationen können ohne Vorankündigung geändert werden und stellen keine Verpflichtung seitens der Steinberg Media Technologies GmbH dar. Die Software, die in diesem Dokument beschrieben ist, wird unter einer Lizenzvereinbarung zur Verfügung gestellt und darf ausschließlich nach Maßgabe der Bedingungen der Vereinbarung (Sicherheitskopie) kopiert werden. Ohne ausdrückliche schriftliche Erlaubnis durch die Steinberg Media Technologies GmbH darf kein Teil dieses Handbuchs für irgendwelche Zwecke oder in irgendeiner Form mit irgendwelchen Mitteln reproduziert oder übertragen werden.

Alle Produkt- und Firmennamen sind ™ oder ® Warenzeichen oder Kennzeichnungen der entsprechenden Firmen. Windows 2000 und Windows XP sind Warenzeichen der Microsoft Corporation. Das Mac-Logo ist eine Marke, die in Lizenz verwendet wird. Macintosh ist ein eingetragenes Warenzeichen. Power Macintosh ist eine eingetragene Marke.

© Steinberg Media Technologies GmbH, 2003. Alle Rechte vorbehalten.

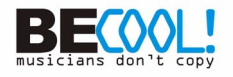

**Inhaltsverzeichnis**

### **Die mitgelieferten Effekt-PlugIns**

- Einleitung
- Delay-PlugIns
- Distortion-PlugIns
- Dynamics-PlugIns
- Filter-PlugIns
- Modulation-PlugIns
- Weitere PlugIns
- Reverb-PlugIns
- Surround-PlugIns (nur Cubase SX)

### **Die mitgelieferten VST-Instrumente**

- A1
- VB-1
- LM-7 Drum Machine

### **VST-PlugIns aus früheren Cubase-Versionen**

- Einleitung
- Audio-Effekte aus Cubase 5
- Frühere Audio-PlugIns
- VST-Instrumente aus Cubase 5

### **Stichwortverzeichnis**

# **1**

# <span id="page-4-0"></span>**Die mitgelieferten Effekt-PlugIns**

# <span id="page-5-0"></span>**Einleitung**

In den folgenden Abschnitten finden Sie Beschreibungen der mitgelieferten Effekt-PlugIns und ihrer Parameter.

In Cubase SX/SL sind die Effekt-PlugIns verschiedenen Kategorien zugeordnet. Die Zuordnung wurde auch für diese Beschreibung übernommen, d.h. die PlugIns der verschiedenen Kategorien werden in eigenen Abschnitten beschrieben.

# <span id="page-5-1"></span>**Delay-PlugIns**

In diesem Abschnitt finden Sie Beschreibungen der PlugIns aus der Delay-Kategorie.

# **DoubleDelay**

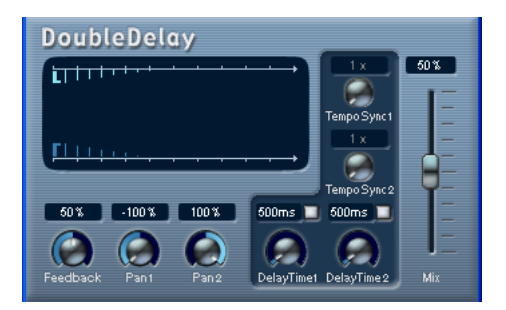

Dieser Effekt erzeugt zwei separate Verzögerungen, die Sie entweder tempobezogen einstellen oder deren Verzögerungszeit Sie frei wählen können. Cubase SX/SL sendet das Tempo des Projekts automatisch an das PlugIn.

#### Folgende Parameter sind verfügbar:

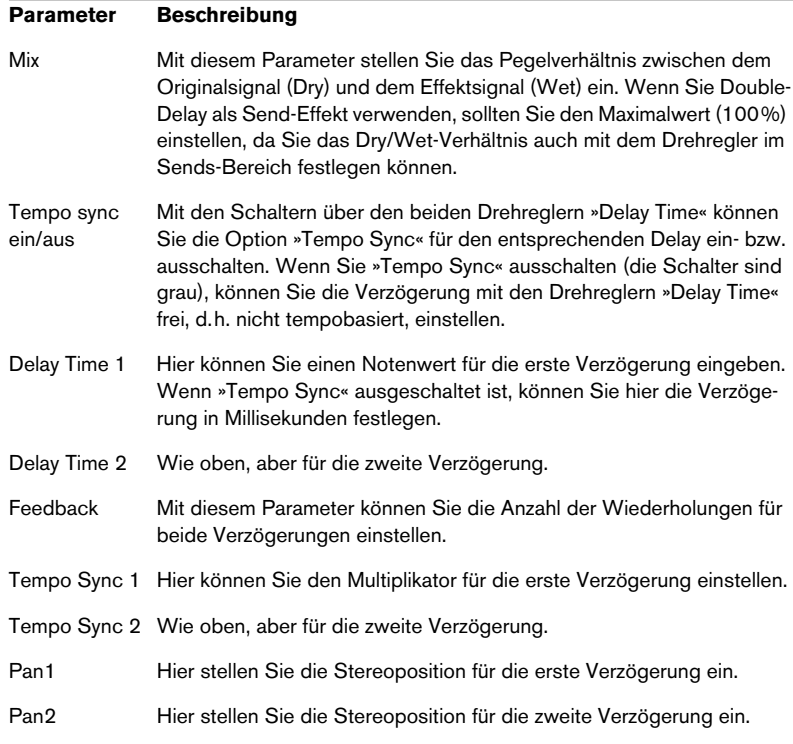

Sie können die Parameter auch in der Darstellung anpassen. Gehen Sie dazu folgendermaßen vor:

- **•** Wenn die Funktion »Tempo Sync« eingeschaltet ist, können Sie den Parameter »Tempo Sync 1« einstellen, indem Sie den hellblauen Griff nach links bzw. rechts ziehen. Wenn die Funktion »Tempo Sync« ausgeschaltet ist, wird auf diese Weise der Parameter »Delay Time 1« eingestellt.
- **•** Wenn Sie den hellblauen Griff nach unten bzw. oben ziehen, können Sie den Parameter Pan 1 einstellen.
- **•** Mit dem dunkelblauen Griff können Sie entsprechend die Einstellungen für die zweite Verzögerung vornehmen.

# **ModDelay**

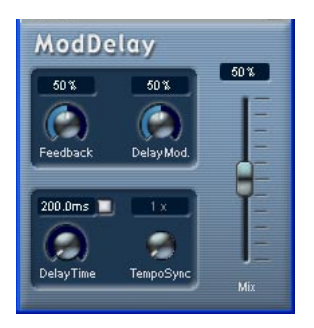

Diesen Verzögerungseffekt können Sie entweder tempobezogen einstellen oder die Verzögerungszeit frei wählen. Darüber hinaus können Sie die wiederholten Verzögerungen auch modulieren.

Die folgenden Parameter sind verfügbar:

#### **Parameter Beschreibung**

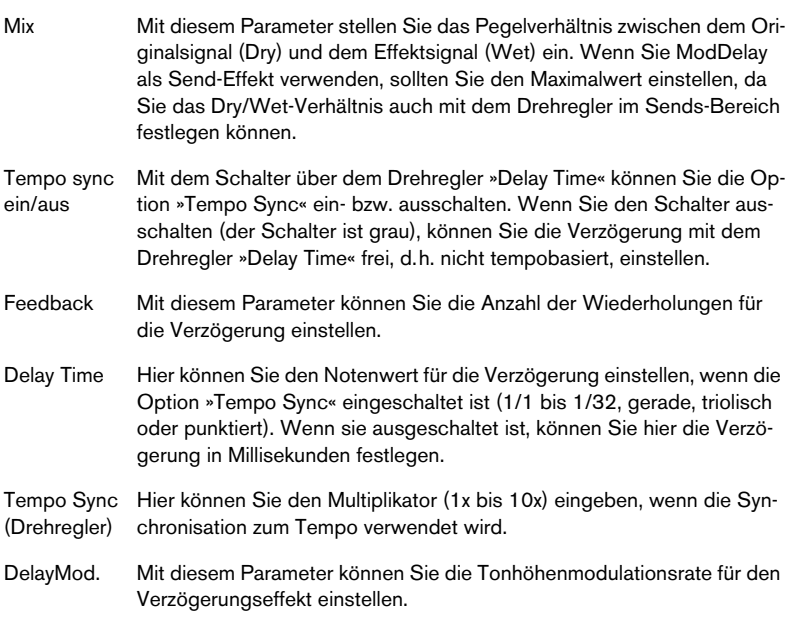

# <span id="page-8-0"></span>**Distortion-PlugIns**

In diesem Abschnitt finden Sie Beschreibungen der PlugIns aus der Distorsion-Kategorie.

# **DaTube**

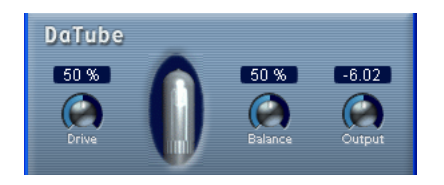

Dieser Effekt emuliert den typischen warmen, vollen Klang eines Röhrenverstärkers.

Die folgenden Parameter sind verfügbar:

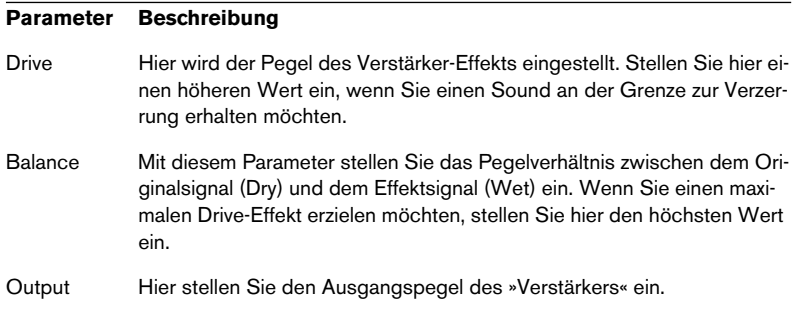

# **Overdrive**

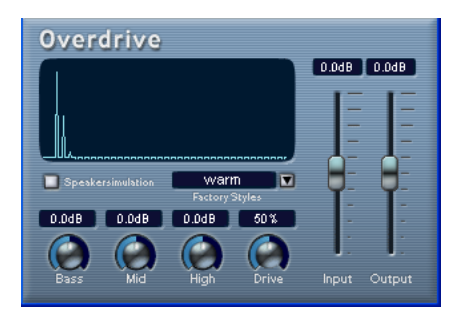

Overdrive ist ein Verzerrereffekt, der den Klang eines Gitarrenverstärkers emuliert. Er verfügt über eine Reihe von werkseitigen Voreinstellungen (Factory Styles), bei denen es sich nicht um gespeicherte Parametereinstellungen, sondern unterschiedliche Algorithmen zum Erzeugen von Verzerrungen handelt. Dabei deuten die Namen den Charakter der einzelnen Presets an. Folgende Parameter sind verfügbar:

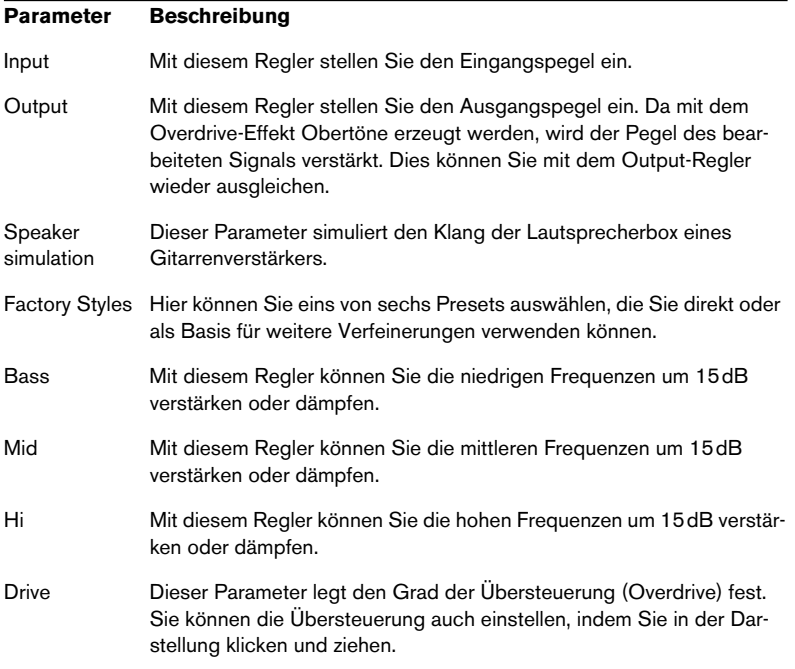

# **QuadraFuzz**

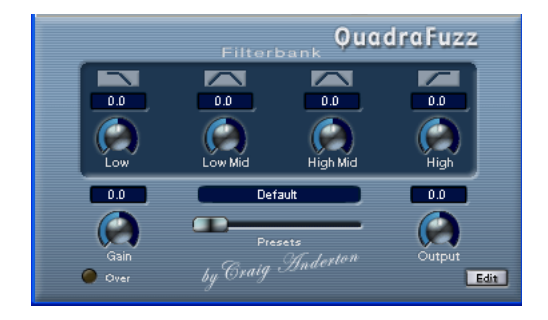

QuadraFuzz ist ein hochwertiger Verzerrer-Effekt, bei dem das Frequenzspektrum in vier Bänder unterteilt ist. Sie können die Lautstärke der einzelnen Frequenzbänder vor und nach der Verzerrung einstellen und erhalten so eine große Bandbreite von Effekten – von ganz subtilen bis hin zu extremen Verzerrungen. Das Bedienfeld ist in zwei Fenster unterteilt.

- **•** Im Hauptfenster stehen Ihnen vier Filterbank-Regler, ein (Master-)Gain-Regler, ein Output-Regler und ein Presets-Schieberegler zur Verfügung.
- **•** Im Edit-Fenster (das Sie über den Edit-Schalter unten rechts im Hauptfenster öffnen) werden die verschiedenen Frequenzbänder optisch dargestellt.

Hier können Sie die Breite der Frequenzbänder sowie deren Pegel vor der Verzerrung einstellen.

### **Wie funktioniert der QuadraFuzz?**

Die Klangregelung mit dem QuadraFuzz wird von drei Faktoren beeinflusst:

• Die Signalpegelregelung *vor* der Verzerrung.

Verwenden Sie den Gain-Drehregler links im Hauptfenster des QuadraFuzz, um den Eingangspegel des gesamten Signals zu bestimmen, das in die Verzerrerstufe eingespeist wird. Das Signal wird dabei in vier Frequenzbänder eingeteilt, deren Breite und Pegel Sie im Edit-Fenster einstellen können. Mit diesen Frequenzbändern steuern Sie den Eingangspegel vor der Verzerrung.

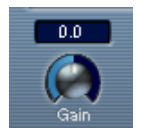

• Die Art der Verzerrung, die auf einer der auswählbaren Verzerrungskennlinien basiert.

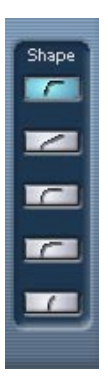

• Die Signalpegelregelung *nach* der Verzerrung. Mit dem Output-Regler rechts im Hauptfenster des QuadraFuzz können Sie das Ausgangssignal regeln. Zusätzlich können Sie mit den Filterbank-Reglern im selben Fenster die Ausgangspegel der einzelnen Frequenzbänder festlegen, die Sie im Edit-Fenster eingestellt haben.

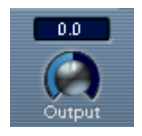

### **Bearbeiten in der Frequenzbandanzeige**

Das Signal wird vor der Verzerrung in vier Frequenzbänder aufgeteilt. Sie können den Pegel und die Breite dieser Bänder in der Frequenzbandanzeige anpassen.

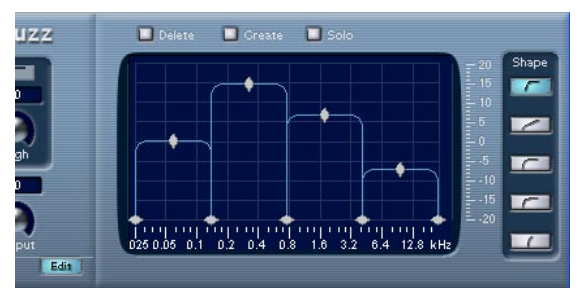

Die Frequenzbandanzeige

Dazu stehen Ihnen zwei Werteskalen sowie eine Reihe von rautenförmigen Griffen zum Einstellen zur Verfügung.

- Mit den unteren Griffen legen Sie die Grenzfrequenzen für die einzelnen Frequenzbänder fest.
- Mit den Griffen oben in der Mitte jedes Frequenzbands legen Sie den relativen Pegel vor der Verzerrung fest.
- Die horizontale Werteskala unterhalb der Frequenzbandanzeige zeigt die Frequenz an. Der hier sichtbare Maximalwert entspricht der halben Abtastrate der verwendeten Audiodatei (Nyquist-Theorem).
- Die vertikale Werteskala rechts dient als Anhaltspunkt für die Pegelanhebung oder -absenkung des bearbeiteten Frequenzbandes.
- Wenn Sie auf einen der Griffe klicken und die Maustaste gedrückt halten, wird der aktuelle Wert angezeigt. Je nachdem auf welchen Griff Sie klicken, wird die Grenzfrequenz bzw. der Pegel angezeigt.
- Die Griffe zum Einstellen der Grenzfrequenzen können horizontal, die Griffe zum Einstellen des Pegels vertikal verschoben werden.
- Wenn Sie einen Pegelgriff auf 0dB zurücksetzen möchten, halten Sie die [Umschalttaste] gedrückt und klicken Sie auf den Griff.
- Wenn Sie beim Ziehen die [Strg]-Taste/[Befehlstaste] gedrückt halten, können Sie die Werte in kleineren Schritten verändern.

• Wenn Sie auf den Solo-Schalter über der Frequenzbandanzeige klicken, können Sie einzelne Frequenzbänder einzeln anhören.

Wenn der Solo-Schalter eingeschaltet ist, wird das ausgewählte Frequenzband hervorgehoben. Um ein anderes Frequenzband auszuwählen, klicken Sie einfach darauf.

### **Die Parameter**

In den folgenden Tabellen werden alle Parameter des QuadraFuzz aufgelistet.

Im Hauptfenster stehen Ihnen folgende Parameter zur Verfügung:

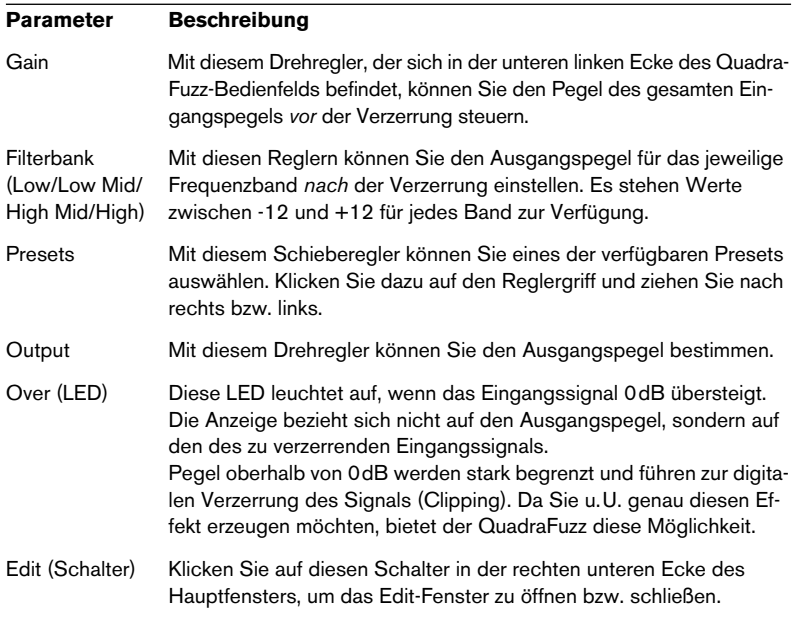

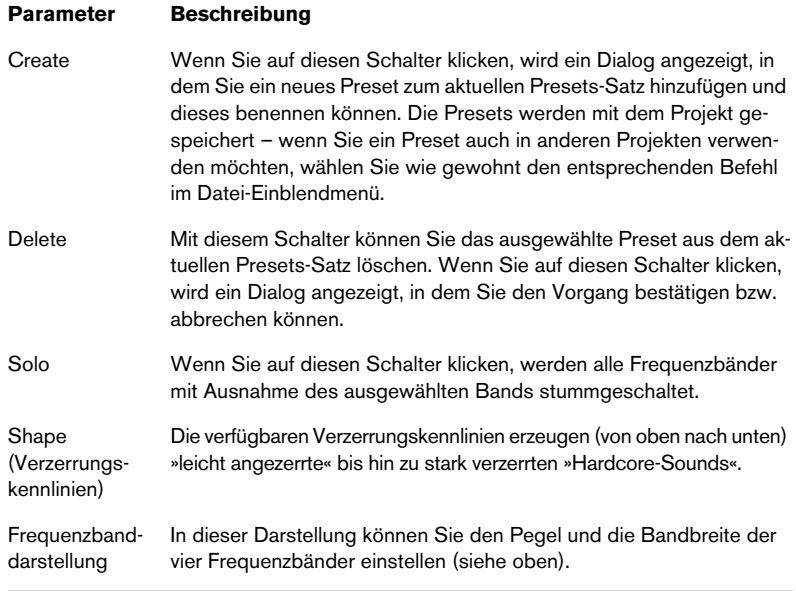

### Im Edit-Fenster stehen Ihnen folgende Parameter zur Verfügung:

# <span id="page-15-0"></span>**Dynamics-PlugIns**

In diesem Abschnitt finden Sie Beschreibungen der PlugIns aus der Dynamics-Kategorie.

# **SPL DeEsser (nur Cubase SX)**

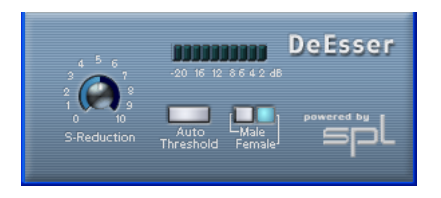

Ein De-Esser wird zur Reduzierung der bei Stimmaufnahmen häufig überbetonten S- und Zischlaute verwendet. Im Grunde ist der DeEsser ein Kompressor für die Frequenzen von S- und Zischlauten – daher auch der Name. Ein zu geringer Abstand vom Mikrofon und das Verwenden von Equalizern können zu Aufnahmen führen, deren Gesamtklang zwar gut ist, in denen jedoch unerwünschte Klangfärbungen und Zischlaute auftreten. Ein De-Esser ist zur Behebung dieses Problems besser geeignet als ein normaler Kompressor oder Equalizer.

Für den SPL DeEsser stehen Ihnen folgende Parameter zur Verfügung:

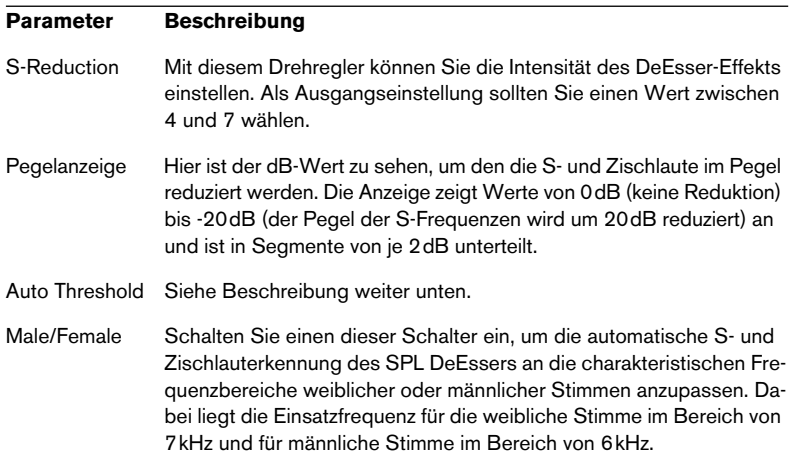

#### **Der Schalter »Auto Threshold«**

Alle herkömmlichen De-Esser verfügen über einen Schwellenwert-Parameter, mit dem ein Schwellenwert für den Eingangssignalpegel festgelegt wird. Wird dieser Schwellenwert überschritten, beginnt das Gerät, das Signal zu bearbeiten. Der SPL DeEsser ist höchst bedienerfreundlich konzipiert: Wenn der Schalter »Auto Threshold« eingeschaltet ist (blau aufleuchtet), wird der Schwellenwert automatisch und kontinuierlich angepasst, um ein optimales Ergebnis zu erzielen. Wenn Sie dennoch selbst festlegen möchten, ab welchem Signalpegel der SPL DeEsser das Signal bearbeiten soll, schalten Sie den Schalter »Auto Threshold« aus. Der SPL DeEsser verwendet dann einen festen Schwellenwert.

Bei Stimmaufnahmen ist der DeEsser im Signalfluss normalerweise hinter dem Vorverstärker des Mikrofons und vor dem Kompressor/Limiter angeordnet. Dies ist sinnvoll, da der Kompressor/Limiter sonst, durch eine zu empfindliche Reaktion auf S- und Zischlaute, die Dynamik des gesamten Signals begrenzen würde.

Mit der Funktion »Auto Threshold« wird die Bearbeitung auf einem konstanten Pegel gehalten. Der Eingangsschwellenwert wird automatisch und kontinuierlich an den Audioeingangspegel angepasst. Selbst Pegeldifferenzen von 20dB haben keinen negativen Einfluss auf das Ergebnis. Die Bearbeitung bleibt konstant, auch wenn der Eingangspegel schwankt.

# <span id="page-17-0"></span>**Dynamics**

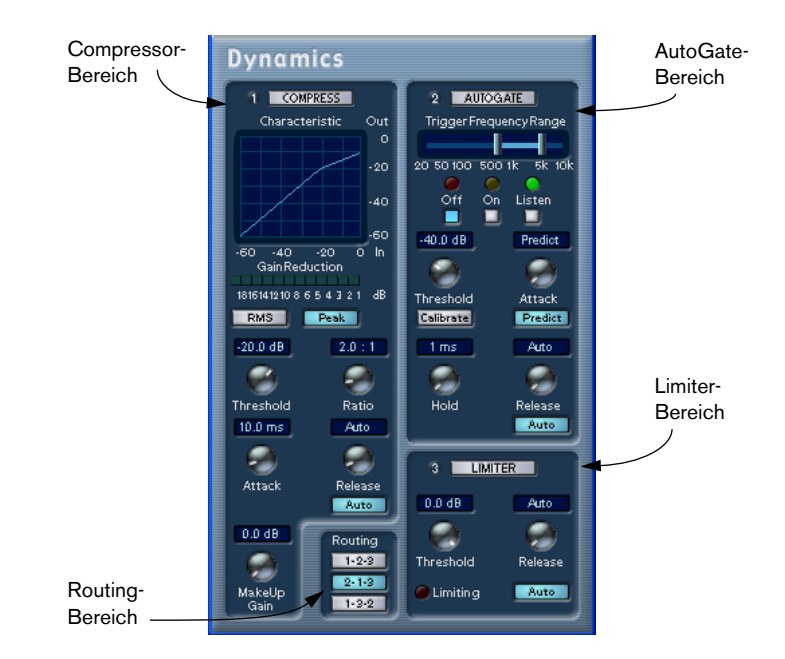

Dynamics ist ein hoch entwickelter Dynamikeffekt, der drei separate Prozessoren beinhaltet: Autogate, Compressor und Limiter. Diese decken eine Vielzahl von dynamischen Bearbeitungsfunktionen ab. Für jeden Prozessor gibt es einen eigenen Bereich mit eigenen Steuerelementen und Anzeigen.

#### **Einschalten der einzelnen Prozessoren**

Schalten Sie die einzelnen Prozessoren ein, indem Sie auf die entsprechenden Namen klicken. Bei eingeschaltetem Prozessor leuchtet der Name auf.

### **Dynamics – Der Autogate-Bereich**

So genannte »Gates« oder »Noise Gates« sind Dynamikprozessoren, mit denen Audiosignale, die unterhalb eines festgelegten Schwellenwertpegels liegen, stummgeschaltet werden. Sobald der Signalpegel den festgelegten Schwellenwert übersteigt, öffnet sich das Gate und das Signal wird durchgelassen. Autogate bietet alle Funktionen eines Standard-Noise-Gates und zusätzlich noch einige hilfreiche Funktionen, z.B. die Calibrate-Funktion zur Autokalibrierung der Schwellenwerteinstellung, die »vorausschauende« Predict-Funktion und eine Funktion zum frequenzabhängigen Auslösen der Bearbeitungsfunktion.

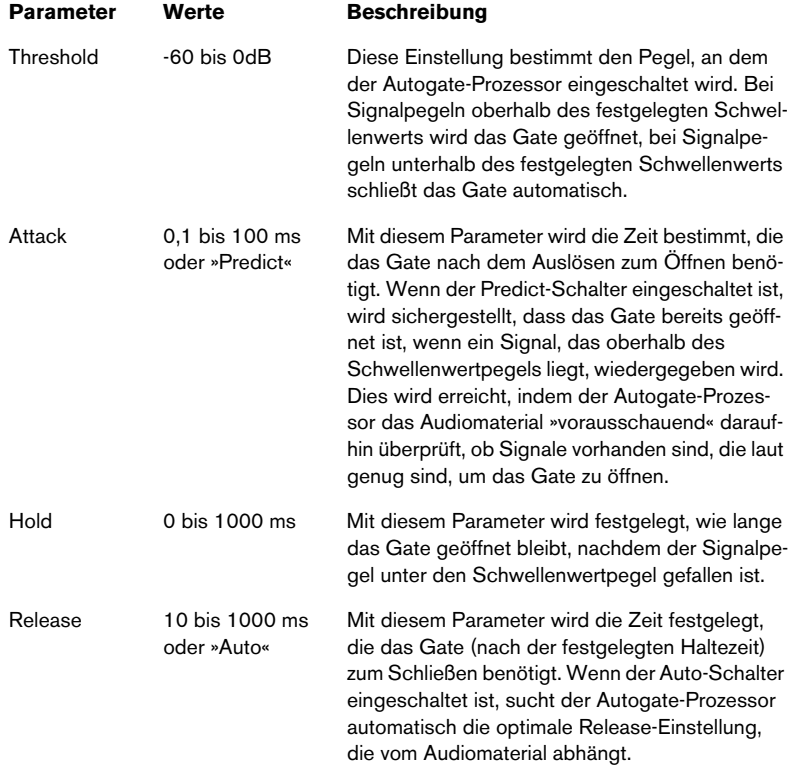

Die folgenden Parameter sind verfügbar:

### **Die Funktion »Trigger Frequency Range«**

Der Autogate-Prozessor verfügt über eine Funktion, bei der das Gate nur durch Signale innerhalb eines bestimmten Frequenzbereichs ausgelöst wird. Dies ist sehr nützlich, da Sie auf diese Weise Signalanteile, die sonst das Gate an unerwünschten Stellen auslösen würden, herausfiltern können. So haben Sie eine größere Kontrolle über die Gate-Funktion. Die Funktion »Trigger Frequency Range« können Sie mit dem Regler im oberen Teil des Autogate-Bereichs und den darunter liegenden Schaltern einstellen.

Gehen Sie folgendermaßen vor:

**1.** Klicken Sie während der Wiedergabe von Audiomaterial auf den Listen-**Schalter** 

Sie können jetzt das Audiosignal mithören und das Gate wird umgangen.

- **2.** Ziehen Sie beim Mithören an den beiden Griffen des Reglers »Trigger Frequency Range«, um den Frequenzbereich einzustellen, der zum Auslösen des Gates verwendet werden soll. Beim Verschieben der Griffe hören Sie, wie das Audiomaterial gefiltert wird.
- Wenn Sie den linken Griff nach rechts ziehen, werden die niedrigen Frequenzen des Frequenzspektrums abgeschnitten. Dabei wird bei den tiefsten Frequenzen begonnen.
- Wenn Sie den rechten Griff nach links ziehen, werden die hohen Frequenzen des Frequenzspektrums abgeschnitten. Dabei wird bei den höchsten Frequenzen begonnen.

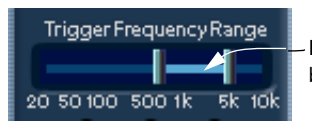

Der zwischen den beiden Griffen liegende Frequenzbereich wird verwendet, um das Gate auszulösen.

**3.** Wenn Sie den Frequenzbereich eingestellt haben, klicken Sie auf den On-Schalter.

Der Autogate-Prozessor verwendet jetzt den ausgewählten Frequenzbereich zum Auslösen des Gates.

**4.** Um die Funktion »Trigger Frequency Range« vollständig auszuschalten, klicken Sie auf den Off-Schalter.

In diesem Fall wird das ungefilterte Audiosignal zum Auslösen des Gates verwendet.

#### **Die Calibrate-Funktion**

Mit Hilfe dieser Funktion, die Sie mit dem Calibrate-Schalter unterhalb des Threshold-Drehreglers einschalten, können Sie den Schwellenwertpegel automatisch einstellen. Diese Funktion ist insbesondere für Material mit durchgängigen Hintergrundgeräuschen, z.B. Bandlaufgeräuschen, geeignet. Diese Art von Geräuschen wird zwar vom Audiomaterial die meiste Zeit verdeckt, ist aber in stillen Abschnitten hörbar.

Gehen Sie folgendermaßen vor:

- **1.** Wählen Sie einen möglichst langen Bereich des Audiomaterials aus, in dem nur die Hintergrundgeräusche zu hören sind. Wenn Sie nur einen kurzen Bereich mit Hintergrundgeräuschen finden können, geben Sie ihn in einer Loop wieder.
- **2.** Starten Sie die Wiedergabe für den Bereich und klicken Sie auf den Calibrate-Schalter.

Der Schalter blinkt einige Sekunden lang, dann wird automatisch der Schwellenwert festgelegt, so dass die Geräusche in Abschnitten, in denen kein anderes Signal vorhanden ist, herausgefiltert werden.

### **Dynamics – Der Compressor-Bereich**

Mit dem Compressor-Prozessor wird der Dynamikbereich des Audiomaterials reduziert, so dass leisere Klänge lauter bzw. lautere Klänge leiser werden, oder beides. Dieser Prozessor arbeitet wie ein Standard-Kompressor mit separaten Steuerelementen für die folgenden Parameter: Threshold, Ratio, Attack, Release und MakeUpGain. Im Compressor wird die Kompressorkurve entsprechend den Parametereinstellungen für Threshold, Ratio und MakeUpGain grafisch dargestellt. Die Anzeige »Gain Reduction« zeigt die Abschwächung der Verstärkung in dB an, der Auto-Schalter ermöglicht eine automatische, programmabhängige Release-Einstellung.

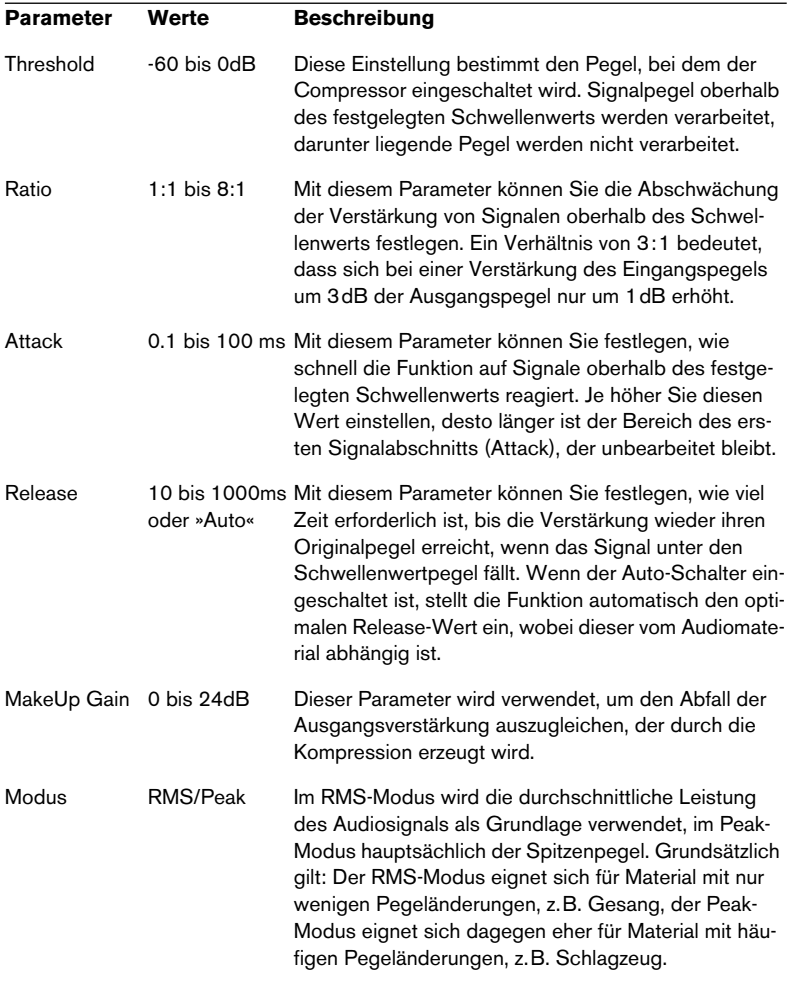

Die Parameter werden folgendermaßen verwendet:

### **Dynamics – Der Limiter-Bereich**

Mit dem Limiter-Prozessor können Sie sicherstellen, dass der Ausgangspegel niemals einen festgelegten Wert überschreitet. So wird eine Übersteuerung in den nachfolgenden Geräten vermieden. Herkömmliche Limiter erfordern normalerweise ein sehr genaues Einstellen der Attack- und Release-Parameter, damit sichergestellt werden kann, dass der Ausgangspegel den festgelegten Schwellenwert nicht überschreitet. Der Limiter-Prozessor verändert und optimiert diese Parameter automatisch unter Berücksichtigung des jeweiligen Audiomaterials. Sie können den Release-Parameter auch manuell einstellen.

Die folgenden Parameter sind verfügbar:

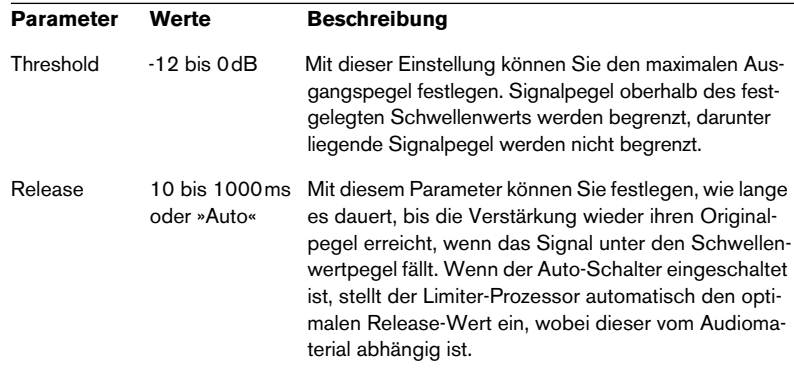

### **Dynamics – Der Routing-Bereich**

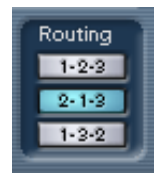

Im Routing-Bereich können Sie die Reihenfolge des Signalflusses für die drei Prozessoren einstellen, was zu unterschiedlichen Ergebnissen führen kann. Nutzen Sie die verfügbaren Optionen, um auf schnelle Weise zu vergleichen, welche Einstellung in einem bestimmten Fall am besten geeignet ist. Neben jedem Prozessornamen steht eine Zahl. Mit diesen Zahlen werden die Prozessoren in den verschiedenen Signalflussoptionen im Routing-Bereich dargestellt. Es stehen drei Routing-Optionen zur Verfügung:

- 1-2-3 (Compressor-Autogate-Limiter)
- 2-1-3 (Autogate-Compressor-Limiter)
- 1-3-2 (Compressor-Limiter-Autogate)

# **Magneto**

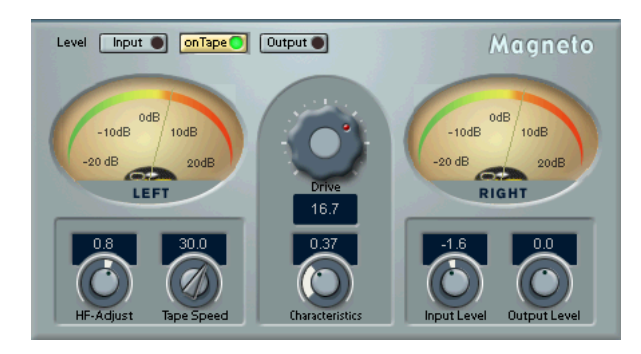

Mit Magneto bringen Sie die positiven Eigenschaften der Analogaufnahme in Ihr digitales System ein. Dies sind die wichtigsten Eigenschaften von Magneto:

- Simuliert »Bandsättigung« und »Bandübersteuerung« in äußerst realistischer Weise.
- Fügt dem Klang Wärme, Druck und Brillanz hinzu.
- Ermöglicht die Betonung der »kleinen Details« im Klang.
- Eignet sich hervorragend für Bass- und Gitarrenaufnahmen sowie für Schlagzeug, inklusive einzelner Samples und Drum-Loops.
- Lässt gesamplete Drum- und Percussion-Sounds »natürlicher« und »wärmer« klingen.
- Beseitigt die »Härte«, die man sonst bei digitalen Audioaufnahmen verbindet.

Damit eignet sich Magneto hervorragend für das Bearbeiten einzelner Klänge und ganzer Aufnahmen. Mit anderen Worten: Sie können es für praktisch jede Aufnahme verwenden, die »wärmer« und »natürlicher« klingen soll.

Der Magneto zugrundeliegende Algorithmus wurde nach umfangreiche Studien und Messungen an analogen Bandmaschinen entwickelt. Die Ergebnisse der Untersuchungen wurden mit größter Sorgfalt auf die Software übertragen.

**•** Wenn Sie Ihr Audiomaterial digital mit aktiver Emphasis aufgenommen haben, enthält es einen zu hohen Anteil hoher Frequenzen. Dies beeinträchtigt die Audioanalyse in Magneto. Wir empfehlen Ihnen daher, solches Material vor der Bearbeitung mit Magneto zu konvertieren (die Emphasis zu entfernen).

### **Der Drive-Parameter und die Magneto-Ausgangspegel**

- In einer Hinsicht unterscheidet sich Magneto von analogen Bandmaschinen: Wenn Sie das Band »übersättigen«, erzeugt eine analoge Bandmaschine einen kleineren Ausgangspegel. Dies ist als »Bandsättigung« bekannt. Wenn Sie für den Drive-Parameter in Magneto einen hohen Wert einstellen, bewirkt das aber keinerlei Verringerung des Ausgangspegels.
- Magneto benötigt eine Aussteuerungsreserve, um funktionieren zu können. Aus diesem Grund werden Sie bei sehr niedriger Drive-Parametereinstellung (Anzeige »on Tape« zeigt Pegel unter +10 dB) möglicherweise feststellen, dass sich der Ausgangspegel im Vergleich zum Eingangspegel verringert. Sehr niedrige Drive-Einstellungen sind jedoch kaum der Regelfall, da das Plugln dann praktischen keinen hörbaren Effekt erzeugt. Wenn für eine Anwendung aber einmal eine niedrige Drive-Einstellung benötigt wird, können Sie einen eventuellen Pegelverlust durch Anpassen des Output-Pegels (siehe weiter unten) ausgleichen.

### **Pegelanzeigen-Schalter**

Mit den drei Level-Schaltern oben im Bedienfeld können Sie für die Pegelanzeigen zwischen drei Modi umschalten:

**•** Input

In diesem Modus wird der Pegel des Eingangssignals angezeigt. Der Eingangspegel sollte nie 0dB übersteigen (siehe unten).

**•** onTape

In diesem Modus wird in den Pegelanzeigen der auf dem simulierten »Tonband« aufgenommene Pegel angezeigt. Siehe hierzu auch die Beschreibung des Drive-Parameters.

### **•** Output

In diesem Modus wird der Ausgangspegel des gesamten PlugIns angezeigt. Dieser sollte niemals 0dB übersteigen (siehe unten).

### **Clip-Anzeigen**

Auf den Level-Schaltern für Input und Output finden Sie Clip-LEDs, die das Auftreten von Clipping am Eingang bzw. am Ausgang anzeigen. Vorteil dieser Anzeigen ist, dass sie Clipping unabhängig vom eingestellten Pegelanzeigen-Modus anzeigen.

### **Input-Regler**

Mit diesem Regler können Sie das Eingangssignal aussteuern (wobei Clipping vermieden werden sollte).

- Wenn das Eingangssignal bereits normalisiert ist, lassen Sie den Regler auf 0.0dB.
- Wenn Sie den Eingangspegel anpassen müssen, schalten Sie die Pegelanzeigen auf Input-Modus um und verändern Sie die Reglereinstellung, bis die Signalspitzen 0dB so nahe wie möglich kommen (ohne diesen Pegel jemals zu überschreiten!).

### **Output-Regler**

- Der Output-Regler sollte unter normalen Umständen immer auf 0.0dB eingestellt sein. Der DSP-Algorithmus in Magneto enthält eine Auto-Gain-Funktion, die den Ausgangspegel bei hohen Drive-Einstellungen immer möglichst nahe bei 0dBfs hält.
- Bei sehr niedrigen Drive-Einstellungen (wenn die Pegelanzeige im Modus »on Tape« Spitzenpegel von 7dB oder weniger anzeigt) können Sie das Signal mit Hilfe des Output-Reglers verstärken. Wenn Sie dies tun, sollten die Pegelanzeigen unbedingt in den Output-Modus geschaltet sein, damit Sie sich vergewissern können, dass dabei kein Clipping auftritt.
- Bei sehr hohen Einstellungen für »HF-Adjust« müssen Sie den Ausgangspegel eventuell etwas zurücknehmen. Schalten Sie die Pegelanzeigen hierzu ebenfalls in den Output-Modus.

#### **Wenn Clipping auftritt**

Wenn Clipping auftritt (der Sound also stark verzerrt wird), beginnen Sie damit, die Pegelanzeigen auf Input umzuschalten und den Eingangspegel zu überprüfen. Ist der Eingangspegel in Ordnung (d.h. liegt er unter 0dB), schalten Sie die Pegelanzeigen in den Output-Modus und passen Sie ggf. den Ausgangspegel an.

### **Die Magneto-Parameter**

Sie können die Parameter von Magneto in Echtzeit ändern (d.h. während der Wiedergabe). Die Änderungen sind praktisch sofort hörbar (je nach Leistungsfähigkeit Ihres Computers). Damit können Sie durch Auspropieren schneller ein Gefühl für die richtigen Einstellungen entwickeln.

#### **Input- und Output-Regler, Level-Schalter und Anzeigen**

Mit diesen Elementen können Sie die Pegel in der Signalkette anpassen (siehe oben).

#### **Drive**

Drive ist der wichtigste Parameter von Magneto. Sie legen damit die »Aussteuerung« des simulierten analogen Bandes fest. Der Wert entspricht dem Wert, um den Sie den normalen Aufnahmepegel von 0dB auf dem »Tonband« übertreffen möchten. Wenn Sie z.B. »7« einstellen, wird das Band um 7dB »übersteuert«.

Je höher der eingestellte Wert, desto stärker der erzielte »Bandsättigungseffekt«.

Nehmen Sie die folgenden Hinweise als Richtlinie bei der Einstellung des Drive-Parameters:

- Beginnen Sie mit einer Drive-Einstellung von 10dB und verändern Sie diese anschließend, bis Sie den gewünschten Effekt erhalten.
- Je nachdem, welche Frequenzen und anderen Charakteristika im Material vorhanden sind, kann dieser Parameter eine sehr unterschiedliche Wirkung haben. Es gibt daher keine »beste Einstellung« die für alle Arten von Aufnahmen gilt.
- Wenn das zu bearbeitende Material bereits zuvor komprimiert oder auf analogem Tonband aufgenommen wurde, wird von einer hohen Drive-Einstellung abgeraten, da diese dem Klang einen unnatürlichen Charakter geben würde.
- Beim Bearbeiten eines vollständigen Mixes sollten Sie den Drive-Parameter vorsichtiger anwenden als beim Bearbeiten von Einzelaufnahmen. Wenn Sie einem gesamten Mix also nur ein wenig »Wärme« oder »Druck« verleihen möchten, verwenden Sie einen niedrigen Wert für »Drive«.
- Verwenden Sie immer den Modus »on Tape« für die Pegelanzeigen zum Überprüfen der Wirkung des Effekts auf das Material. Die Anzeige muss in diesem Modus weit über 0dB ausschlagen, damit der Effekt hörbar ist. Wenn die Pegelanzeigen nahe bei oder unter 0dB liegen, erhalten Sie keinerlei Übersteuerung oder Bandsättigung! Sie müssen in einem solchen Fall die Drive-Einstellung erhöhen oder den Eingangspegel anpassen.

### **Characteristics**

Dieser Parameter beeinflusst die Klangfarbe des durch den Drive-Parameter erzeugten Bandsättigungseffekts (siehe oben).

### **Tape Speed**

Hiermit schalten Sie die Bandgeschwindigkeit des simulierten Tonbandes auf 15 oder 30 ips (»inches per second«) um. Wie bei einer echten Bandmaschine wirkt sich die Bandgeschwindigkeit auch bei Magneto auf den Klang der Aufnahme aus. Wie hörbar der Unterschied ist, hängt von der Art des aufgenommenen Materials ab.

### **HF-Adjust**

Verschiedene Bandfabrikate, Aufnahme- und Wiedergabe-Equalizer und die verschiedenen Bandmaschinenmodelle wirken sich auf den Klang einer Aufnahme aus. Mit dem Parameter »HF-Adjust« steuern Sie den Hochfrequenzbereich des Audiomaterials und können damit solche Unterschiede simulieren. Der Regler wirkt sich auch auf die wahrgenommene »Wärme« des Klangs aus.

Mit diesem Parameter können Sie außerdem Verluste bei den hohen Frequenzen ausgleichen, die durch den Übersteuerungseffekt entstehen. Anders als bei einer echten Bandmaschine lässt er sich auch dazu verwenden, den Anteil hoher Frequenzen im Vergleich zum Originalsignal zu verstärken.

# **MIDI Gate**

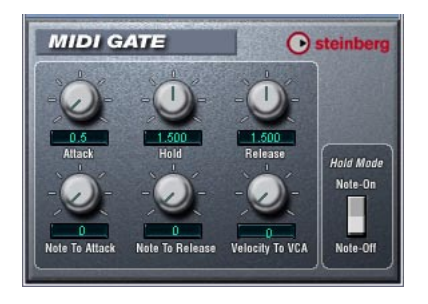

Mit dem so genannten »Gating« werden Audiosignale, die unterhalb eines festgelegten Schwellenwertpegels liegen, stummgeschaltet, d.h. wenn der Signalpegel den festgelegten Schwellenwert übersteigt, öffnet sich das Gate und das Signal wird durchgelassen. Alle Signale unterhalb des Schwellenwertpegels werden herausgefiltert. »MIDI Gate« ist jedoch ein Gating-Effekt, der nicht durch einen Schwellenwertpegel ausgelöst wird, sondern durch MIDI-Noten, d.h. er benötigt eingehende Audio- und MIDI-Daten.

#### **Vornehmen der Einstellungen**

Der Effekt »MIDI Gate« benötigt eingehende Audio- und MIDI-Signale.

Gehen Sie so vor, um die nötigen Einstellungen vorzunehmen:

**1.** Wählen Sie das Audiomaterial aus, auf das der Effekt »MIDI Gate« angewandt werden soll.

Dies kann Audiomaterial auf einer Audiospur oder live gespieltes Audiomaterial sein (vorausgesetzt, Sie verfügen über eine Audiokarte mit geringer Latenz).

- **2.** Wählen Sie »MIDI Gate« als Insert-Effekt für den Audiokanal aus.
- **3.** Wählen Sie eine MIDI-Spur aus, über die Sie »MIDI Gate« steuern möchten.

Dies kann sowohl eine leere Spur als auch eine Spur mit Daten sein. Wenn Sie »MIDI Gate« in Echtzeit anwenden möchten (d.h. nicht über einen aufgenommenen Part), müssen die MIDI-Daten an diese Spur geleitet werden.

**4.** Wählen Sie im Ausgang-Einblendmenü («out:«) die Option »MIDI Gate«. Die MIDI-Ausgabe der Spur wird jetzt an den Effekt geleitet.

Die weiteren Schritte hängen davon ab, ob Sie mit live eingespieltem oder aufgenommenem Audiomaterial arbeiten und ob Sie MIDI-Material in Echtzeit spielen oder einen aufgenommenen Part verwenden möchten. Im Folgenden wird davon ausgegangen, dass Sie aufgenommenes Audiomaterial verwenden und die MIDI-Daten in Echtzeit einspielen.

Stellen Sie sicher, dass die MIDI-Spur ausgewählt ist und starten Sie die Wiedergabe.

**5.** Spielen Sie jetzt einige Noten auf Ihrem MIDI-Keyboard. Sie werden hören, dass das Material auf der Audiospur von den Noten, die Sie auf dem Keyboard spielen, beeinflusst wird.

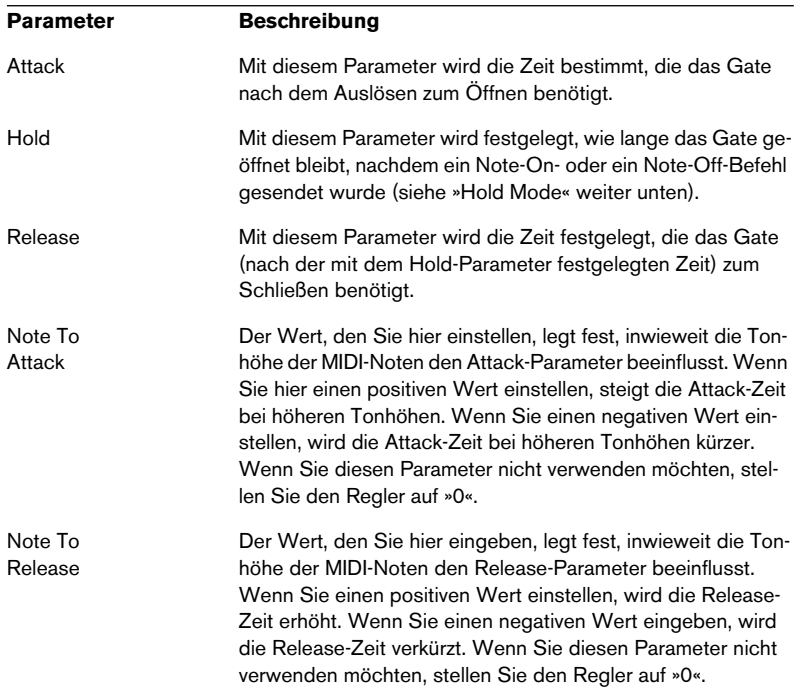

Folgende Parameter sind verfügbar:

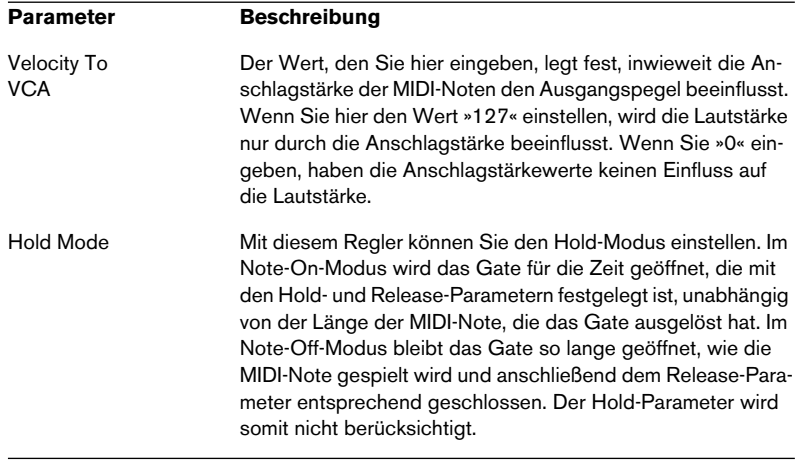

# **MultibandCompressor (nur Cubase SX)**

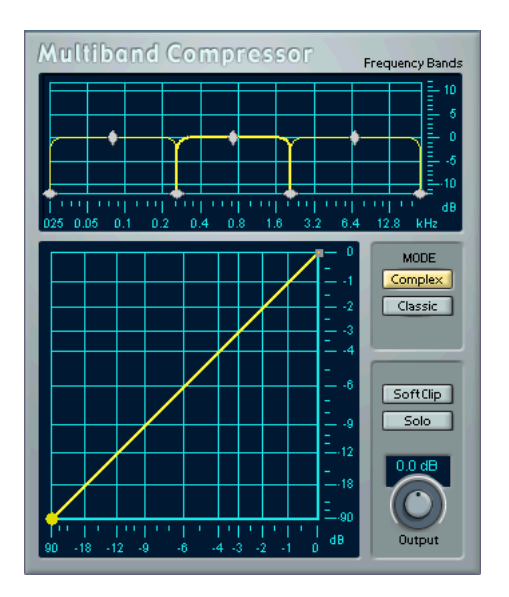

Mit dem MultibandCompressor können Sie ein Signal in bis zu fünf Frequenzbänder einteilen, wobei jedes Band über eigene, frei einstellbare Kompressordaten verfügt. Der MultibandCompressor verarbeitet das Signal basierend auf den Einstellungen, die Sie in den Editoren »Frequency Bands« und »Characteristic« vorgenommen haben. Sie können den Pegel, die Breite und die Kompressoreigenschaften für jedes Frequenzband mit Hilfe der verschiedenen Steuerelemente einstellen.

### **Der Editor »Frequency Bands«**

In diesem Editor können Sie die Breite der Frequenzbänder sowie ihren jeweiligen Pegel vor der Kompression einstellen. Dafür stehen Ihnen zwei Achsen und eine Anzahl von rautenförmigen Griffen zur Verfügung. Mit der vertikalen Achse wird ein Näherungswert für den Eingangsverstärkungspegel jedes Frequenzbands angezeigt.

Die rautenförmigen Griffe können Sie durch Ziehen mit der Maus verschieben. Mit diesen Griffen können Sie die Grenzfrequenzen sowie die Pegel für die Eingangsverstärkung für bis zu fünf Frequenzbänder einstellen. Die Breite jedes Frequenzbands kann durch horizontales Verschieben der Griffe verändert werden.

Die Pegelgriffe können nach oben oder unten verschoben werden. Wenn Sie auf einen Griff klicken und die Maustaste gedrückt halten, wird der derzeitige Wert angezeigt. Je nach Art des Griffes wird entweder die Grenzfrequenz oder der Pegel angezeigt.

- Die unteren rautenförmigen Griffe dienen zum Einstellen der Grenzfrequenzen der einzelnen Frequenzbänder.
- Wenn Sie die rautenförmigen Griffe verwenden, die sich auf den Frequenzbändern befinden, können Sie die Eingangsverstärkung vor der Kompression um +/- 12dB drosseln oder erhöhen.
- Halten Sie die [Umschalttaste] gedrückt und klicken Sie auf den entsprechenden Griff, um den Pegel auf 0dB zurückzusetzen.
- Halten Sie die [Umschalttaste] gedrückt und klicken Sie auf die Grenzfrequenzmitte, um alle Frequenzbänder auf dieselbe Bandbreite (in Oktaven) zu setzen. Die genaue Bandbreite hängt von der Anzahl der verwendeten Frequenzbänder ab.

Halten Sie die [Strg]-Taste/[Befehlstaste] gedrückt und verschieben Sie einen Regler, um die Werte in kleineren Schritten zu verändern.

### **Hinzufügen und Entfernen von Frequenzbändern**

Ziehen Sie den äußeren linken oder rechten Grenzfrequenzgriff zur Mitte des Fensters, um ein Frequenzband hinzuzufügen. Das neue Frequenzband wird automatisch angezeigt (wenn Sie weniger als fünf aktive Frequenzbänder haben). Ziehen Sie den zweiten Griff von links bzw. den zweiten Griff von rechts aus dem Fenster nach links bzw. rechts heraus, um ein Frequenzband zu entfernen.

#### **Die Frequenz-Achse**

Auf der horizontalen Achse im Editor »Frequency Bands« wird die Frequenz angezeigt. Der maximale Wert auf dieser Achse entspricht der halben Samplerate der verwendeten Audiodatei. Wenn Sie eine Audiodatei mit einer Samplerate von 44,1kHz verwenden, ist die höchste Frequenz demnach 22kHz.

❐ **Bei der digitalen Bearbeitung können nach dem Nyquist-Theorem nur Signale wiedergegeben werden, die maximal der halben Samplerate entsprechen. Die für die Frequenzbänder verfügbaren Werte sind daher von der Samplerate des verwendeten Audiomaterials abhängig.**

#### **Der Solo-Schalter**

Der Solo-Schalter befindet sich über dem Editor »Frequency Bands«. Schalten Sie ihn ein, um einzelne Frequenzbänder wiedergeben zu lassen. Diese Funktion ist beim Einstellen von Bandbreiten und Kompressoreigenschaften hilfreich.

**•** Wenn Sie bei eingeschaltetem Solo-Schalter ein anderes Frequenzband auswählen möchten, klicken Sie auf die Stelle im Editor, an der sich das zurzeit nicht angezeigte Frequenzband befindet.

#### **Der Characteristic-Editor**

Sie können die Kompressoreigenschaften einstellen, indem Sie im Characteristic-Editor Knickpunkte hinzufügen und die Kennlinie ändern. Bevor Sie mit der Bearbeitung im Characteristic-Editor beginnen, müssen Sie das Frequenzband, das Sie bearbeiten möchten, auswählen. Klicken Sie dazu im Editor »Frequency Bands« auf ein Frequenzband.

**•** Das zur Bearbeitung ausgewählte Frequenzband wird im Editor »Frequency Bands« und im Characteristic-Editor hervorgehoben dargestellt. Wenn Sie ein anderes Frequenzband auswählen, wird die Kurve des zuletzt bearbeiteten Frequenzbands weiterhin im Characteristic-Editor angezeigt, ist jedoch nicht mehr hervorgehoben. Diese Kurve können Sie erst wieder bearbeiten, wenn Sie das Band erneut auswählen.

### **Knickpunkte**

- Klicken Sie auf eine beliebige Stelle der Linie, um einen Knickpunkt hinzuzufügen.
- Klicken Sie mit gedrückter [Umschalttaste] auf einen Knickpunkt, um ihn zu löschen.
- Der erste Knickpunkt, der von der Diagonale abweicht, ist der Schwellenwertpunkt.
- Wenn die Kennlinie nach unten abknickt (in den Bereich unterhalb der diagonalen Eingangs-/Ausgangslinie), wird eine Reduzierung des Pegels (Kompressor) durchgeführt. Bei der Kompression hat das Signal einen geringeren Ausgangsals Eingangspegel.
- Wenn die Kennlinie nach oben abknickt (in den Bereich oberhalb der diagonalen Eingangs-/Ausgangslinie), wird eine Expansion durchgeführt. Bei der Expansion hat das Signal einen höheren Ausgangs- als Eingangspegel.

### **Compressor-Modus**

- Im Classic-Modus arbeitet der Kompressor wie gewohnt mit festen Werten für Attack und Release.
- Im Complex-Modus wird die Kompression abhängig vom Programm geregelt. Dabei werden automatisch die für das jeweilige Audiomaterial optimalen Werte eingestellt.

### **Output-Drehregler**

Mit dem Output-Drehregler steuern Sie den gesamten Ausgangspegel, den der MultibandCompressor an Cubase SX/SL weiterleitet. Der verfügbare Bereich liegt bei +/-12dB. Wenn Sie die SoftClip-Funktion (siehe unten) eingeschaltet haben, können Sie mit dem Output-Drehregler die Intensität der »sanften« Übersteuerung regulieren.

### **Die SoftClip-Funktion**

Die SoftClip-Funktion wird im allerletzten Abschnitt des Signalpfads angewandt, direkt nach dem Output-Drehregler. Wenn diese Funktion eingeschaltet ist, liegt der Ausgangspegel zu Cubase SX/SL nie über 0 dB. Dabei wird das Signal »sanft« übersteuert und es werden Obertöne erzeugt, die dem Audiomaterial einen warmen, sonoren Charakter verleihen.

# **VST Dynamics**

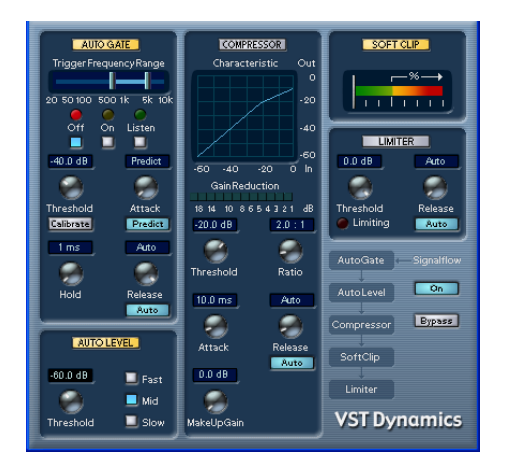

Der Effekt VST Dynamics ähnelt dem Dynamics-Effekt (siehe [Seite 18\)](#page-17-0), weist jedoch folgende Unterschiede auf:

- Der VST Dynamics besitzt zwei zusätzliche Bereiche: Autolevel und Softclip.
- Die Signalkette ist auf folgende Reihenfolge festgelegt: Autogate–Autolevel– Compressor–Softclip-Limiter.

### **Einschalten der einzelnen Prozessoren**

Wenn Sie die einzelnen Prozessoren einschalten möchten, klicken Sie auf die entsprechenden Schalter. Diese leuchten dann auf. Sie können so viele Prozessoren einschalten, wie Sie möchten. Bedenken Sie jedoch, dass nicht alle Kombinationen zu einem brauchbaren Ergebnis führen. So sorgen z.B. »Limiter« und »Softclip« dafür, dass der Ausgangspegel nie 0dB überschreitet, jedoch auf unterschiedliche Weise. Beide einzuschalten ist daher überflüssig.

**•** Wenn Sie alle eingeschalteten Prozessoren des VST Dynamics ausschalten möchten, klicken Sie auf den eingeschalteten On-Schalter rechts im Bedienfeld.

Wenn Sie noch einmal auf den Schalter klicken, werden dieselben Prozessoren wieder eingeschaltet.
#### **Autogate-Bereich**

Es handelt sich hierbei um denselben Bereich wie beim Dynamics-Effekt (siehe [Seite 19](#page-18-0)).

### **Autolevel-Bereich**

Mit dem Autolevel-Prozessor werden Differenzen von Signalpegeln im Audiomaterial verringert. Verwenden Sie diese Funktion, um Aufnahmen zu bearbeiten, bei denen sich der Pegel unbeabsichtigterweise ändert. Niedrige Pegel werden verstärkt und Audiosignale mit hohem Pegel werden gedämpft. Nur Pegel über einem festgelegten Schwellenwert werden verarbeitet, so dass leise Störgeräusche nicht verstärkt werden. Wenn der Eingangspegel höher als 0dB ist, reagiert der Autolevel-Prozessor sehr schnell, da er im Audiomaterial vorausschauend nach hohen Signalpegeln sucht und Pegelspitzen reduzieren kann, bevor sie auftreten. Dadurch wird das Risiko der Signalübersteuerung vermieden. Im Autolevel-Bereich finden Sie die folgenden Parameter:

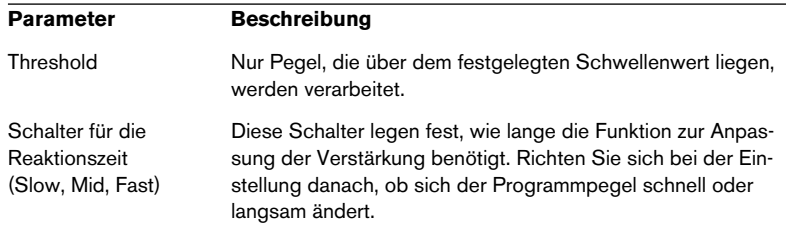

### **Compressor-Bereich**

Hierbei handelt es sich um denselben Compressor-Bereich wie beim Dynamics-Effekt (siehe [Seite 21](#page-20-0)).

### **Softclip-Bereich**

Mit dem Softclip-Prozessor wird sichergestellt, dass der Ausgangspegel niemals 0dB überschreitet – er ist also eine Art Limiter. Softclip hat jedoch im Vergleich zu einem normalen Limiter ein anderes Funktionsprinzip. Wenn der Signalpegel -6dB überschreitet, beginnt Softclip, das Signal »sanft« zu begrenzen (oder zu übersteuern), wobei gleichzeitig Obertöne erzeugt werden, die dem Audiomaterial einen warmen, sonoren Charakter verleihen. Diese Funktion ist sehr einfach zu handhaben, da sie über keine Steuerungsparameter verfügt. Die Anzeige

gibt die Eingangssignalpegel und damit die Höhe des »Softclipping« an. Die Pegel im grünen Bereich (schwächer als -6dB) sind nicht betroffen, während Pegel im gelben/orangenen/roten Bereich den Grad des »Softclippings« anzeigen. Der tiefrote Bereich rechts zeigt Eingangspegel an, die über 0dB liegen.

**• Sie sollten dem Softclip-Prozessor möglichst keine zu hohen Signalpegel zuführen, da hörbare Verzerrungen auftreten können, selbst wenn der Ausgangspegel 0dB nie überschreitet.**

### **Limiter-Bereich**

Es handelt sich hier um denselben Bereich wie beim Dynamics-Effekt (siehe [Seite 23\)](#page-22-0).

# **Filter-PlugIns**

In diesem Abschnitt finden Sie Beschreibungen der PlugIns aus der Filter-Kategorie.

### **Q (nur Cubase SX)**

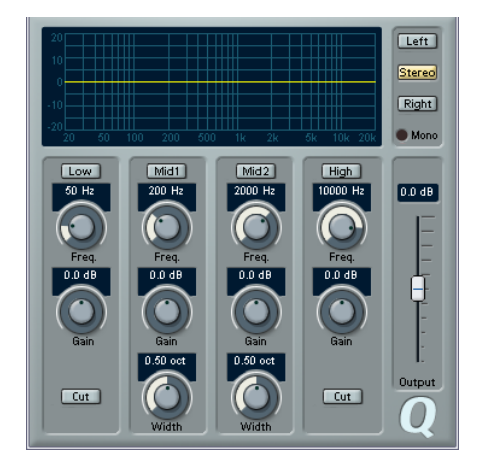

Q ist ein hochwertiger parametrischer Vierband-Stereo-Equalizer mit zwei vollparametrischen Mittelfrequenzbändern. Die Nieder- und Hochfrequenzbänder können als standardmäßiger Kuhschwanzfilter oder als High/Low-Cut-Filter mit fester Verstärkung verwendet werden.

### **Einstellungen**

**1.** Klicken Sie auf den entsprechenden Schalter unterhalb der EQ-Kurvenanzeige, um die gewünschten EQ-Bänder (Low, Mid 1, Mid 2 und High) einzuschalten.

Wenn ein Band eingeschaltet ist, wird der entsprechende EQ-Punkt in der EQ-Kurvenanzeige eingeblendet.

- **2.** Stellen Sie die Parameter für das eingeschaltete EQ-Band ein. Hierfür gibt es mehrere Möglichkeiten:
- Verwenden Sie die Drehregler.
- Klicken Sie in ein Wertefeld und geben Sie den gewünschten Wert ein.

• Ziehen Sie den Punkt in der EQ-Kurvenanzeige mit der Maus, um den gewünschten Wert einzustellen.

Mit dieser Methode können Sie gleichzeitig den Gain- und den Frequency-Parameter steuern. Der Drehregler bewegt sich entsprechend, wenn Sie an dem Punkt ziehen. Wenn die Bänder »Mid 1« und »Mid 2« (M1 und M2) eingeschaltet sind, werden zwei Punkte neben dem Gain/Frequency-Punkt angezeigt, mit dem der Width-Parameter (Q) gesteuert wird.

Wenn Sie beim Ziehen die [Umschalttaste] gedrückt halten, können Sie die Werte in kleineren Schritten einstellen.

Parameter:

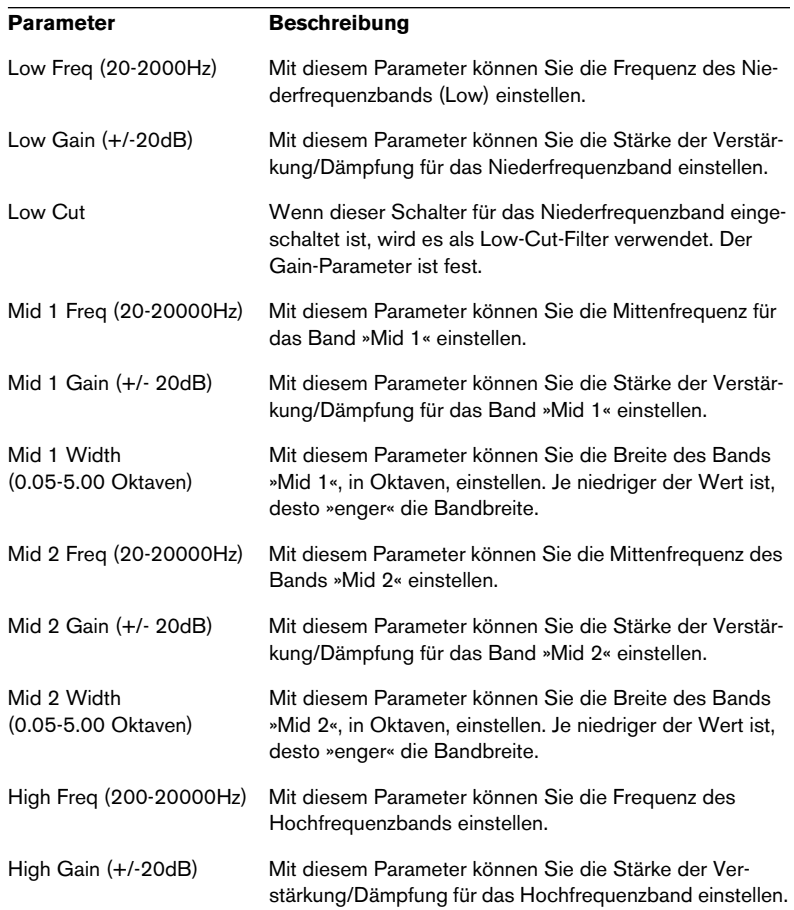

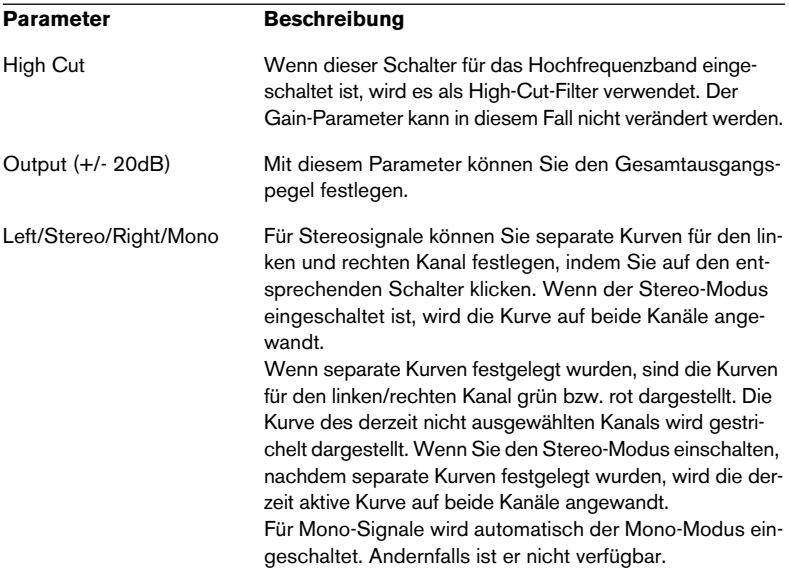

# **StepFilter**

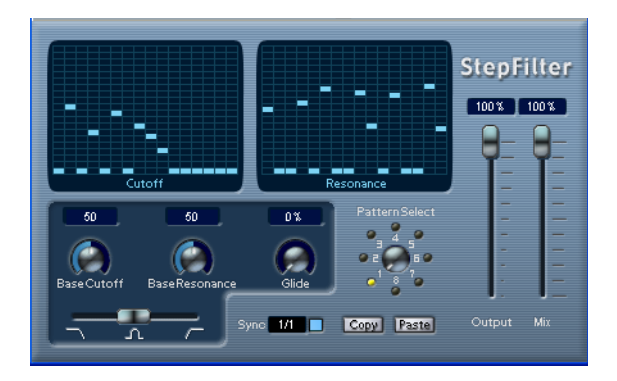

StepFilter ist ein Pattern-gesteuertes Filter, mit dem Sie rhythmische, pulsierende Filtereffekte erzeugen können.

#### **Allgemeine Funktionsweise**

Mit dem StepFilter können Sie für die Cutoff-Frequenz und die Filterresonanz je einen Filter-Pattern einstellen, die aus 16 nacheinander durchlaufenen Schritten (Steps) bestehen. Die Pattern können mit dem Sequenzertempo synchronisiert werden.

#### **Einstellen von Step-Werten**

- **•** Klicken Sie in die Pattern-Darstellungen, um die Werte für jede Stufe (Step) einzustellen.
- **•** Ziehen Sie in der Darstellung nach oben oder unten, um einzelne Step-Werte frei einzustellen bzw. klicken Sie direkt in ein leeres Step-Feld. Klicken und ziehen Sie nach links oder rechts, um mehrere aufeinanderfolgende Step-Werte mit der Maus festzulegen.

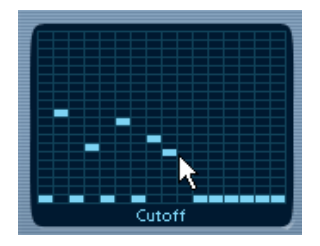

Einstellen der Cutoff-Frequenz in der Pattern-Darstellung

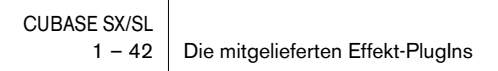

- **•** Auf der horizontalen Achse werden die Pattern-Steps 1 bis 16 von links nach rechts dargestellt und auf der vertikalen Achse die (relative) Cutoff-Frequenz und die Filterresonanz. Je weiter oben auf der vertikalen Achse Sie den Step-Wert positionieren, desto höher ist die relative Cutoff-Frequenz bzw. die Filterresonanz.
- **•** Wenn Sie die Wiedergabe starten und die Pattern-Darstellungen für die Cutoff- und Resonance-Parameter verändern, können Sie hören, wie die eingestellten Filter-Pattern die an das StepFilter angeschlossene Soundquelle direkt beeinflussen.

### **Auswählen von neuen Pattern**

**•** Neue Pattern werden mit dem Projekt gespeichert. Darüber hinaus können bis zu 8 verschiedene Cutoff- und Resonance-Pattern intern gespeichert werden.

Die Cutoff- und Resonance-Pattern werden zusammen auf den 8 Pattern-Speicherplätzen abgelegt, die Sie über den Drehregler »Pattern Select« aufrufen.

**•** Wenn Sie neue Pattern auswählen möchten, verwenden Sie den Drehregler »Pattern Select«.

Neue Pattern werden standardmäßig auf denselben Step-Wert eingestellt.

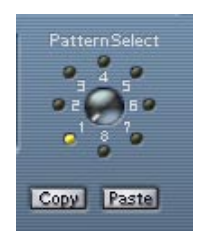

Drehregler »Pattern Select«

#### **Erstellen von Variationen mit den Copy- und Paste-Schaltern**

Verwenden Sie die Copy- und Paste-Schalter unter dem Drehregler »Pattern Select«, um ein Pattern auf einen anderen Pattern-Speicherplatz zu kopieren. Dies ist z.B. sinnvoll, wenn Sie Pattern-Variationen erstellen möchten.

**•** Stellen Sie das zu kopierende Pattern ein und klicken Sie auf den Copy-Schalter. Wählen Sie dann einen anderen Pattern-Speicherplatz aus und klicken Sie auf den Paste-Schalter.

Das Pattern wird an den neuen Speicherplatz kopiert und kann nun zum Erstellen von Variationen auf der Grundlage des ursprünglichen Pattern verwendet werden.

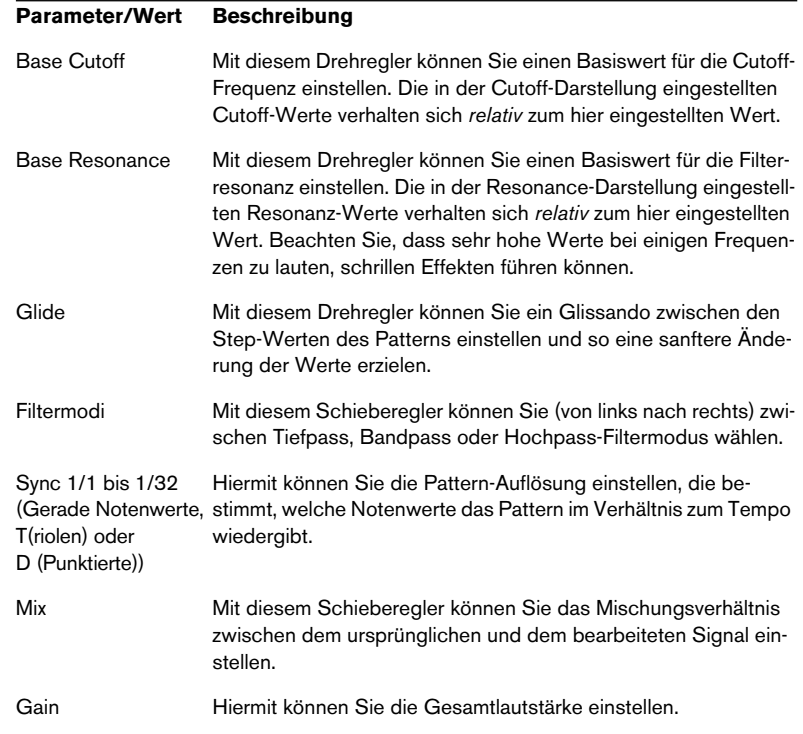

#### **StepFilter-Parameter:**

### **Modulation-PlugIns**

In diesem Abschnitt finden Sie Beschreibungen der PlugIns aus der Modulation-Kategorie.

### **Chorus**

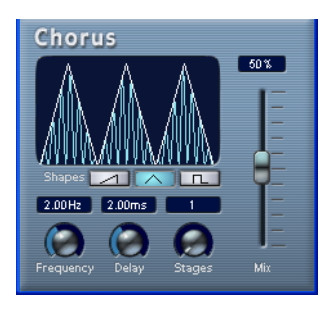

Der Chorus-Effekt entsteht durch Hinzufügen und anschließende Tonhöhenmodulation eines verzögerten Signals. Auf diese Weise wirkt ein Klang »voller«.

Die folgenden Parameter sind verfügbar:

#### **Parameter Beschreibung**

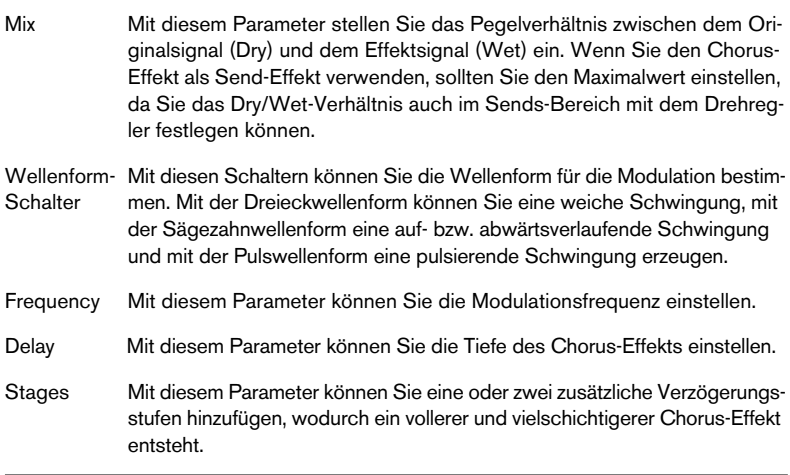

**• Wenn Sie in die Darstellung klicken und ziehen, können Sie die Parameter »Frequency« und »Delay« gleichzeitig einstellen.**

# **Flanger**

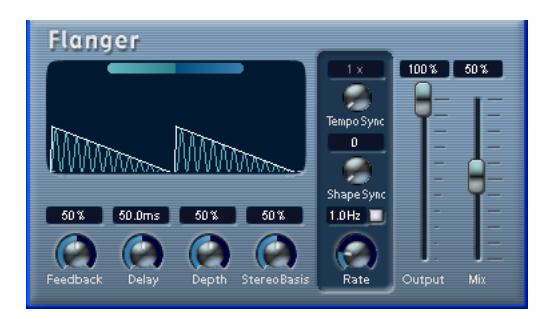

Flanger ist ein klassischer Flanger-Effekt mit Stereobildverbreiterung. Die folgenden Parameter sind verfügbar:

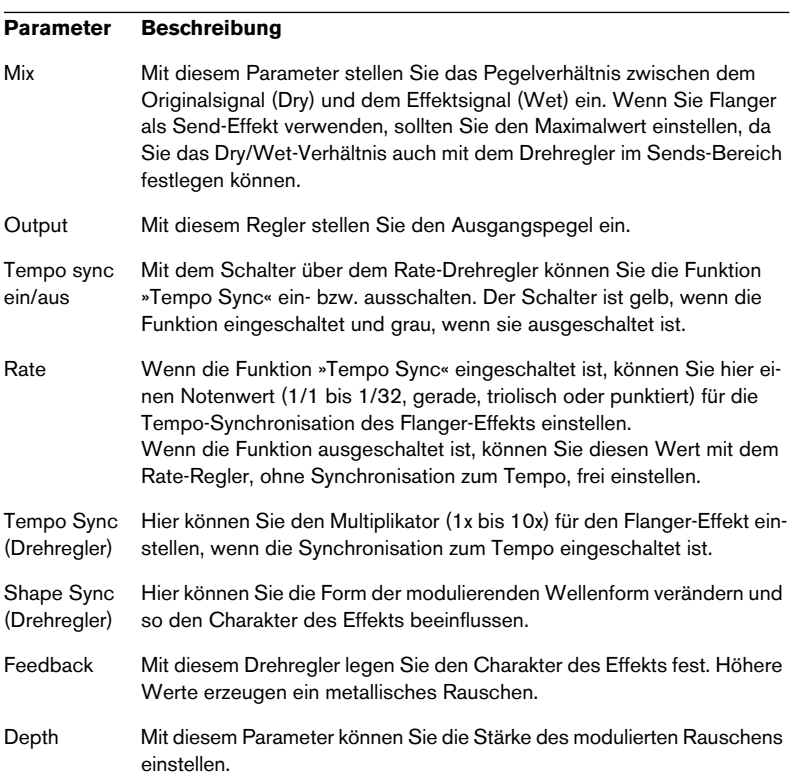

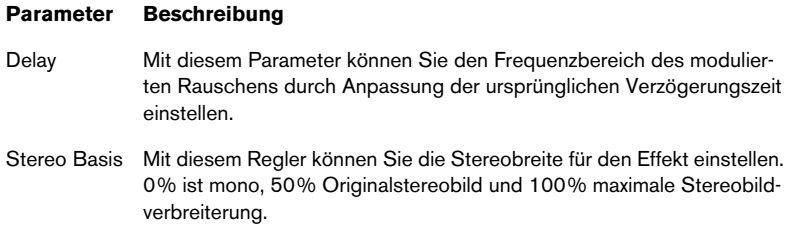

Sie können die Parameter auch in der grafischen Darstellung verändern. Gehen Sie dazu folgendermaßen vor:

- **•** Wenn die Funktion »Tempo Sync« eingeschaltet ist, können Sie den Notenwert festlegen, indem Sie in die Wellenform-Darstellung klicken und nach links oder rechts ziehen. Wenn die Funktion »Tempo Sync« ausgeschaltet ist, können Sie auf diese Weise den Rate-Parameter einstellen.
- **•** Sie können den Depth-Parameter einstellen, indem Sie in die Wellenform klicken und nach oben bzw. unten ziehen. D.h. Sie können den Rate- und den Depth-Parameter gleichzeitig frei einstellen, indem Sie klicken und ziehen.
- **•** Wenn Sie links bzw. rechts auf die grüne/blaue Linie in der Darstellung klicken, können Sie den Parameter »Stereo Basis« verändern.

### **Metalizer**

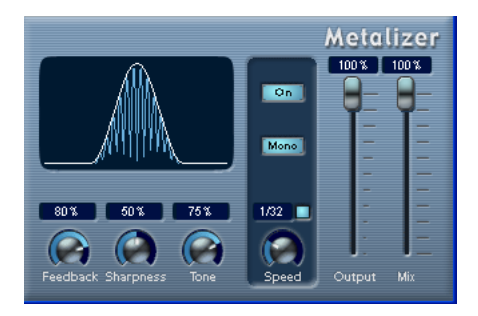

Der Metalizer-Effekt sendet die Signale durch ein variables Frequenzfilter, mit Synchronisation zum Tempo oder Zeitmodulation und steuerbarer Rückkopplung.

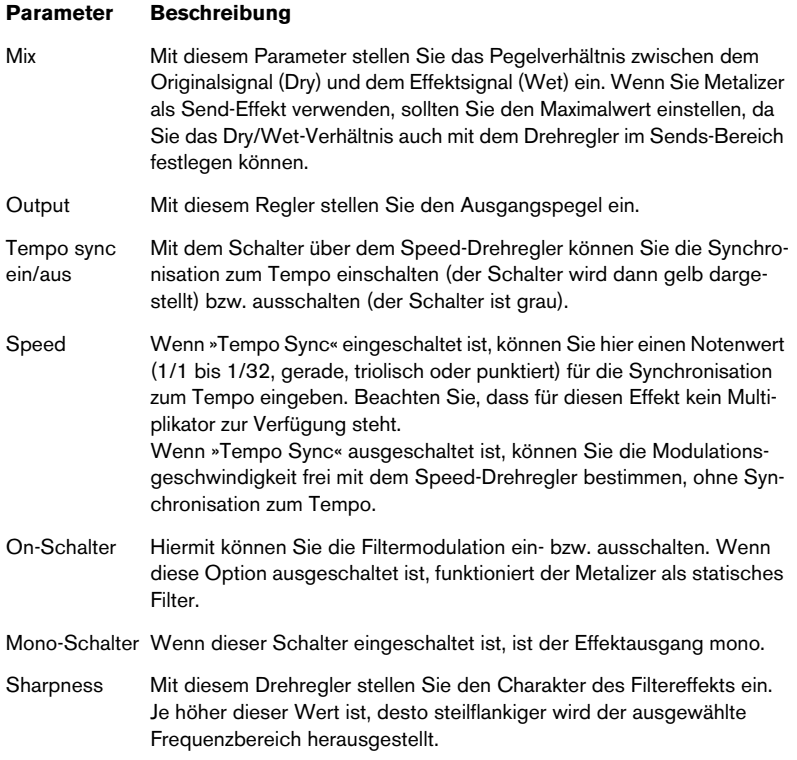

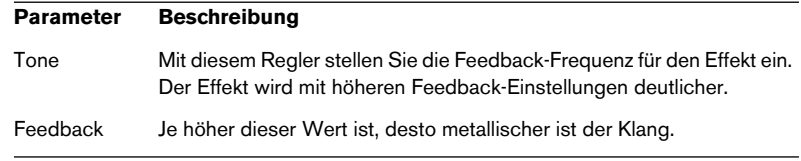

**• Wenn Sie in die Darstellung klicken und ziehen, können Sie die Parameter »Sharpness« und »Tone« gleichzeitig einstellen.**

### **Phaser**

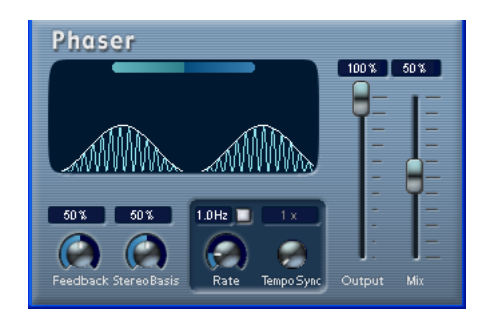

Der Phaser erzeugt das für diesen Effekt charakteristische »Rauschen«. Es entsteht durch Phasenverschiebung des Signals und anschließende Mischung dieses mit dem ursprünglichen Signal. Dadurch heben sich Teile des Frequenzspektrums der Signale gegenseitig auf.

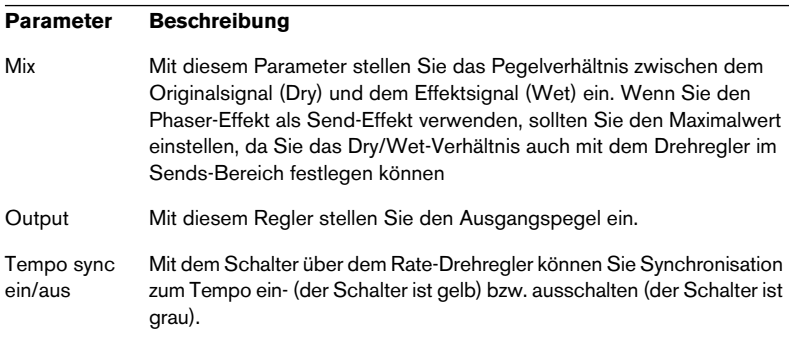

#### **Parameter Beschreibung**

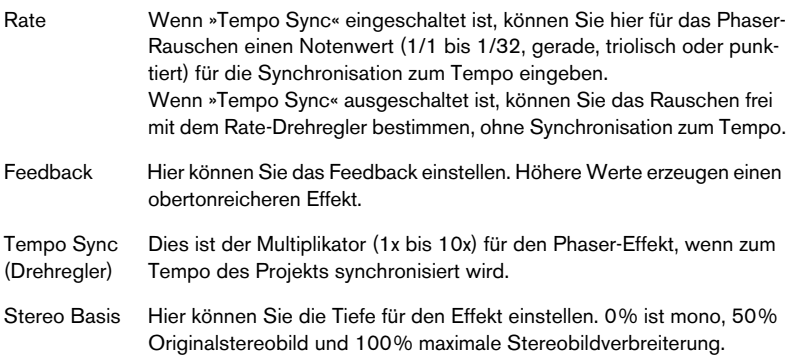

Sie können die Parameter auch in der grafischen Darstellung verändern. Gehen Sie dazu folgendermaßen vor:

- **•** Wenn die Funktion »Tempo Sync« eingeschaltet ist, können Sie den Notenwert festlegen, indem Sie in die Wellenform-Darstellung klicken und nach links oder rechts ziehen. Wenn die Funktion »Tempo Sync« ausgeschaltet ist, können Sie auf diese Weise den Rate-Parameter einstellen.
- **•** Sie können den Feedback-Parameter einstellen, indem Sie in die Wellenform klicken und nach oben bzw. unten ziehen. D.h. Sie können den Rate- und den Feedback-Parameter gleichzeitig frei einstellen, indem Sie klicken und ziehen.
- **•** Wenn Sie links bzw. rechts auf die grüne/blaue Linie in der Darstellung klicken, können Sie den Parameter »Stereo Basis« verändern.

# **Ringmodulator**

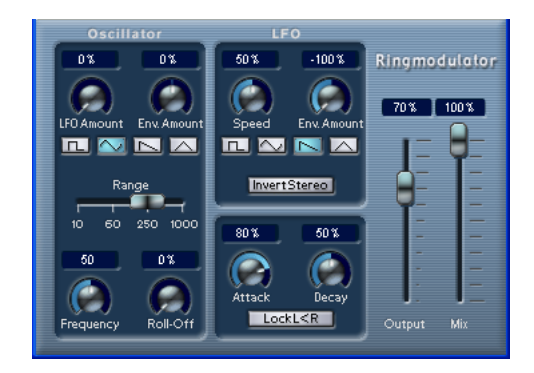

Der Ringmodulator kann komplexe, glockenartige/metallisch klingende enharmonische Klänge erzeugen. Auch können Amplitudenmodulationen auf ein anderes Signal übertragen werden. Die modulierte Ausgabe erhält zusätzliche Frequenzen, die aus der Summe bzw. der Differenz der beiden Signale erzeugt werden.

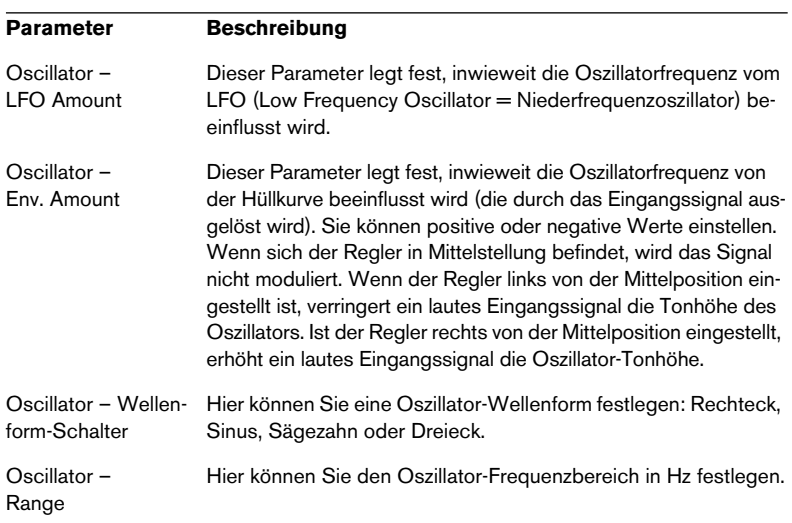

Der Ringmodulator verfügt über einen internen Oszillator, dessen Ausgabesignal mit dem Eingangssignal multipliziert wird.

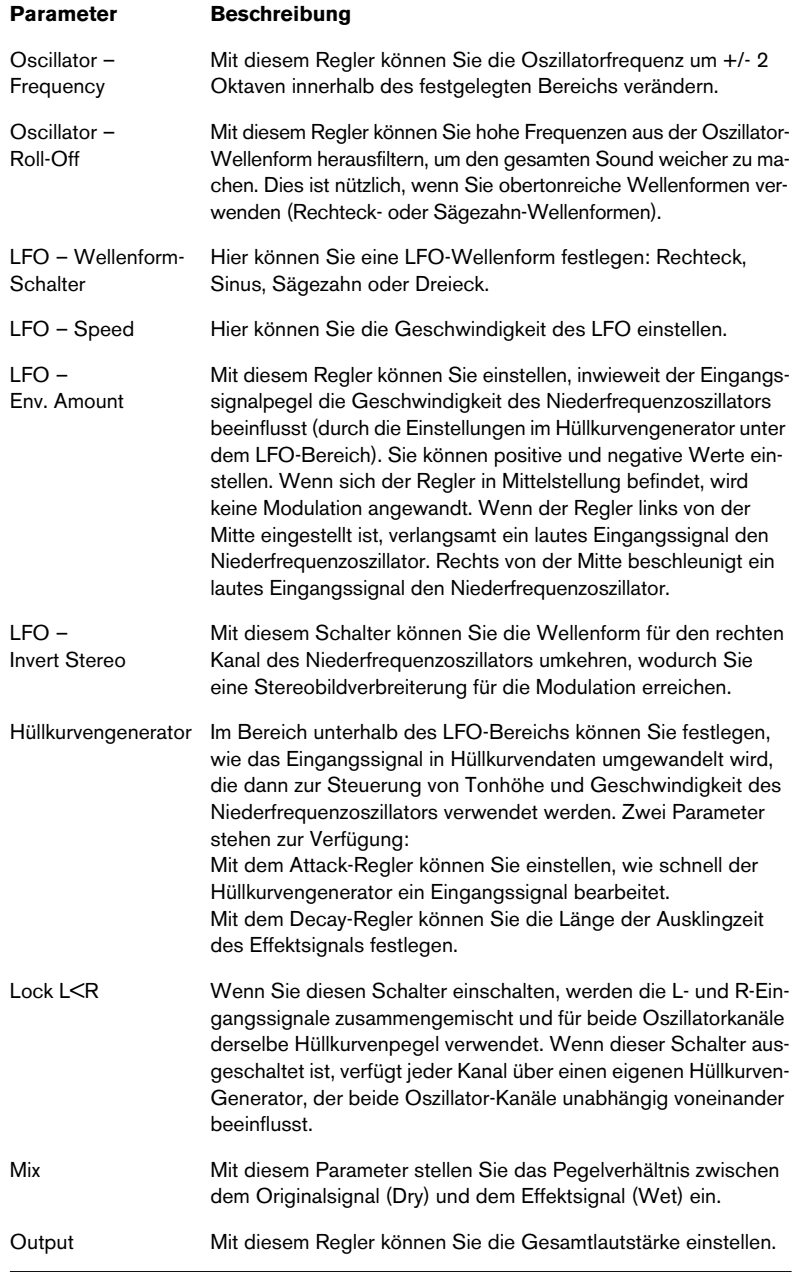

# **Rotary**

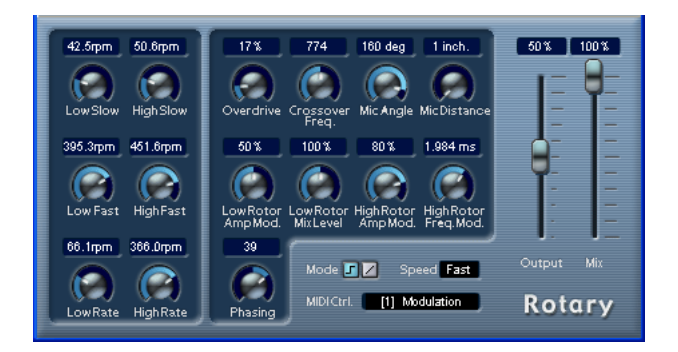

Das Rotary-PlugIn simuliert den klassischen Effekt eines oder mehrerer rotierenden Lautsprecher, wie er oft für Orgelklänge eingesetzt wird. Die PlugIn-Parameter sind den Eigenschaften eines echten rotierenden Lautsprechers nachempfunden. Außerdem sind vorgefertigte Presets verfügbar, auf denen Sie Ihre Bearbeitung aufbauen können.

Folgende Parameter sind verfügbar:

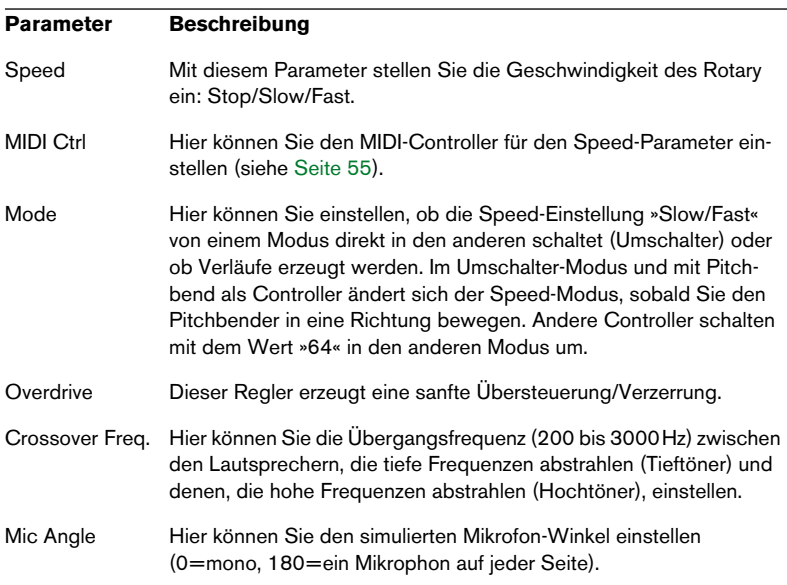

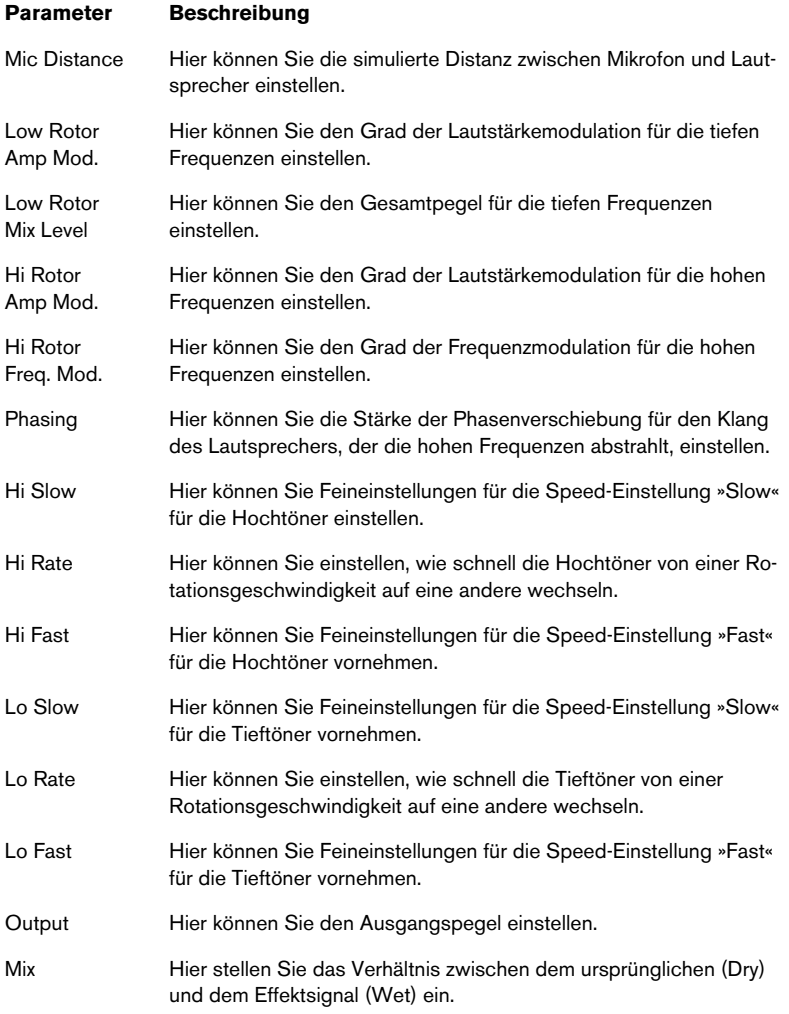

### <span id="page-54-0"></span>**Leiten von MIDI-Signalen an das Rotary-PlugIn**

Wenn Sie den Speed-Parameter in Echtzeit über MIDI steuern möchten, müssen MIDI-Daten an das PlugIn geleitet werden.

**•** Wenn »Rotary« als Insert-Effekt (für eine Audio- oder Effektkanalspur) ausgewählt wurde, ist es als Option im Ausgang-Einblendmenü (»out:«) für MIDI-Spuren verfügbar.

Wenn Sie »Rotary« im Ausgang-Einblendmenü auswählen, werden MIDI-Daten von der MIDI-Spur an das Rotary-PlugIn geleitet.

# **Symphonic**

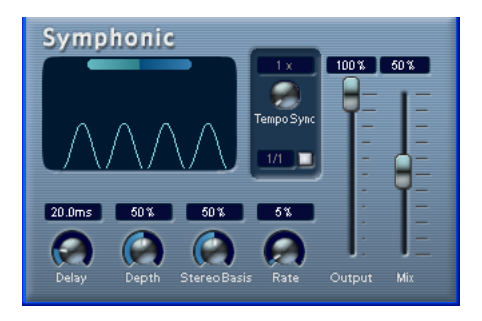

Das Symphonic-PlugIn verbindet einen Effekt zur Stereobildverbreiterung, einen Autopanner, der zum Tempo synchronisiert werden kann, und einen Chorus-Effekt. Optimale Ergebnisse erzielen Sie, wenn Sie den Symphonic-Effekt auf Stereosignale anwenden.

Die folgenden Parameter sind verfügbar:

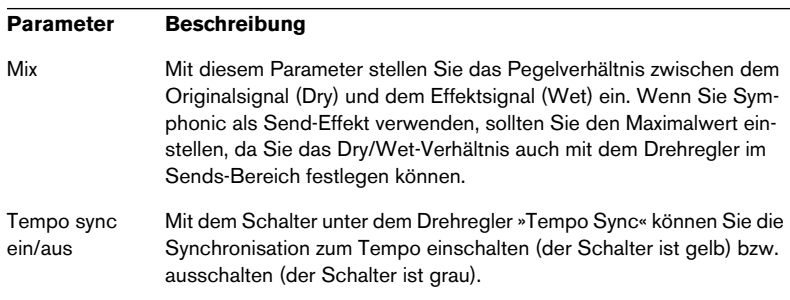

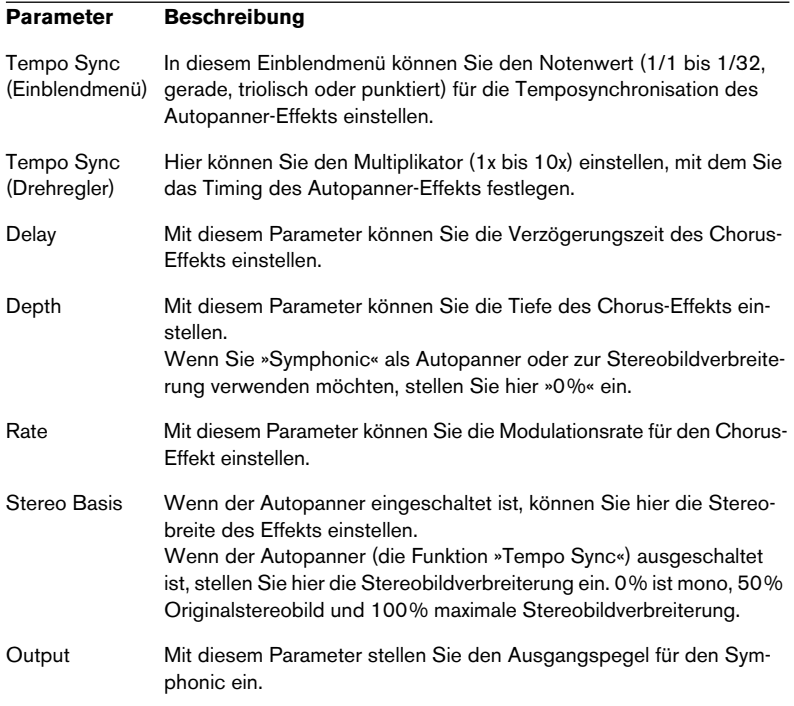

Sie können die Parameter auch in der Darstellung verändern. Gehen Sie dazu folgendermaßen vor:

- Sie können den Rate-Parameter einstellen, indem Sie in die Wellenform klicken und nach rechts bzw. links ziehen.
- Sie können den Depth-Parameter einstellen, indem Sie in die Wellenform klicken und nach oben bzw. unten ziehen. D.h. Sie können den Rate- und den Depth-Parameter gleichzeitig frei einstellen, indem Sie klicken und ziehen.
- Wenn Sie auf die grüne/blaue Linie in der Darstellung klicken und nach links oder rechts ziehen, können Sie den Parameter »Stereo Basis« verändern.

# **Tranceformer**

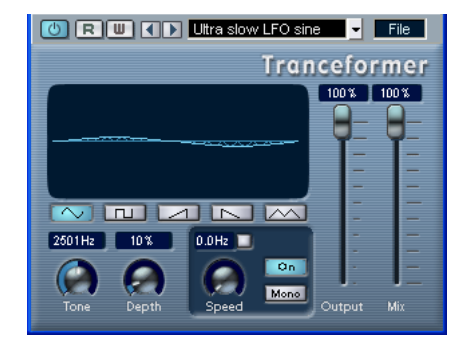

Tranceformer ist ein Ringmodulator-Effekt, in dem die Amplitude des eingehenden Audiomaterials durch einen internen variablen Frequenzoszillator moduliert wird, wodurch eine komplexe Verzerrung des harmonischen Spektrums erzielt wird. Ein weiterer Oszillator kann verwendet werden, um die Frequenz des ersten zu modulieren, wobei auch eine Synchronisation zum Tempo des Projekts möglich ist.

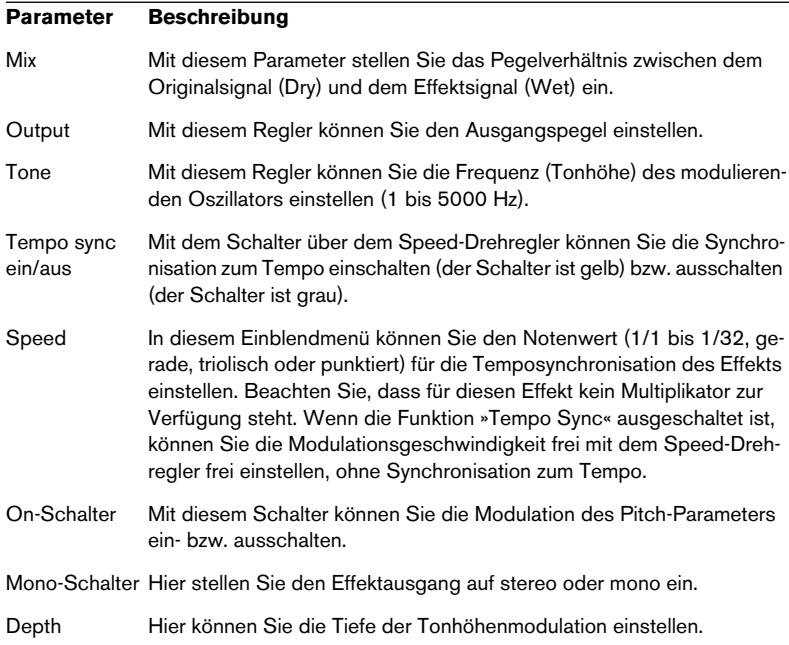

#### **Parameter Beschreibung**

Wellenformschalter Mit diesen Schaltern können Sie eine Wellenform für die Tonhöhenmodulation einstellen.

**• Wenn Sie in die Darstellung klicken und ziehen, können Sie die Parameter »Tone« und »Depth« gleichzeitig einstellen.**

### **Weitere PlugIns**

In diesem Abschnitt finden Sie Beschreibungen der PlugIns aus der Other-Kategorie.

### **Bitcrusher**

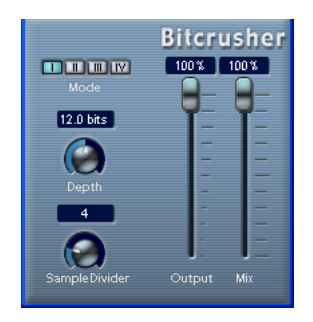

Wenn Sie LoFi-Sound mögen, ist der Bitcrusher genau der richtige Effekt für Sie. Mit dem Bitcrusher können Sie die Bit-Auflösung des eingehenden Audiosignals verringern, um einen gröberen, verzerrten Sound zu erhalten. Sie können z.B. ein Audiosignal mit einer Auflösung von 24Bit so klingen lassen, als wäre es mit 8-Bit- oder 4-Bit-Auflösung aufgenommen oder es so verfremden, dass es nicht mehr wiederzuerkennen ist. Die folgenden Parameter sind verfügbar:

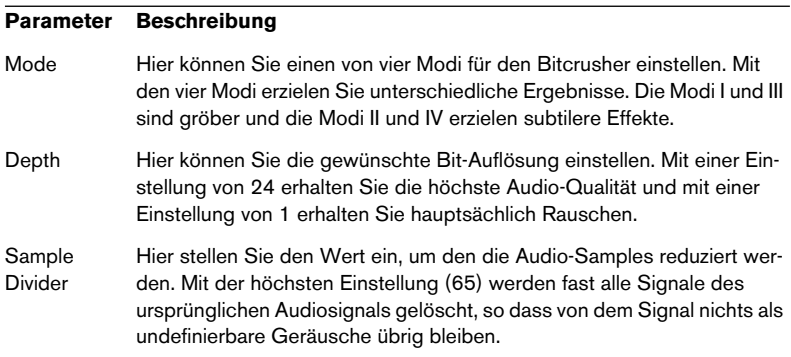

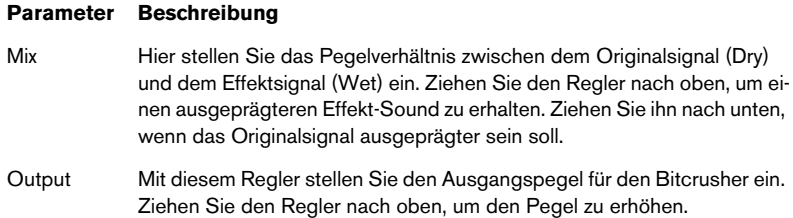

# **Chopper**

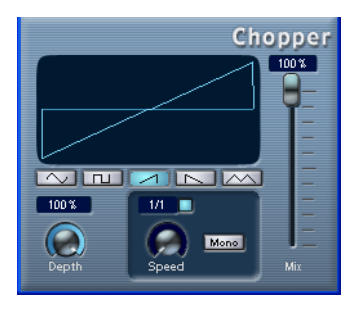

Chopper ist ein kombinierter Tremolo- und Autopan-Effekt. Mit Hilfe von unterschiedlichen Wellenformen kann der Pegel verändert (Tremolo) oder die linke/rechte Stereoposition (Pan) eingestellt werden. Verwenden Sie dafür das Einblendmenü »Tempo Sync« oder den Speed-Drehregler. Folgende Parameter sind verfügbar:

#### **Parameter Beschreibung**

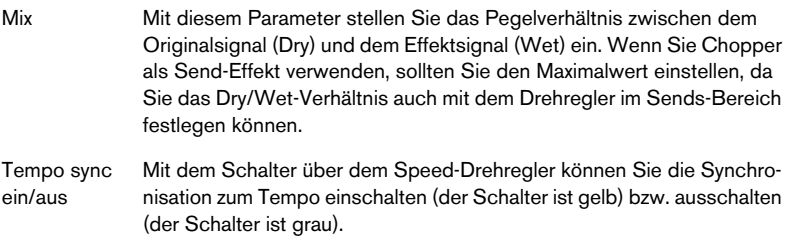

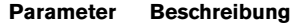

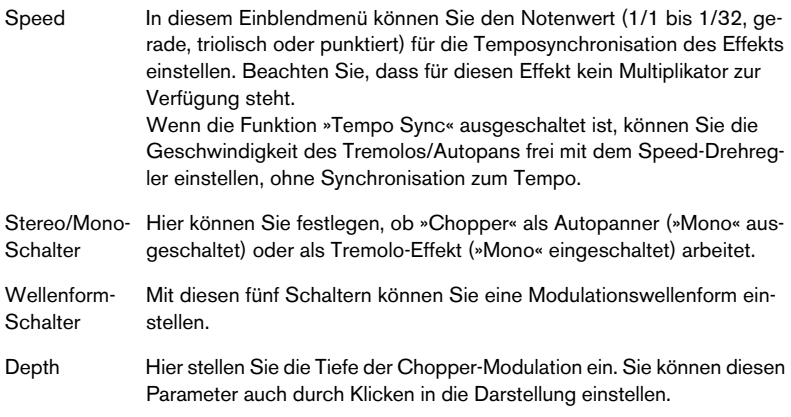

# **Grungelizer**

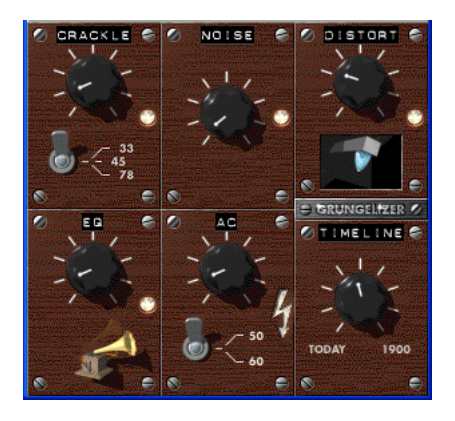

Der Grungelizer fügt Rauschen und Störgeräusche zu Ihren Aufnahmen hinzu, so dass ein Höreindruck wie bei einem alten Radio oder einer zerkratzten Schallplatte entsteht. Folgende Parameter sind verfügbar:

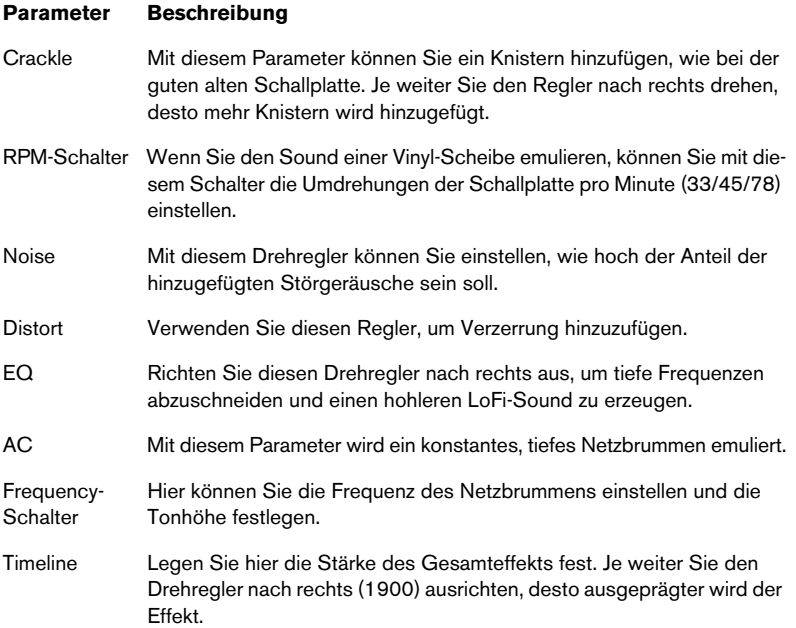

### **Apogee UV 22 HR (nur Cubase SX)**

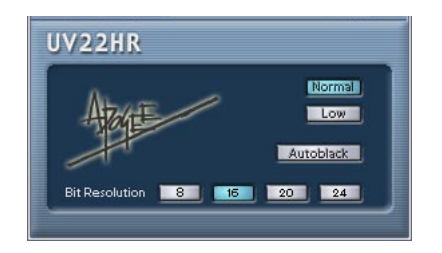

Der UV22 HR ist ein Dither-PlugIn mit einem von Apogee entwickelten Dither-Algorithmus (eine Einführung in die Dither-Funktion finden Sie im Benutzerhandbuch im Kapitel »Audioeffekte«). Sie können den UV22 HR für alle Dither-Anwendungen verwenden, jedoch nicht zum Arbeiten mit Surround-Audiomaterial. Dies liegt daran, dass der UV22 HR ein Stereo-In-/Stereo-Out-PlugIn ist (im Gegensatz zum SurroundDither-PlugIn, siehe [Seite 76\)](#page-75-0).

Im Bedienfeld des Apogee UV 22 HR können Sie folgende Einstellungen vornehmen:

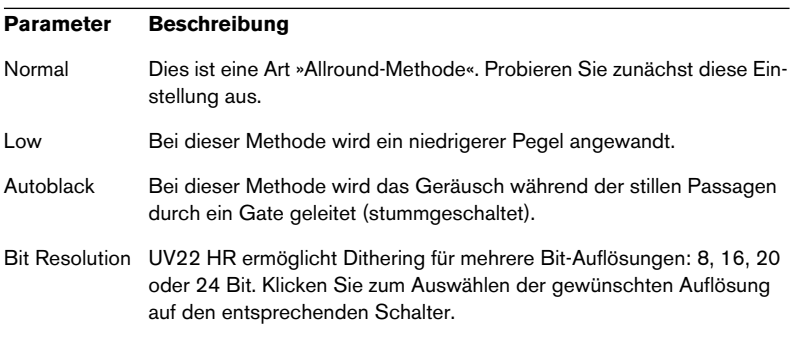

### ❐ **Die Dither-Funktion sollte immer hinter dem Ausgangsbus-Regler angewandt werden.**

### **Apogee UV22**

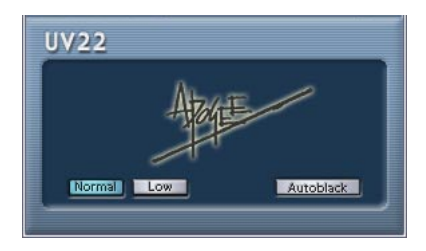

Der UV22 ist ein Stereo-In-/Stereo-Out-PlugIn mit einem von Apogee entwickelten Dither-Algorithmus (eine Einführung in die Dither-Funktion finden Sie im Benutzerhandbuch im Kapitel »Audioeffekte«). Dabei wird immer mit einer Auflösung von 16 Bit gearbeitet, Sie sollten dieses PlugIn also nur verwenden, wenn Sie Ihr Audiomaterial in eine Datei mit einer Auflösung von 16 Bit exportieren möchten.

Im Bedienfeld des Apogee UV 22 können Sie folgende Einstellungen vornehmen:

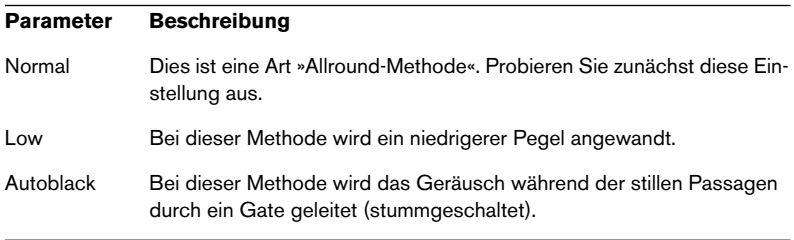

### ❐ **Die Dither-Funktion sollte immer hinter dem Ausgangsbus-Regler angewandt werden.**

### **Vocoder**

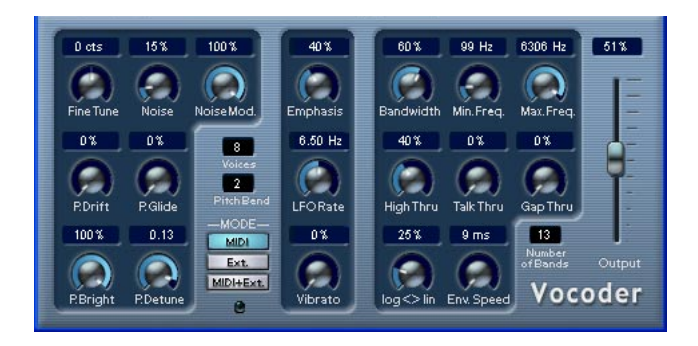

Mit einem Vocoder werden Klang- oder Stimmeigenschaften eines Quellsignals (Modulator) auf ein anderes Signal (Träger) übertragen. Wenn Sie z.B. eine Stimme als Modulator und ein beliebiges Instrument als Träger verwenden, können Sie das Instrument »zum Sprechen« bringen. Ein Vocoder unterteilt ein Ausgangssignal (Modulator) in mehrere Frequenzbänder. Die Audioattribute dieser Frequenzbänder können dann zur Modulation des Trägersignals verwendet werden.

Der Vocoder beinhaltet ein internes Trägerinstrument, im Prinzip ein einfacher polyphoner Synthesizer, Sie können jedoch auch ein externes Trägerinstrument verwenden (siehe [Seite 67](#page-66-0)).

### **Vornehmen von Einstellungen – MIDI**

Der Vocoder wird etwas anders eingerichtet als andere VST-PlugIn-Effekte. Dies liegt daran, dass der Vocoder sowohl eingehende Audiosignale (als Modulatorquelle) als auch MIDI-Signale benötigt (um das Trägersignal zu spielen). Eine Beschreibung der Einstellungen zum Verwenden eines externen Trägerinstruments finden Sie auf [Seite 67](#page-66-0).

Gehen Sie folgendermaßen vor, um den Vocoder einzurichten:

1. Wählen Sie eine Modulatorquelle.

Die Modulatorquelle kann Audiomaterial auf einer VST-Audiospur sein, oder sogar live gespieltes Audiomaterial, das auf eine VST-Audiospur geleitet wird (vorausgesetzt, Sie verfügen über eine Audiokarte mit geringer Latenz).

- **•** Gutes Quellmaterial für den Modulator sind gesprochene Stimmen, Gesang oder Percussion-Sounds, z.B. Drum-Loops. Akkord- oder Ambient-Material ist normalerweise nicht gut geeignet. Es gibt jedoch keine allgemein gültige Regel, was als Modulatorquelle verwendet werden sollte.
- **2.** Wählen Sie den Vocoder als Insert-Effekt für den Audiokanal aus, der das Modulatorsignal enthält.
- **3.** Vergewissern Sie sich, dass der MIDI-Schalter im Mode-Bereich eingeschaltet ist.
- **4.** Wählen Sie eine MIDI-Spur aus. Sie können eine leere MIDI-Spur oder eine Spur mit MIDI-Daten auswählen. Wenn Sie den Vocoder in Echtzeit anwenden möchten (d.h. nicht über einen aufgenommenen Part), muss der Monitor-Schalter (oder der Schalter »Aufnahme aktivieren«) für diese Spur eingeschaltet sein, damit der MIDI-Ausgang an den Vocoder geleitet wird.
- **5.** Wählen Sie aus dem Ausgang-Einblendmenü (»out:«) für die MIDI-Spur die Vocoder-Option.

Der MIDI-Ausgang der Spur wird nun an den Vocoder geleitet. Unter dem Mode-Bereich im Vocoder-Bedienfeld befindet sich ein Kontrolllämpchen, das aufleuchtet, wenn MIDI-Daten empfangen werden.

Nun ist das PlugIn eingerichtet und Sie können den Vocoder verwenden!

Die weiteren Schritte hängen davon ab, ob Sie live eingespieltes oder aufgenommenes Audiomaterial als Modulator verwenden und ob Sie MIDI-Material (das Trägersignal) in Echtzeit spielen oder einen aufgenommenen Part verwenden. Im Folgenden wird davon ausgegangen, dass Sie aufgenommenes Audiomaterial als Modulator verwenden und die MIDI-Trägersignale in Echtzeit einspielen.

- **6.** Stellen Sie sicher, dass der Schalter »Aufnahme aktivieren« für die MIDI-Spur eingeschaltet ist und starten Sie die Wiedergabe.
- **7.** Spielen Sie jetzt einige Noten auf Ihrem MIDI-Keyboard. Sie werden hören, dass das Material auf der Audiospur (bzw. die Formant-Eigenschaften des Signals) auf die interne Klangquelle des Vocoders angewandt wird.

### <span id="page-66-0"></span>**Vornehmen von Einstellungen – Externes Trägerinstrument**

Wenn Sie ein externes Trägerinstrument verwenden möchten, können Sie einen der folgenden Modi aus dem Mode-Bereich auswählen:

- Verwenden Sie »Ext«, wenn das Trägerinstrument und der Modulator zwei beliebige Audioquellen sein können. Der Synthesizer-Bereich wird in diesem Modus grau dargestellt und der MIDI-Eingang sowie der Parameter »GapThru« des Vocoders sind nicht verfügbar.
- Verwenden Sie »MIDI+Ext«, um das Audio-Trägersignal mit dem Synthesizer-Sound des Vocoders zu mischen. Siehe [Seite 68.](#page-67-0)

Wenn Sie ein externes Trägerinstrument (»Ext mode«) verwenden und nicht das interne des integrierten Synthesizers, gehen Sie so vor:

- **1.** Öffnen Sie das Projekt-Menü und wählen Sie aus dem Untermenü »Spur hinzufügen« den Gruppe-Befehl.
- 2. Öffnen Sie eine Audiodatei, die Sie als Trägerquelle verwenden möchten und legen Sie sie auf einer leeren Audiospur ab.
- **3.** Richten Sie das Panorama des entsprechenden Audiokanals im Mixer bzw. im Inspector ganz rechts aus.
- **4.** Leiten Sie den Ausgang des Audiokanals an die Gruppe.
- **5.** Öffnen Sie die Audiodatei, die Sie als Modulatorquelle verwenden möchten und legen Sie sie auf einer anderen leeren Audiospur ab. Die Events auf den beiden Audiospuren (Trägersignal und Modulator) müssen gleichzeitig wiedergegeben werden, damit der Vocoder funktionieren kann.
- **6.** Richten Sie das Panorama des Modulator-Audiokanals im Mixer bzw. im Inspector ganz links aus.
- **7.** Leiten Sie den Ausgang des Modulator-Audiokanals an die Gruppe.
- **8.** Wählen Sie den Vocoder als Insert-Effekt für den Gruppenkanal aus.
- **9.** Öffnen Sie das Vocoder-Bedienfeld und aktivieren Sie im Mode-Bereich den Schalter »Ext.«.

**10.**Wenn Sie nun die Wiedergabe starten, wird der Trägerkanal von dem Modulatorkanal moduliert! Beachten Sie, dass der Synthesizer-Bereich links im Vocoder-Bedienfeld und der Parameter »Gap Thru« nun ausgeschaltet sind.

### <span id="page-67-0"></span>**Vornehmen von Einstellungen – Verwenden eines externen Trägers und MIDI**

Die Einstellungen ähneln im Grunde denen beim Verwenden eines externen Trägersignals. Sie müssen jedoch zusätzlich den Ausgang einer MIDI-Spur an den Vocoder leiten. Diese MIDI-Spur kann den Synthesizer des Vocoders entweder in Echtzeit oder von zuvor aufgenommenen Parts aus spielen. Vergewissern Sie sich, dass der Monitor-Schalter (oder der Schalter »Aufnahme aktivieren«) für die Spur eingeschaltet ist, so dass der Synthesizer des Vocoders die in Echtzeit wiedergegebenen MIDI-Daten empfängt.

**•** Nehmen Sie die Einstellungen wie oben beschrieben vor und aktivieren Sie im Mode-Bereich des Vocoder-Bedienfelds den Schalter »MIDI+Fxt«

Nun wird der Vocoder-Synthesizer durch die eingehenden MIDI-Daten angespielt und das Ausgangssignal des Synthesizers wird mit dem Audio-Trägersignal gemischt.

### **Die Parameter des Vocoders**

Die Parameter des Vocoders bestimmen die allgemeine Qualität des Vocoder-Sounds.

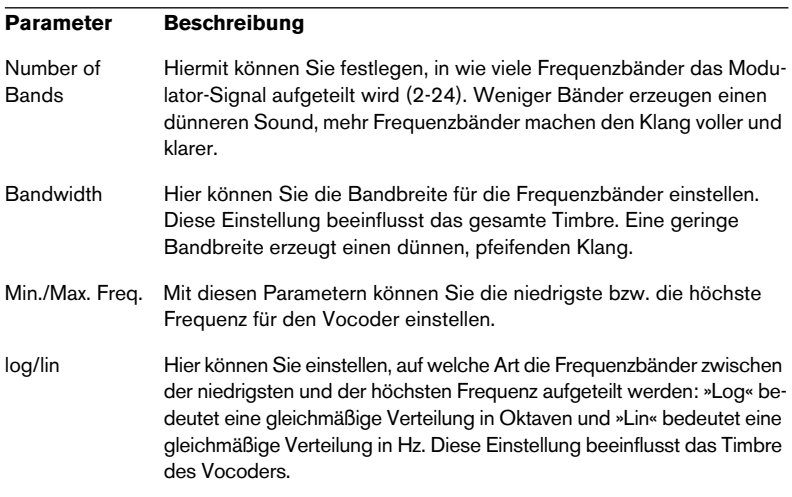

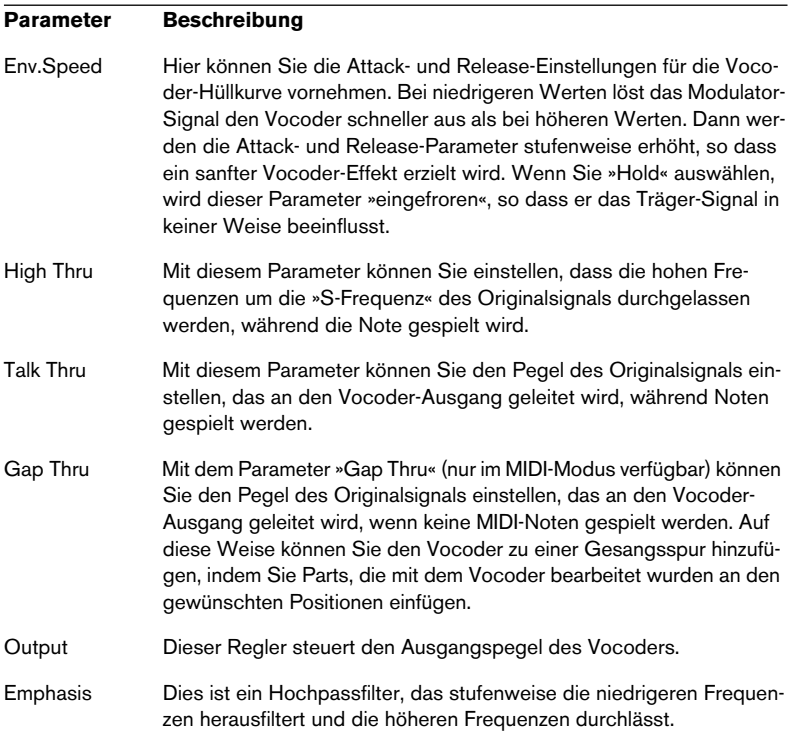

#### **Parameter des Vocoder-Synthesizers**

Wenn der interne Synthesizer das Träger-Signal liefert, wird auf diesen Klang die Modulator-Quelle angewendet. Der Synthesizer ist mehrstimmig mit bis zu 8 Stimmen und beinhaltet zwei Oszillatoren je Stimme. Folgende Parameter sind für den Synthesizer verfügbar:

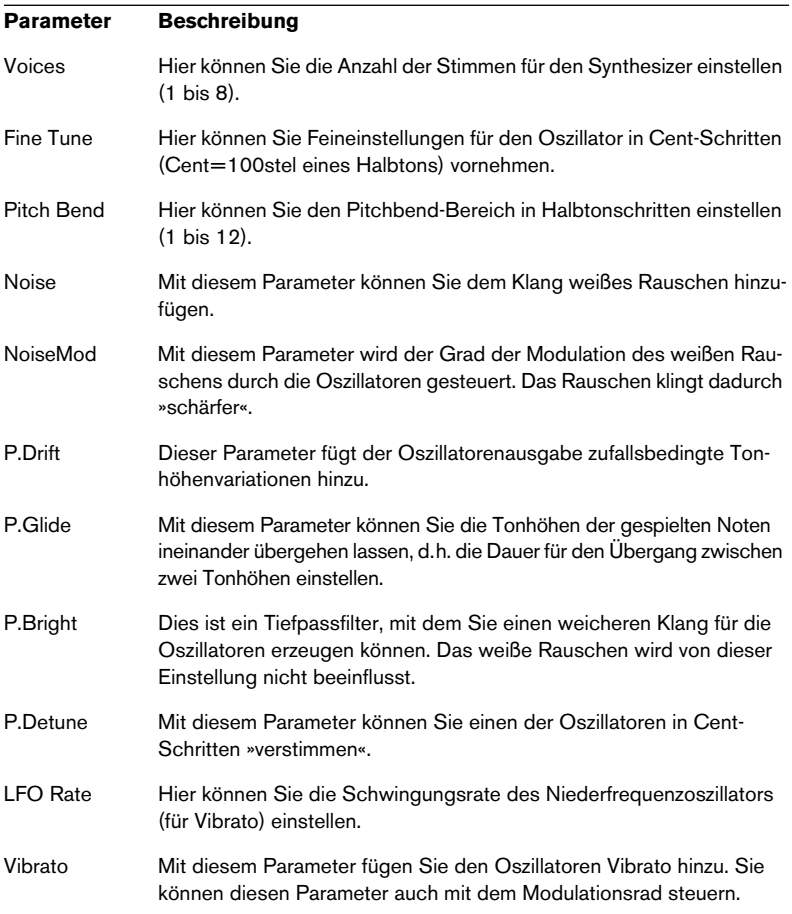

## **SMPTE Generator (nur Cubase SX)**

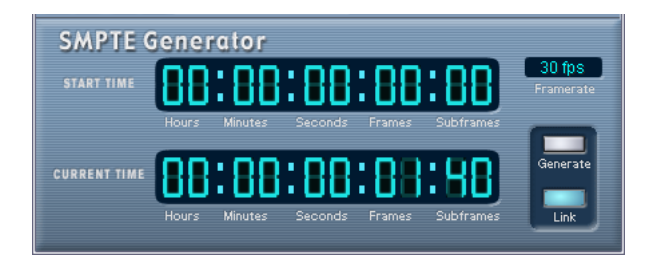

Dieses PlugIn ist kein Effekt. Es sendet SMPTE-Timecode an einen Audioausgang und ermöglicht Ihnen, andere Geräte zu Cubase SX zu synchronisieren (vorausgesetzt Ihre Geräte können direkt zu SMPTE-Timecode synchronisiert werden). Dies kann sehr nützlich sein, wenn Sie nicht über einen Konverter verfügen, der MTC in LTC umwandelt.

Folgende Befehle und Parameter sind verfügbar:

**•** Generate

Aktivieren Sie diesen Schalter, damit das Gerät SMPTE-Timecode generiert.

**•** Link

Mit diesem Schalter können Sie die Timecode-Ausgabe zu den im Transportfeld von Cubase SX eingestellten Zeitpositionen synchronisieren.

Wenn der Link-Schalter eingeschaltet ist, wird die Timecode-Ausgabe genau auf die Wiedergabeposition in Cubase SX abgestimmt.

Wenn der Generate-Schalter eingeschaltet ist (siehe unten), sendet das Gerät SMPTE-Timecode in »free run«, d.h. es wird kontinuierlich Timecode ausgegeben, unabhängig vom Status der Transportfunktionen in Cubase SX. Wenn Sie SMTPE auf ein Band aufnehmen möchten, sollten Sie diesen Modus verwenden.

**•** START TIME

Hier wird die Zeit angezeigt, bei der der SMPTE-Generator startet, wenn er sich im »free run« befindet (Link-Schalter ausgeschaltet). Wenn Sie diesen Wert ändern möchten, klicken Sie auf eine Ziffer und ziehen Sie die Maus nach oben oder unten.

### **•** CURRENT TIME

Wenn der Link-Schalter eingeschaltet ist, wird hier die aktuelle Position in Cubase SX angezeigt. Wenn der Link-Schalter ausgeschaltet ist, wird die aktuelle Zeit des SMPTE-Generators im »free run« angezeigt. Dieser Wert kann nicht manuell eingestellt werden.

### **•** Framerate

Die Framerate stellt sich standardmäßig auf die Framerate im Projekteinstellungen-Dialog ein. Wenn Sie Timecode in einer anderen als der derzeit für das Projekt eingestellten Framerate erzeugen möchten (z.B. bei einer Aufnahme auf Band), können Sie sie im Framerate-Einblendmenü auswählen (vorausgesetzt der Link-Schalter ist ausgeschaltet). Beachten Sie jedoch, dass für eine richtige Synchronisierung des anderen Geräts mit Cubase SX die Framerate im Projekteinstellungen-Dialog, im SMTPE-Generator und im Gerät, das das Audiosignal empfängt, übereinstimmen muss.

### **Beispiel – Synchronisieren eines Geräts zu Cubase SX**

Gehen Sie folgendermaßen vor:

**1.** Schließen Sie den SMPTE-Generator als Insert-Effekt an einen Audiokanal und leiten Sie den Ausgang dieses Kanals an einen separaten Ausgang.

Vergewissern Sie sich, dass kein anderer Insert- oder Send-Effekt auf dem Timecode-Kanal verwendet wird. Sie sollten auch den EQ ausschalten, falls er eingeschaltet ist.

**2.** Schließen Sie den entsprechenden Ausgang der Audio-Hardware an den Timecode-Eingang des Geräts an, das Sie mit Cubase SX synchronisieren möchten.

Nehmen Sie alle notwendigen Einstellungen am anderen Gerät vor, so dass dieses zur Synchronisation zum eingehenden Timecode eingestellt ist.

- **3.** Passen Sie den Timecode-Pegel gegebenenfalls an, entweder in Cubase SX oder am Gerät, das das Audiosignal empfängt. Schalten Sie den Generate-Schalter ein (SMPTE-Generator im »free run«-Modus, siehe oben), um den Pegel zu prüfen.
- **4.** Vergewissern Sie sich, dass die Framerate des Geräts, das das Audiosignal empfängt, mit der im SMPTE-Generator eingestellten Framerate übereinstimmt.
- **5.** Schalten Sie den Link-Schalter ein. Der SMPTE-Generator gibt nun Timecode-Daten aus, die mit der Position im Transportfeld von Cubase SX übereinstimmen.
- **•** Starten Sie die Wiedergabe auf dem Transportfeld von Cubase SX. Das andere Gerät wird nun synchronisiert und folgt jeder Positionsänderung, die Sie über die Transportfeldfunktionen von Cubase SX vornehmen.
# **Reverb-PlugIns**

In diesem Abschnitt finden Sie Beschreibungen der PlugIns aus der Reverb-Kategorie.

# **Reverb A**

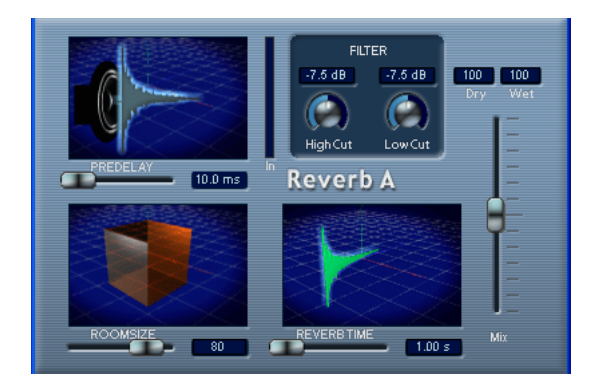

Reverb A ist ein PlugIn, das weiche volle Reverb-Effekte erzeugt. Die folgenden Parameter sind verfügbar:

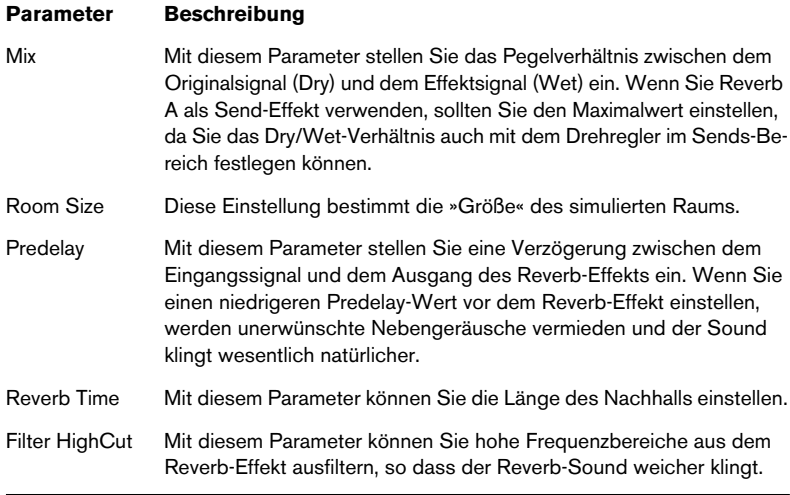

#### **Parameter Beschreibung**

Filter LowCut Mit diesem Parameter können Sie niedrige Frequenzbereiche aus dem Reverb-Effekt ausfiltern. Auf diese Weise können Sie das für niedrige Frequenzbereiche typische »Rumpeln« verringern.

# **Reverb B**

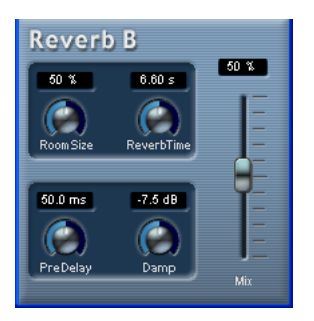

Reverb B bietet typische Reverb-Effekte bei geringer Prozessorbelastung. Die folgenden Parameter sind verfügbar:

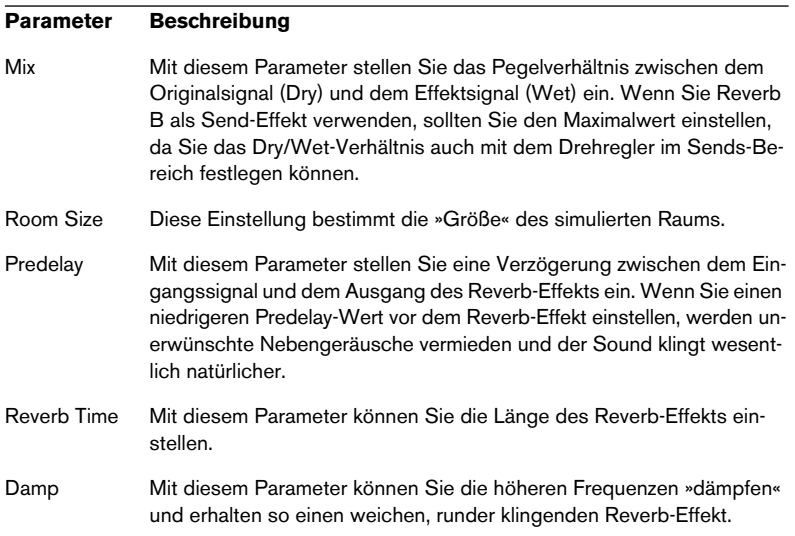

# **Surround-PlugIns (nur Cubase SX)**

In diesem Abschnitt finden Sie Beschreibungen der PlugIns aus der Surround-Kategorie.

# **Mix6To2 (nur Cubase SX)**

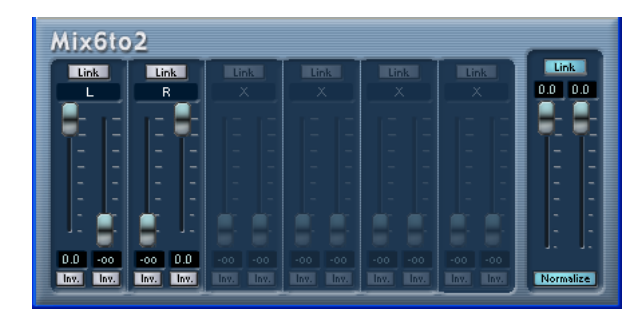

Mit dem Mix6To2-PlugIn können Sie den Pegel von bis zu sechs Surround-Kanälen steuern und diese zu einem Stereoausgangssignal zusammenmischen. Das Einblendmenü enthält eine Reihe von Lautsprecherkonfigurationen, die gängigen Surround-Formaten entsprechen. Mit Mix6To2 können Sie Ihren Surround-Mix schnell in einem Stereo-Mix zusammenmischen und Teile der Surround-Kanäle in den Stereomix integrieren.

**•** Mix6To2 simuliert keinen Surround-Mix und fügt auch keine psychoakustischen Ereignisse zum Ausgangssignal hinzu. Es handelt sich lediglich um einen Mixer. Mix6To2 sollte außerdem in einer der Insert-Effektschnittstellen für den Ausgangsbus geladen sein (Post-Fader).

Für jeden einzelnen Surround-Kanal stehen folgende Parameter zur Verfügung:

- Zwei Lautstärkeregler, die den Pegel des Surround-Busses zur linken und rechten Seite des (Master-) Busses einstellen.
- Eine Link-Option, die die beiden Lautstärkeregler miteinander verbindet.
- Zwei Inv(ertieren)-Schalter, mit denen Sie die Phase der linken und der rechten Seite des Surround-Busses invertieren können.

Der Masterbus verfügt über folgende Parameter:

- Eine Link-Option, die die beiden Masterregler miteinander verbindet.
- Ein Normalize-Schalter, der im eingeschalteten Zustand das zusammengemischte Ausgangssignal normalisiert, d.h. der Ausgangspegel wird automatisch angepasst, so dass das lauteste Signal so laut wie möglich ist, ohne jedoch zu einer digitalen Verzerrung (Clipping) zu führen.

# **SurroundDither (nur Cubase SX)**

SurroundDither ist kein Effekt im eigentlichen Sinne. »Dithern« ist eine Methode, mit der Quantisierungsfehler in Digitalaufnahmen verringert werden können. An Stellen mit sehr niedrigem Pegel werden nur einige Bits zur Wiedergabe des Signals verwendet, was zu Quantisierungsfehlern und damit zu Verzerrungen führen kann. Beim »Abschneiden« von Bits (wenn Sie die Auflösung z.B. von 24 auf 16Bit verringern) wird ein Quantisierungsrauschen zur ansonsten einwandfreien Aufnahme hinzugefügt. Die Auswirkungen der Quantisierungsfehler werden durch Dithering verringert. Dadurch entsteht ein Rauschen, das nur unter idealen Wiedergabebedingungen wahrnehmbar ist, während ohne Dithering deutlich hörbare Verzerrungen auftreten.

#### **Wann sollten Sie SurroundDither verwenden?**

- **•** Immer wenn Sie eine Aufnahme auf eine niedrigere Auflösung heruntermischen (entweder in Echtzeit bei der Wiedergabe oder mit der Funktion »Audio-Mixdown exportieren nach«).
- **•** Da SurroundDither die Dither-Funktion auf bis zu sechs Kanäle gleichzeitig anwenden kann, sollten Sie SurroundDither immer verwenden, wenn Sie mit Surround-Kanäle arbeiten. Ist das nicht der Fall, verwenden Sie stattdessen UV22 HR (siehe [Seite 63](#page-62-0)).

Die folgenden Parameter sind verfügbar:

#### **Dithering**

Für die nachstehenden Optionen gibt es keine allgemein gültigen Regeln. Die vorzunehmenden Einstellungen hängen im Wesentlichen von dem Material ab, das Sie bearbeiten. Probieren Sie einfach mehrere Einstellungen aus und hören Sie, ob Sie mit dem Ergebnis zufrieden sind:

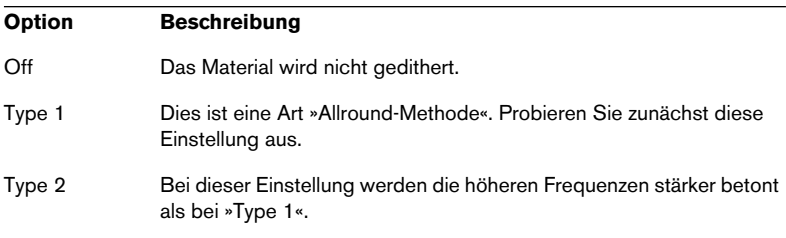

#### **Noise-Shaping-Optionen (Off, Type 1 - 3)**

Mit diesem Parameter können Sie das Rauschen verändern, das beim Dithern hinzugefügt wird. Auch hier gibt es keine allgemein gültigen Regeln, aber Sie werden feststellen, dass sich das Geräusch immer weiter aus dem für das Ohr am besten hörbaren Bereich (dem mittleren Bereich) entfernt, je höher der gewählte Wert ist.

#### **Ditherbits**

Hier können Sie die gewünschte Bit-Auflösung für das fertige Audiomaterial festlegen.

- **•** Der Bereich hat sechs Schalter, einen für jeden Kanal.
- **•** Über jedem Schalter befindet sich ein Feld, in dem die Bit-Auflösung für die umgewandelten Dateien angezeigt wird. Klicken Sie mehrmals hintereinander auf einen Schalter, um die verfügbaren Werte für die Bit-Auflösung durchzugehen.

#### **Beispiel**

Angenommen Sie haben Ihr Projekt so eingestellt, dass 24-Bit-Dateien aufgenommen werden. Nach der Fertigstellung möchten Sie nun ein digitales 16-Bit-Master zum Brennen auf CD erzeugen. Gehen Sie folgendermaßen vor:

- **1.** Wählen Sie SurroundDither als einen Insert-Effekt in einer der Ausgangsbus-Schnittstellen (Post-Fader) aus. Das ist eine der beiden letzten Schnittstellen.
- **2.** Öffnen Sie das Bedienfeld für den SurroundDither-Effekt und nehmen Sie unter »Dithering« und »NoiseShaping« die gewünschten Einstellungen vor.
- **3.** Setzen Sie die Ditherbit-Auflösung für alle zurzeit verwendeten Master-Mix-Kanäle auf »16«, wie im Fenster »VST-Verbindungen« festgelegt. Dies sind die Kanäle 1 und 2, falls Sie keine Surround-Kanäle verwenden.
- **4.** Wenn Sie das Projekt nun wiedergeben, wird der Mix auf den digitalen Ausgängen Ihrer Audio-Hardware mit einer Auflösung von 16-Bit und unter Anwendung von Dithering ausgegeben.

# **SurroundPan (nur Cubase SX)**

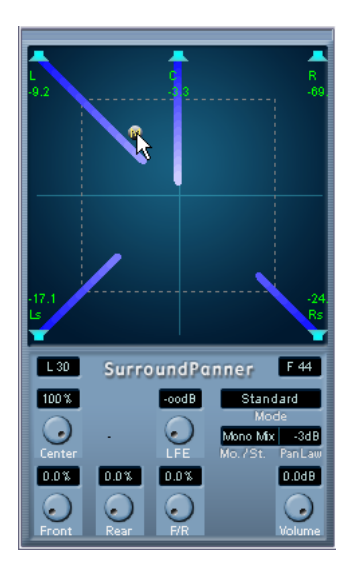

Das SurroundPan-PlugIn bietet eine grafische Darstellung der Lautsprecherkonfiguration und der Klangquelle, mit deren Hilfe Sie das Audiomaterial dynamisch im Surround-Feld positionieren können.

Dieses PlugIn wird im Benutzerhandbuch im Kapitel »Surround-Sound« ausführlich beschrieben.

**2**

**Die mitgelieferten VST-Instrumente**

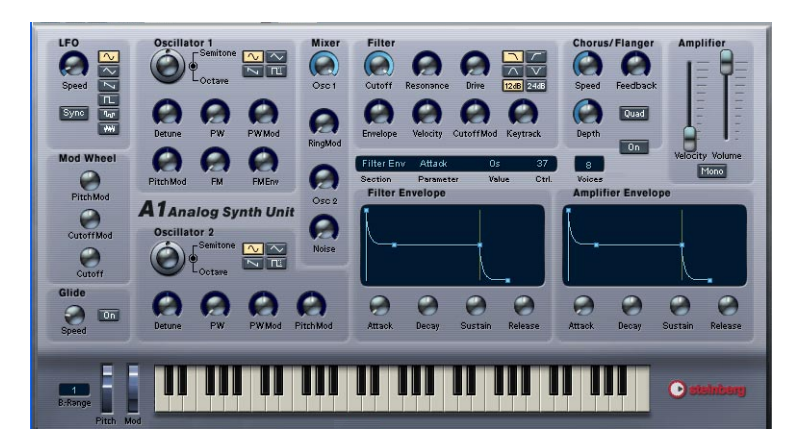

Der A1 ist ein Software-Synthesizer mit 2 Oszillatoren und den folgenden Eigenschaften:

- **•** Der A1 ist mehrstimmig mit bis zu 16 Stimmen.
- **•** Der A1 verfügt über ein Multimode-Filter. Tiefpass-, Bandpass-, Hochpass- und Sperrpassfilter sind verfügbar.
- **•** Der A1 bietet PWM (»Pulse Width Modulation«).
- **•** Der A1 ermöglicht FM (»Frequency Modulation«).
- **•** Der A1 verfügt über einen Ringmodulator.
- **•** Im A1 ist ein Stereo-Chorus/-Flanger integriert.
- **•** Der A1-Synthesizer empfängt MIDI auf allen Kanälen. Sie müssen keinen MIDI-Kanal auswählen, um die MIDI-Daten an den Synthesizer zu leiten.
- **•** Der A1-Synthesizer reagiert auf MIDI-Controller-Befehle. Siehe [Seite 93](#page-92-0).

# **Die Parameter des A1**

#### **Die Bereiche »Oscillator 1« und »Oscillator 2«**

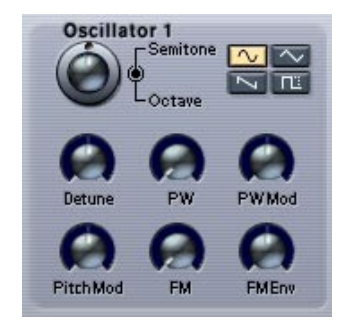

In diesen Bereichen finden Sie die Parameter für die Oszillatoren.

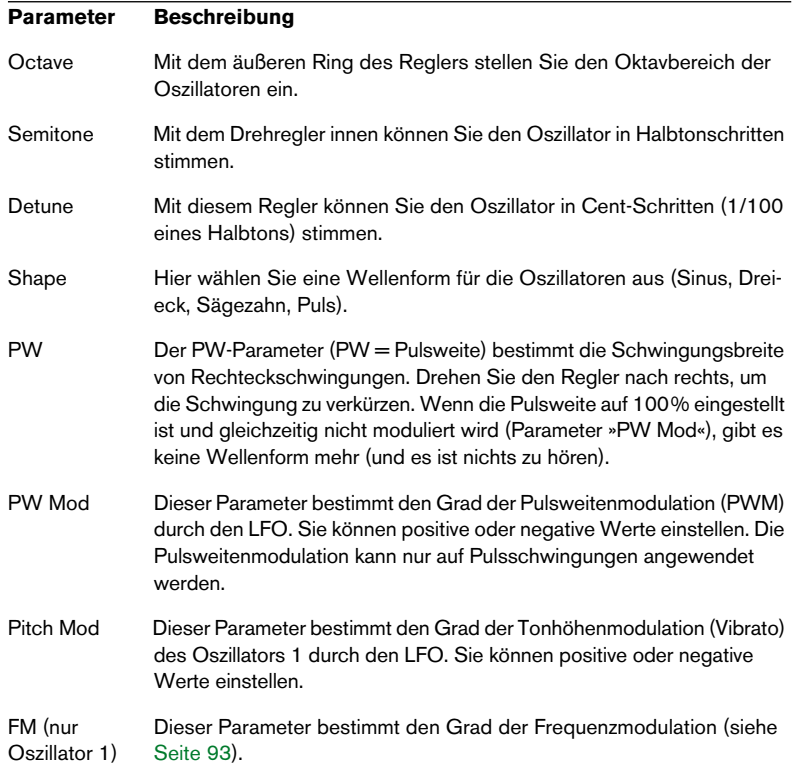

#### **Parameter Beschreibung**

FM Env (nur Oszillator 1) Dieser Parameter bestimmt den Grad der Beeinflussung des FM-Parameters durch die Filterhüllkurven. Sie können positive oder negative Werte einstellen (siehe [Seite 93](#page-92-1)).

#### **Der LFO-Bereich**

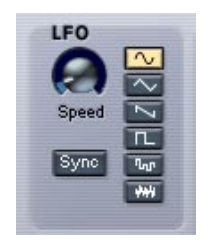

In diesem Bereich finden Sie die Parameter für den LFO (»Low Frequency Oscillator«, Niederfrequenzoszillator). Mit LFOs werden Parameter wie Tonhöhe (Vibrato) oder die Filter-Einsatzpunkte (Filter-Cutoff) moduliert.

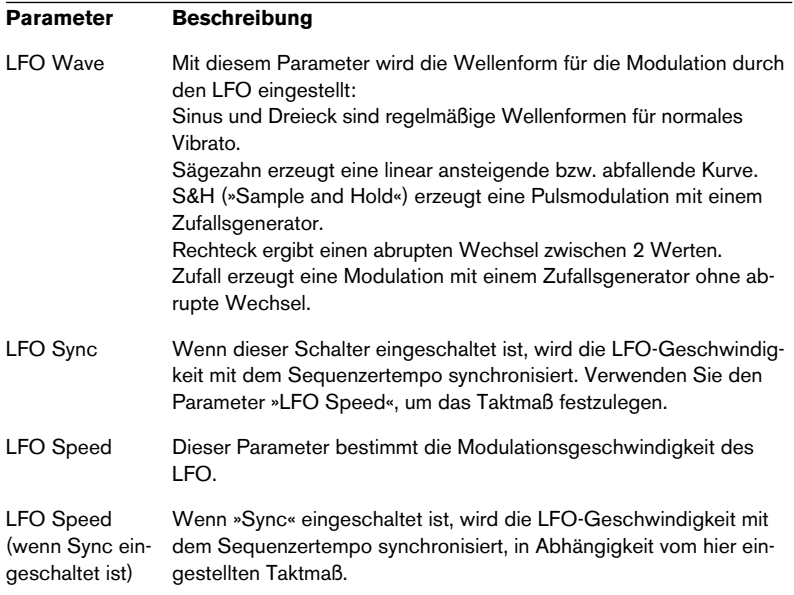

### **Der Filter-Bereich**

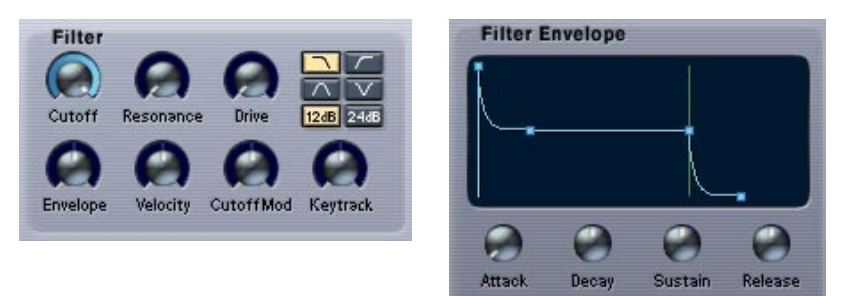

In diesem Bereich finden Sie die Filterparameter:

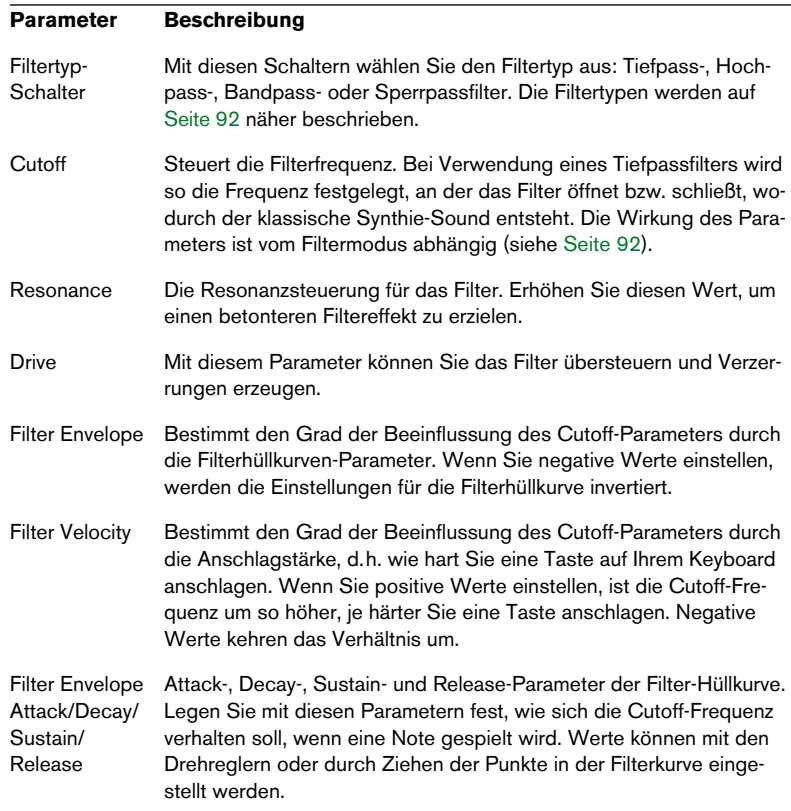

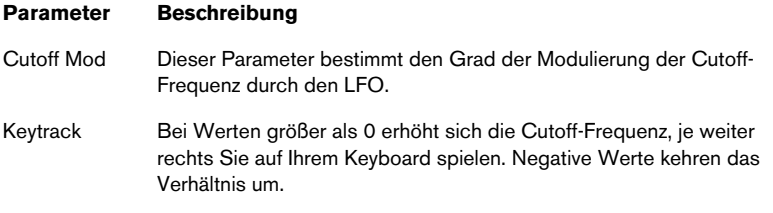

### **Der Amplifier-Bereich**

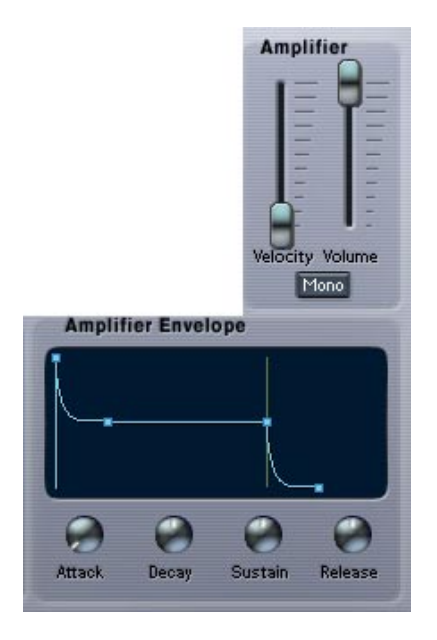

In diesem Bereich finden Sie die Amplifier-Parameter:

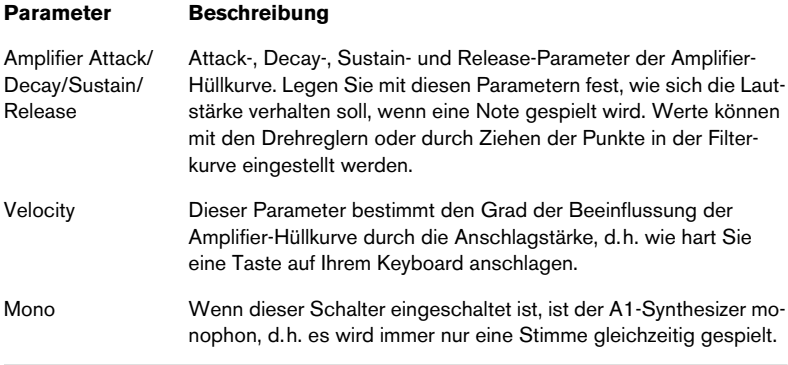

#### **Der Bereich »Chorus/Flanger«**

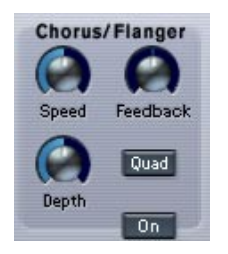

Mit Chorus erzielen Sie eine Verbreiterung des Stereofelds und damit einen insgesamt »fetteren« Klang. Je höher der Feedback-Wert, desto metallischer und Flanger-artiger der Effekt. Sie finden hier die folgenden Parameter:

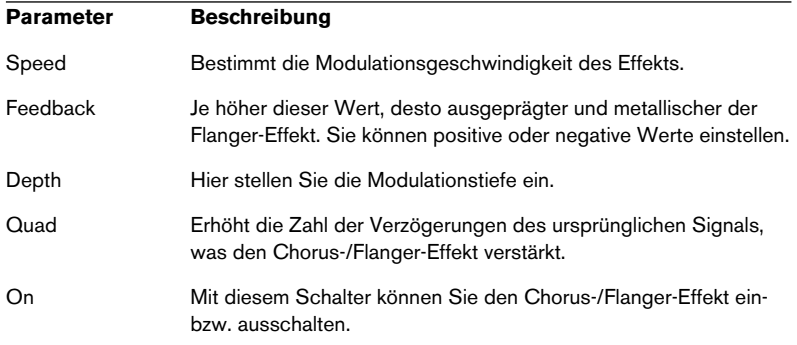

#### **Der Glide-Bereich**

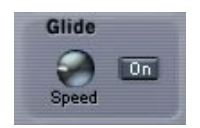

Hier finden Sie die Glide-Parameter:

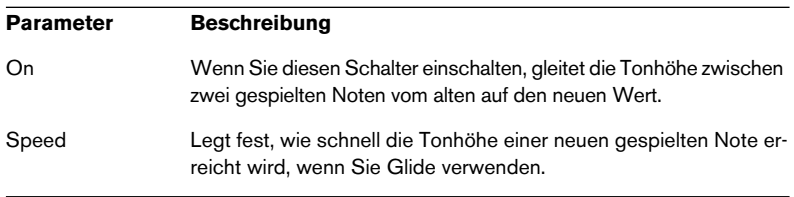

#### **Der Mixer-Bereich**

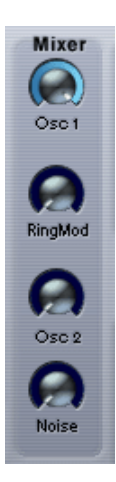

Mit den Parametern in diesem Bereich werden die relativen Pegel der beiden Oszillatoren festgelegt. Außerdem legen Sie hier die Pegel der Ausgänge des Ringmodulators und des Rauschgenerators fest.

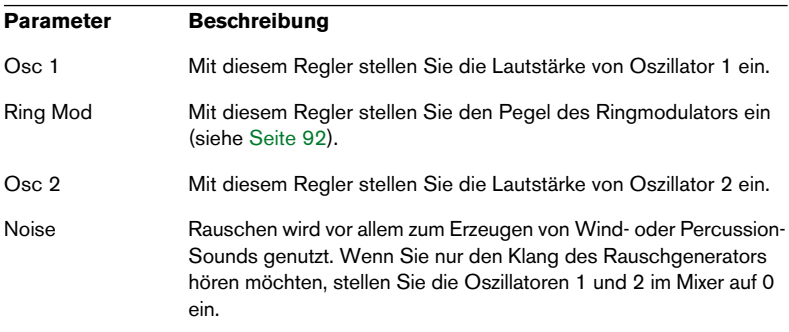

#### **Der Bereich »Mod Wheel«**

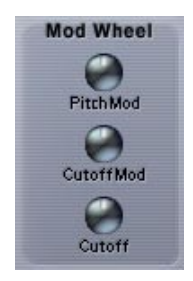

In diesem Bereich haben Sie die Möglichkeit, festzulegen, wie sich das Modulationsrad zum Einstellen einiger Parameter verwenden lässt. Sie können positive oder negative Werte einstellen. Sie können z.B. festlegen, dass durch Bewegen des Modulationsrads die LFO-Modulation der Cutoff-Frequenz allmählich durch Vibrato ersetzt wird.

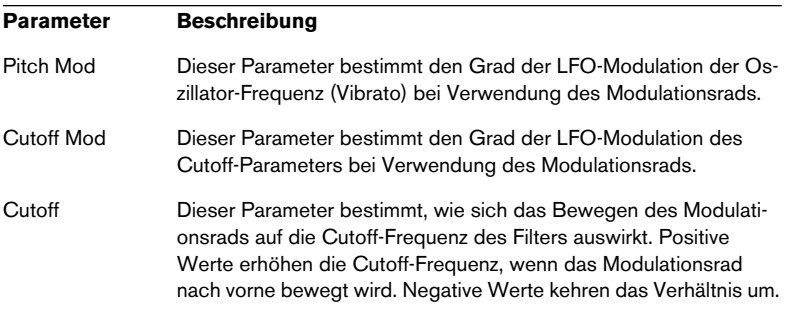

# <span id="page-90-0"></span>**Die Parameteranzeige**

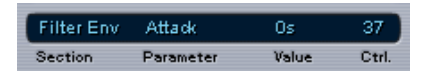

Die Parameteranzeige befindet sich in der Mitte des A1-Bedienfelds und zeigt die aktuellen Einstellungen aller Parameter des A1-Synthesizers an. Bewegen Sie den Mauszeiger auf den Regler, den Sie überprüfen möchten. Die Daten werden folgendermaßen dargestellt (von links nach rechts):

- »Section« zeigt den Bereich an, in dem sich der Parameter befindet.
- »Parameter« zeigt den Namen des Parameters an.
- »Value« zeigt den derzeitigen Wert des Parameters an.
- »Ctrl« zeigt die MIDI-Controller-Nummer des Parameters an (siehe [Seite 93](#page-92-0)).

# **Einstellen der Zahl der Stimmen**

Der A1-Synthesizer ist mehrstimmig mit bis zu 16 Stimmen. Die Anzahl der Stimmen können Sie festlegen, indem Sie in das Voices-Feld klicken und mit gedrückter Maustaste nach oben oder unten ziehen.

### **Der Tastatur-Bereich**

Auf der Tastatur werden eingehende MIDI-Noten durch gedrückte Tasten dargestellt. Sie können auch auf der Tastatur spielen, indem Sie mit der Maus auf die Tasten klicken. Beachten Sie, dass Sie die Anschlagstärke auf dieser Tastatur nicht beeinflussen und durch Klicken auf die Tasten auch keine Aufnahmen machen können.

**•** Der einzige Parameter in diesem Bereich ist »Bend Range«. Der Wert »1« entspricht einem Pitchbend-Bereich von einem Halbton, der Wert »2« einem Pitchbend-Bereich von zwei Halbtönen usw.

## <span id="page-91-0"></span>**Die verschiedenen Filtertypen**

Der A1-Synthesizer verfügt über ein Multimode-Filter. Über die Schalter für die verschiedenen Filtertypen können einen der folgenden Filtermodi einstellen.

**•** Tiefpass

Ein Tiefpassfilter lässt niedrige Frequenzen passieren, während hohe Frequenzen ausgefiltert werden. Dies ist der gebräuchlichste Filtertyp bei analogen Synthesizern.

**•** Bandpass

Ein Bandpassfilter lässt nur ein bestimmtes Frequenzband um die Cutoff-Frequenz passieren und filtert alle darüber und darunter liegenden Frequenzen aus.

**•** Hochpass

Ein Hochpassfilter verhält sich umgekehrt wie ein Tiefpassfilter, d.h. niedrige Frequenzen werden ausgefiltert, während hohe Frequenzen passieren können.

**•** Sperrpass

Ein Sperrpassfilter filtert nur ein enges Frequenzband im Mittenbereich heraus und lässt alle darüber und darunter liegenden Frequenzen passieren.

### **Flankensteilheit**

Sie können für die Filter eine Flankensteilheit von 12 oder 24dB einstellen. Ein Tiefpassfilter mit 12dB Flankensteilheit filtert weniger Obertonfrequenzen als ein Tiefpassfilter mit einer Flankensteilheit von 24dB.

# <span id="page-91-1"></span>**Ringmodulator**

Vereinfacht gesagt, multiplizieren Ringmodulatoren 2 Audiosignale. Im A1-Synthesizer werden die Oszillatoren 1 und 2 miteinander multipliziert, um Summen- und Differenz-Frequenzen zu erhalten. Durch Ringmodulation entstehen komplexe, glockenartige Sounds.

- **•** Wenn Sie nur das vom Ringmodulator erzeugte Signal hören möchten, stellen Sie im Mixer-Bereich die Oszillatoren 1 und 2 aus.
- **•** Wenn die Oszillatoren auf dieselbe Frequenz eingestellt sind und diese Frequenz nicht moduliert wird, klingen die Signale von Ringmodulator und Oszillatoren sehr ähnlich. Erst wenn die Frequenzen der Oszillatoren unterschiedlich sind, hören Sie den typischen Ringmodulatoreffekt.

## <span id="page-92-1"></span>**Frequenzmodulation**

Unter Frequenzmodulation (FM) versteht man die Modulation der Frequenz eines Oszillators (»Trägerfrequenz«) durch die Frequenz eines anderen Oszillators (»Modulatorfrequenz«). Mit Frequenzmodulation lässt sich eine Fülle von Soundeffekten erzielen.

- **•** Beim A1-Synthesizer wird Oszillator 1 als Träger und Oszillator 2 als Modulator verwendet. Wenn Sie den FM-Parameter verwenden, sollten Sie Oszillator 2 im Mixer ganz herunterregeln, damit nur der FM-Klang wiedergegeben wird. Bei Frequenzmodulation wird das Signal von Oszillator 2 intern ohnehin an Oszillator 1 geleitet.
- **•** Wenn Sie die Frequenz von Oszillator 2 ändern, ändert sich auch der Sound des FM-Signals.

Die Klangfarbe des FM-Signals ändert sich auch, wenn Sie die Wellenformen der Oszillatoren ändern.

# <span id="page-92-0"></span>**MIDI-Befehle**

Der A1-Synthesizer reagiert auf MIDI-Befehle. Jedem Parameter des A1 ist eine Controller-Nummer zugewiesen. Wenn Sie den Mauszeiger auf einen Parameter bewegen, wird die Controller-Nummer in der Parameteranzeige (unter »Ctrl.«) angezeigt (siehe [Seite 91](#page-90-0)).

# **VB-1**

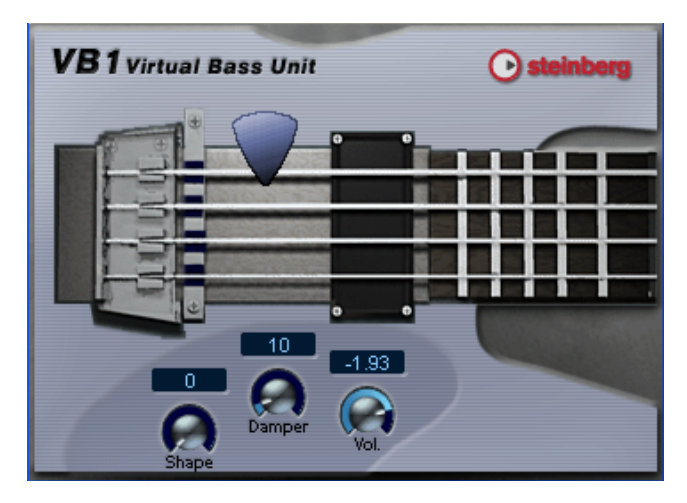

VB-1 ist ein virtuelles Bass-Instrument, dessen Klangverhalten dem einer echten Bassgitarre nachempfunden ist. VB-1 hat folgende Eigenschaften:

- **•** VB-1 ist mehrstimmig mit bis zu 4 Stimmen.
- **•** VB-1 empfängt MIDI-Daten auf allen MIDI-Kanälen. Sie müssen keinen MIDI-Kanal auswählen, um die MIDI-Daten an den VB-1 zu leiten.
- **•** VB-1 reagiert auf die folgenden MIDI-Befehle: MIDI-Note-On/-Off (Anschlagstärke beeinflusst Lautstärke), Lautstärke und Panorama.

### **Die Parameter des VB-1:**

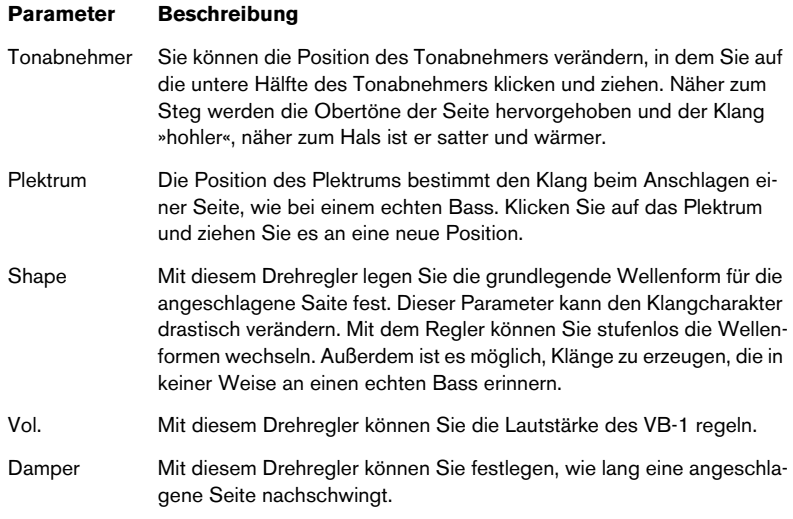

# **LM-7 Drum Machine**

Lautstärke- und Tonhöhenregler (für jeden Schlagzeugklang).

Hier wird die Panoramaeinstellung der einzelnen Schlagzeugklänge verändert (die Position im Stereoklangbild). Die Einstellung wird auf den ausgewählten Schlagzeugklang (angezeigt durch eine gelb aufleuchtende LED über dem Schlagzeug-Pad) angewendet.

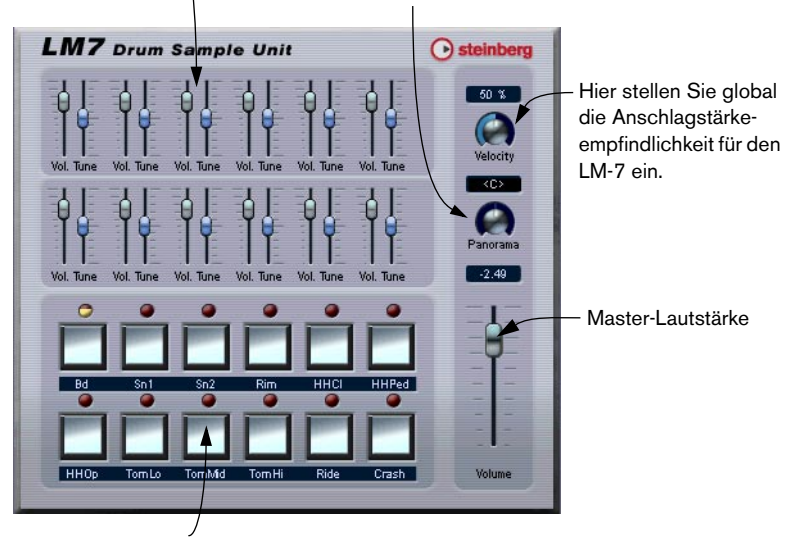

Pad (eines für jeden Schlagzeugklang). Klicken Sie, um den Schlagzeugklang anzuhören, der dem Pad zugewiesen ist, oder um einen Klang auszuwählen, für den Sie die Panoramaeinstellung ändern möchten.

LM-7 ist ein 24-Bit-Drumcomputer mit den folgenden Eigenschaften:

- **•** LM-7 ist mehrstimmig mit bis zu 12 Stimmen.
- **•** LM-7 empfängt MIDI-Daten auf allen MIDI-Kanälen. Sie müssen keinen MIDI-Kanal auswählen, um MIDI-Daten an den Drumcomputer zu leiten.
- **•** LM-7 reagiert auf die folgenden MIDI-Befehle: MIDI-Note-On/-Off (Anschlagstärke beeinflusst Lautstärke).

# **Die Parameter des LM-7**

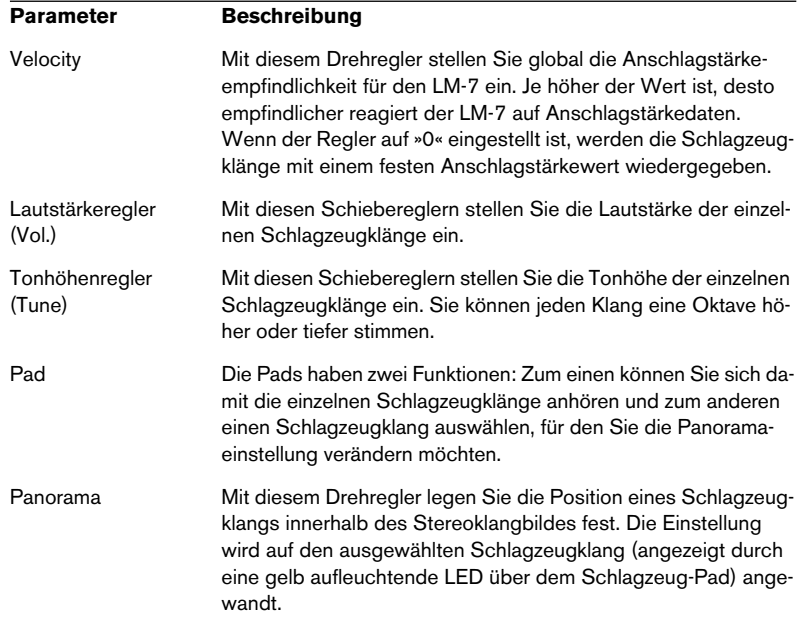

### **Schlagzeugklänge**

Der LM-7 wird mit sechs verschiedenen Schlagzeugklangsätzen ausgeliefert. »Compressor«, »909« und »Percussion« sind die Standard-Sets, die beim Start von LM-7 geladen werden. »Modulation«, »Fusion« und »DrumNbass« werden geladen, wenn Sie im Datei-Einblendmenü die Option »Bank laden« auswählen und anschließend die Datei »lm7\_second\_set.fxb« öffnen (die im Unterordner »Vstplugins/Drums« des Programmordners abgelegt ist).

**•** Verwenden Sie das Einblendmenü, um zwischen den drei jeweils geladenen Sätzen von Schlagzeugklängen umzuschalten, wie beim Umschalten zwischen Effektprogrammen.

#### **MIDI-Notenzuordnung**

Die folgende Tabelle listet die Schlagzeugklänge und ihre Zuordnung zu Notenwerten Ihres MIDI-Keyboards auf. Die Zuordnung ist GM-kompatibel:

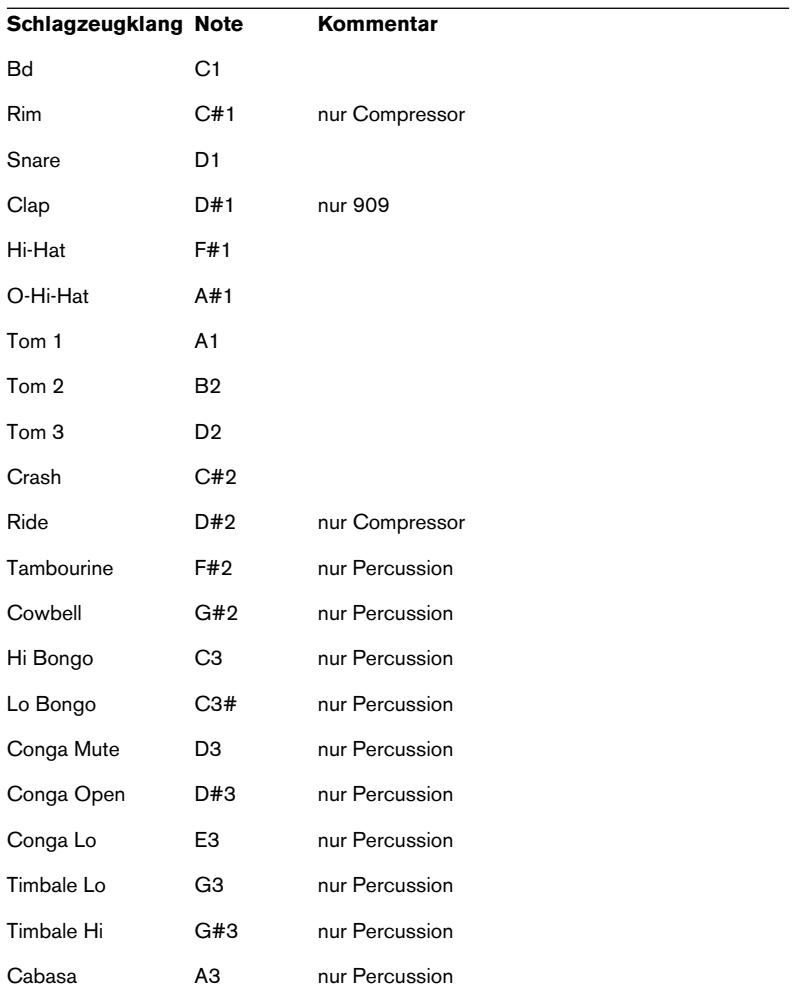

**3**

**VST-PlugIns aus früheren Cubase-Versionen**

# **Einleitung**

In den folgenden Abschnitten finden Sie Beschreibungen aller VST-Effekte im Effekt-Einblendmenü (in den Unterordnern »Cubase 5 Plugins« und »Earlier Plugins«) sowie der VST-Instrumente im Instrumente-Einblendmenü (im Unterordner »Cubase 5 Instruments«). Diese Plug-Ins aus früheren Versionen von Cubase werden mitgeliefert, um die Kompatibilität Ihrer alten Songs und Projekte mit der aktuellen Programmversion zu gewährleisten.

# **Audio-Effekte aus Cubase 5**

# **Autopole**

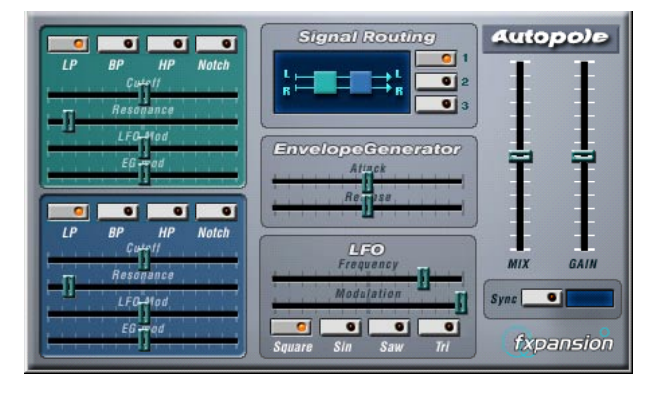

Autopole ist ein Filter-Effekt mit zwei separaten Filtern, die in vier unterschiedlichen Modi angewandt werden können, einem Hüllkurven-Generator (Envelope Generator) und einem LFO (Niederfrequenzoszillator) mit vier unterschiedlichen Wellenformen. Darüber hinaus können Sie im Bereich »Signal Routing« einstellen, wie ein eingehendes Signal durch die Filter geleitet wird (drei Modi stehen zur Verfügung).

Sie sollten »Autopole« als Insert-Effekt verwenden. Wenn Sie den Effekt auf mehrere Kanäle gleichzeitig anwenden möchten, verwenden Sie ihn als Insert-Effekt für einen Gruppenkanal und leiten Sie dann die gewünschten Kanäle an die Gruppe.

Im Folgenden werden die Parameter der einzelnen Bereiche des Bedienfelds beschrieben.

### **Die Filter**

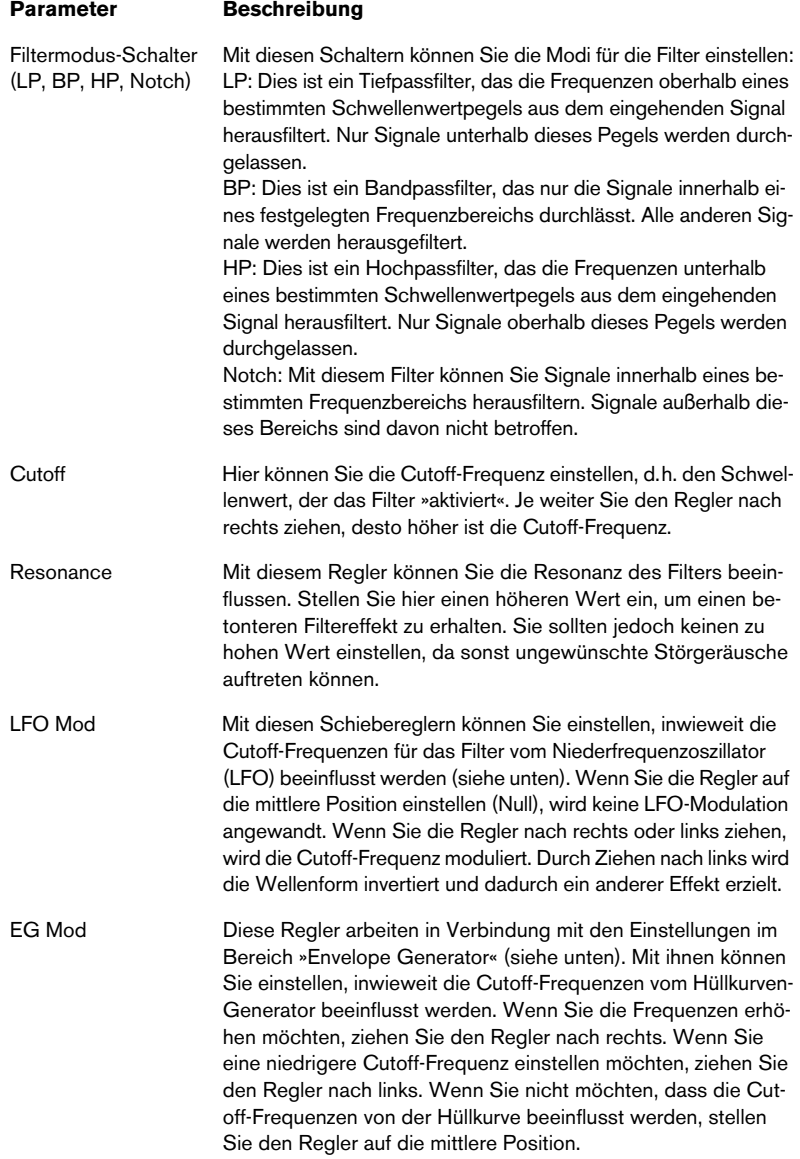

#### **Der Bereich »Signal Routing«**

Mit den drei Schaltern im Bereich »Signal Routing« können Sie festlegen, wie ein eingehendes Stereosignal durch die Filter geleitet wird. In der Anzeige links von den Schaltern wird der Pfad angezeigt:

- **•** Wenn Sie den ersten Schalter einschalten, wird das Signal der Kanäle nacheinander durch beide Filter geleitet.
- **•** Wenn Sie den zweiten Schalter einschalten, werden die Signale der Kanäle parallel durch beide Filter geleitet und danach zusammengemischt.
- **•** Wenn Sie den dritten Schalter einschalten, werden die Signale beider Kanäle jeweils durch ein Filter geleitet, d.h. das linke Signal durchläuft nur Filter A und der rechte Kanal durchläuft nur Filter B.
- ❐ **Wenn Sie »Autopole« auf Monomaterial anwenden, sollten Sie eine der ersten beiden Optionen auswählen (d.h. die Signale entweder nacheinander oder parallel die Filter durchlaufen lassen).**

#### **Der Bereich »Envelope Generator«**

In diesem Bereich können Sie festlegen, auf welche Weise das eingehende Signal in Hüllkurven-Daten umgewandelt wird. Diese beeinflussen dann die »EG Mod«-Regler im Filter-Bereich und den Modulation-Regler im LFO-Bereich:

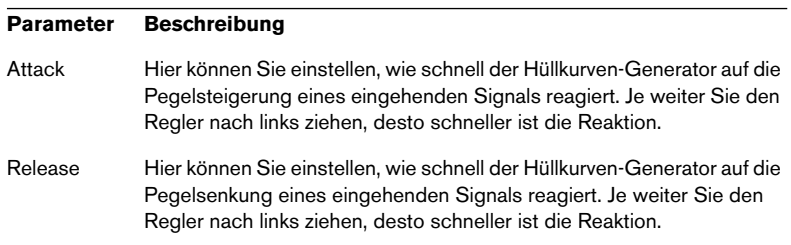

#### **Der LFO-Bereich**

In diesem Bereich können Sie Einstellungen für den Niederfrequenzoszillator (LFO) vornehmen, um z.B. kontinuierliche Filterbewegungen, Wah-Wah-Effekte usw. hinzufügen:

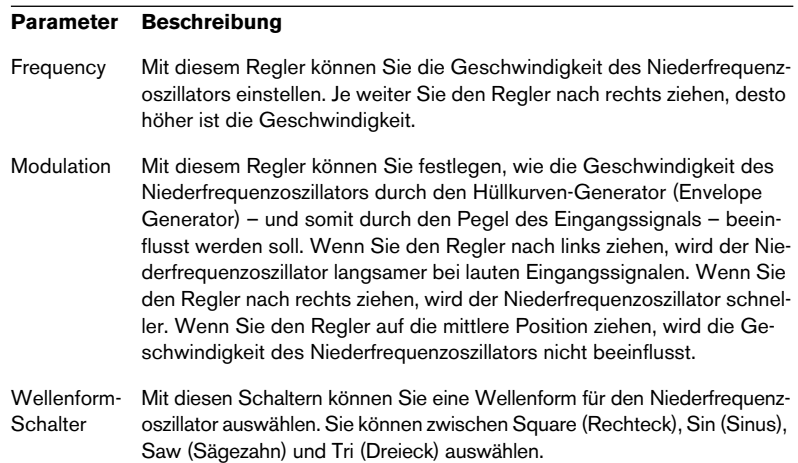

### **Die Ausgangssteuerelemente**

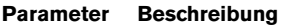

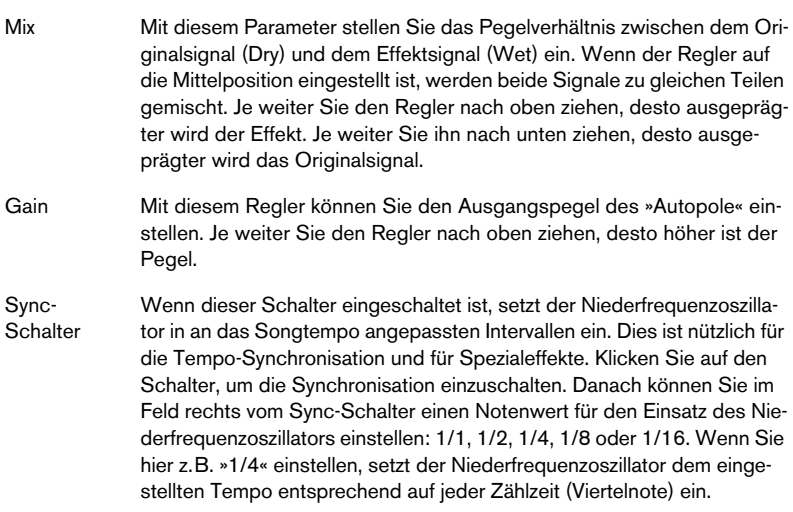

# **Chopper2**

Chopper2 ist eine frühere Version des Chopper-Effekts. Neben den Parametern des Chopper-Effekts (siehe [Seite 60](#page-59-0)) weist Chopper2 unabhängige Eingangs- und Ausgangspegelregler auf.

# **Distortion**

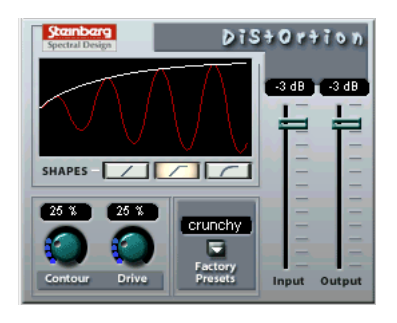

Mit dem Distortion-PlugIn kann von einer ganz leichten Verzerrung bis hin zur völligen Verzerrung alles erzeugt werden. Die folgenden Parameter sind verfügbar:

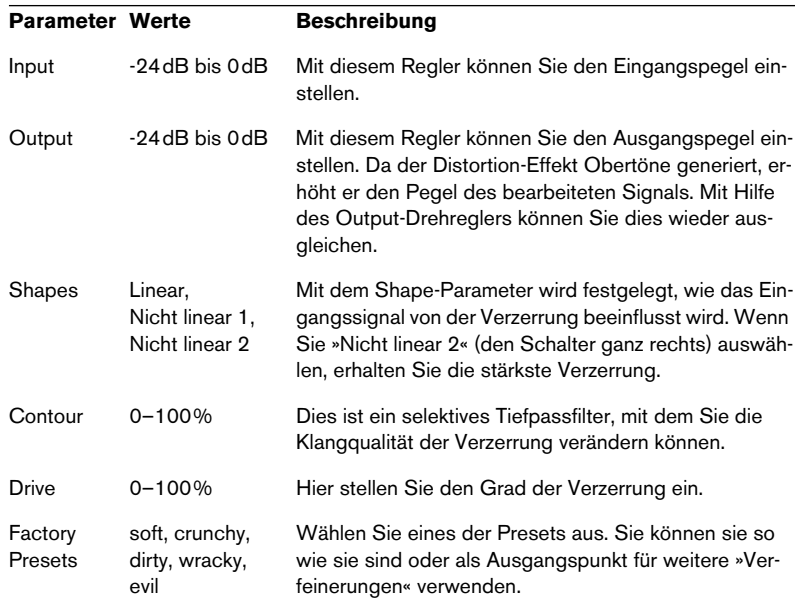

# **Karlette**

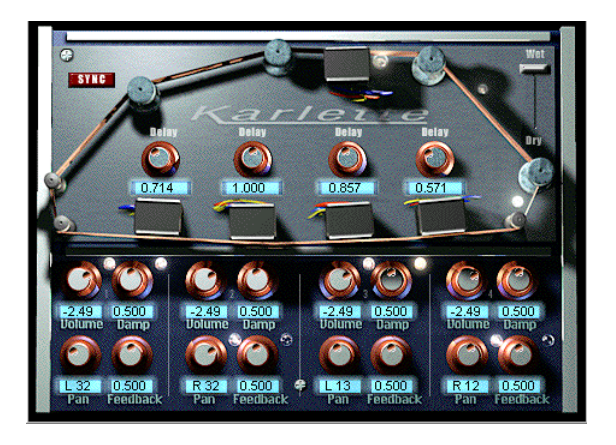

Karlette ist ein Vierkanal-Verzögerungseffekt, der ein Endlosband-Echo emuliert. Die vier »Tonköpfe« können auf einen bestimmten Notenwert oder eine bestimmte Zeit eingestellt werden, je nachdem, ob die Synchronisation zum Tempo ein- oder ausgeschaltet ist. Für jeden der vier »Tonköpfe« sind die folgenden Parameter verfügbar:

#### **Parameter Beschreibung**

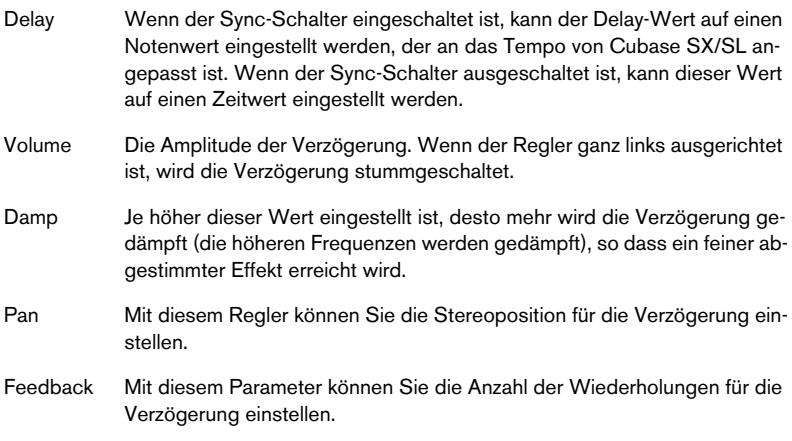

Darüber hinaus sind folgende »globale« Parameter verfügbar:

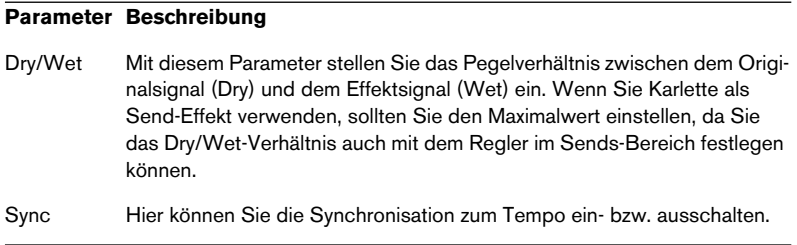

### **Metalizer2**

Metalizer2 ist eine frühere Version des Metalizer-Effekts. Informationen zu den Parametern finden Sie auf [Seite 48](#page-47-0).

### **MIDIComb**

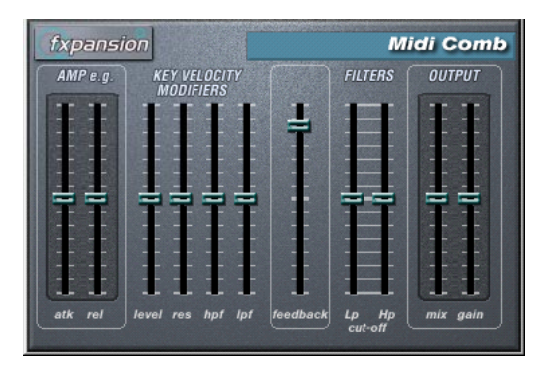

Dies ist ein Kammfilter, das eine oder mehrere kurze Verzögerungen mit hohem Feedback erzeugt, wodurch auf einigen Frequenzen Resonanzspitzen entstehen. Der Effekt »MIDI Comb« benötigt eingehende Audio- und MIDI-Signale. Das PlugIn wird als Insert-Effekt auf einen Audiokanal angewandt, es sind jedoch die Signale von einer MIDI-Spur, die den Effekt auslösen.

#### **Vornehmen der Einstellungen**

Gehen Sie zum Einrichten des Effekts folgendermaßen vor:

**1.** Wählen Sie das Audiomaterial aus, auf das der Kammfiltereffekt angewandt werden soll.

Dies kann Audiomaterial auf einer Audiospur sein, oder sogar live gespieltes Audiomaterial, das an eine Audiospur geleitet wird (vorausgesetzt, Sie verfügen über eine Audiokarte mit geringer Latenz). Wenn Sie live gespieltes Audiomaterial verwenden möchten, müssen Sie den Monitor-Schalter im Inspector einschalten.

- **2.** Wählen Sie »MIDI Comb« als Insert-Effekt für den Audiokanal aus. Klicken Sie auf den Bearbeiten-Schalter (»e«), um das Effekt-Bedienfeld zu öffnen.
- **3.** Wählen Sie eine MIDI-Spur aus.

Dies kann sowohl eine leere Spur als auch eine Spur mit Daten sein. Wenn Sie den MIDI Comb in Echtzeit anwenden möchten (d.h. nicht über einen aufgenommenen Part), müssen Sie die MIDI-Spur auswählen, damit die MIDI-Daten an den Effekt geleitet werden.

- **4.** Öffnen Sie das Ausgang-Einblendmenü (»out:«) für die Spur. Der MIDI Comb wird in der Liste angezeigt.
- **5.** Wählen Sie den MIDI Comb aus dem Einblendmenü. Die MIDI-Ausgabe der Spur wird jetzt an den MIDI Comb geleitet.

Die weiteren Schritte hängen davon ab, ob Sie mit dem live eingespielten oder aufgenommenen Audiomaterial arbeiten und ob Sie MIDI-Material in Echtzeit spielen oder einen aufgenommenen Part verwenden möchten. Im Folgenden wird davon ausgegangen, dass Sie aufgenommenes Audiomaterial verwenden und die MIDI-Daten in Echtzeit einspielen.

Stellen Sie sicher, dass die MIDI-Spur ausgewählt ist und starten Sie die Wiedergabe.

**6.** Spielen Sie jetzt einige Noten auf Ihrem MIDI-Keyboard. Sie werden hören, dass das Material auf der Audiospur von den Noten, die Sie auf dem Keyboard spielen, beeinflusst wird.

#### ❐ **Der MIDI Comb ist mehrstimmig mit bis zu 8 Stimmen, d.h. Sie können bis zu 8 MIDI-Noten gleichzeitig spielen, wobei jeder Ton einen unterschiedlichen Klang erzeugt.**
Folgende Parameter sind in den einzelnen Bereichen des Bedienfelds verfügbar:

### **Der Bereich »Amp e.g.«**

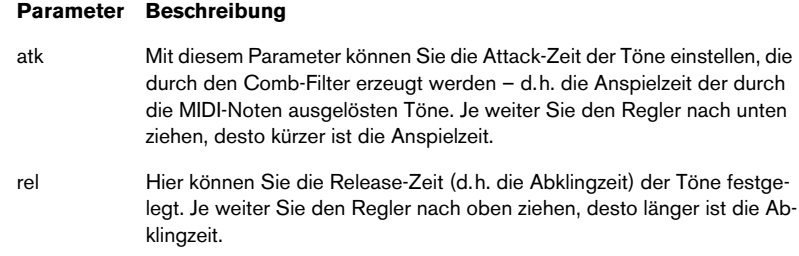

### **Der Bereich »Key Velocity Modifiers«**

#### **Parameter Beschreibung**

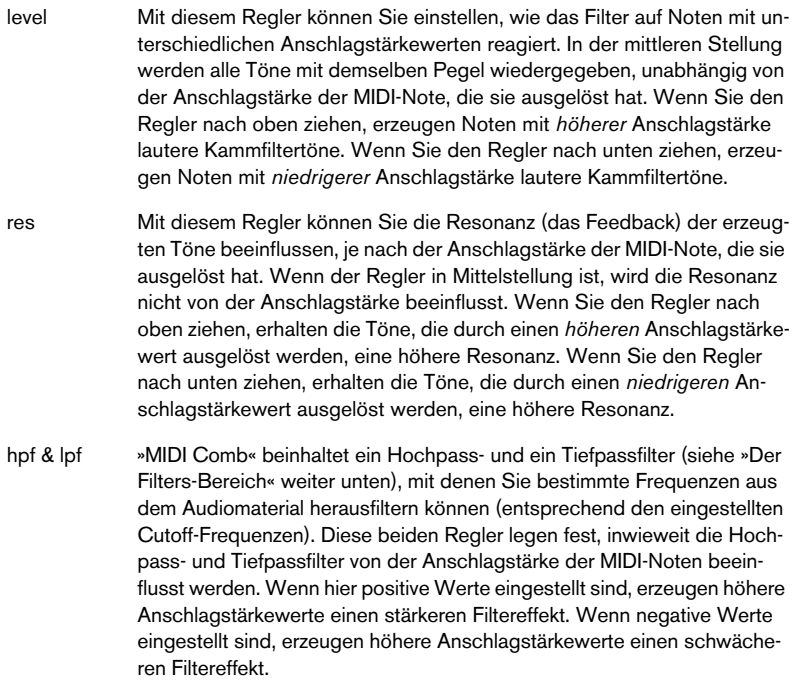

### **Der Feedback-Regler**

#### **Parameter Beschreibung**

feedback Mit diesem Regler können Sie festlegen, wie viel von der Effektausgabe wieder in das Eingangssignal geleitet werden soll. Je mehr Feedback eingestellt ist, desto komplexer wird der Klang. Ziehen Sie den Regler nach oben, um das Feedback zu verstärken.

#### **Der Filters-Bereich**

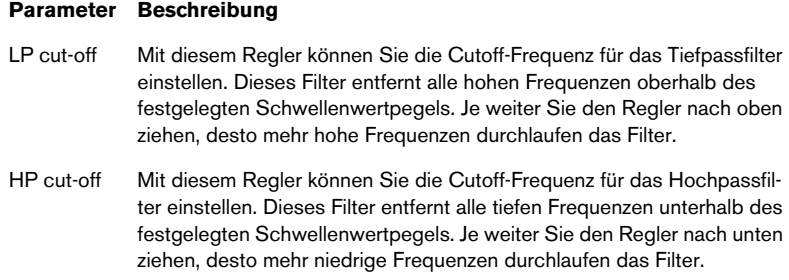

#### **Der Output-Bereich**

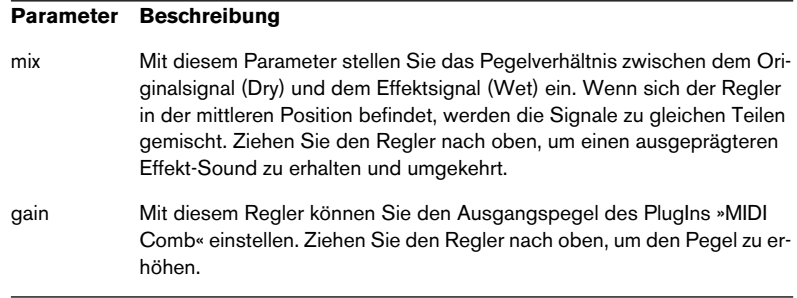

# **Mysterizer**

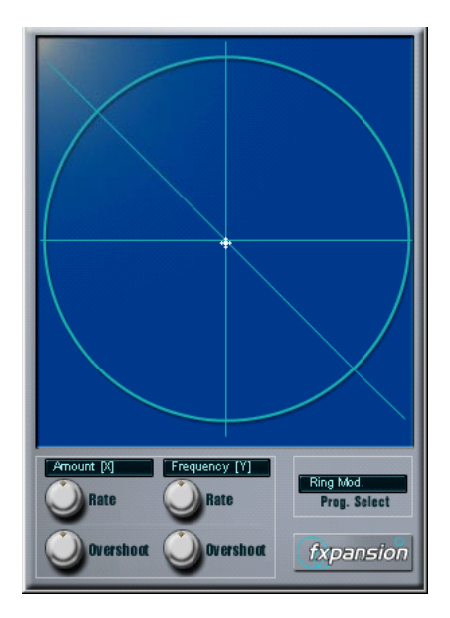

Der »Mysterizer« verfügt über ein einzigartiges und besonders intuitives Bedienfeld. Er kann als Insert- oder als Send-Effekt verwendet werden und ermöglicht Ihnen die Auswahl zwischen acht unterschiedlichen Effekten. Für jeden Effekt können Sie zwei Parameter steuern, indem Sie in die Anzeige klicken und ziehen. Auf diese Weise erreichen Sie eine kontinuierliche Echtzeit-Effektbearbeitung, von subtilen Übergängen bis hin zu drastischen Verfremdungen.

Gehen Sie folgendermaßen vor:

- **1.** Geben Sie Audiomaterial wieder und leiten Sie den Audiokanal durch den »Mysterizer« (als Insert- oder als Send-Effekt).
- **2.** Öffnen Sie das Bedienfeld für den »Mysterizer« und wählen Sie im Feld »Prog. Select« den gewünschten Effekt aus. Mit jedem Klick wird der nächste Effekt ausgewählt. Die einzelnen Effekte werden weiter unten beschrieben.
- **3.** Wenn Sie den gewünschten Effekt ausgewählt haben, wird in den zwei Textfeldern links angezeigt, welche Parameter mit der x-Achse bzw. mit der y-Achse gesteuert werden. Im obigen Bild ist der Effekt »Ring Mod« ausgewählt. Die Stärke der Modulation wird auf der x-Achse und die Frequenz auf der y-Achse gesteuert.
- **4.** Klicken Sie in die Anzeige und ziehen Sie das Fadenkreuz, um die Parametereinstellungen zu ändern. Die x-Achse führt von links nach rechts und die y-Achse von oben nach unten, d.h. die Nullstellung für beide Achsen ist in der oberen linken Ecke der Anzeige.
- **5.** Experimentieren Sie!

#### **Die Rate- und Overshoot-Regler**

Wenn Sie das Fadenkreuz in der Anzeige bewegen, folgt ein kleiner Punkt in der Anzeige den Bewegungen der Maus. Der Punkt repräsentiert die aktuelle Parametereinstellung. Mit den Rate- und Overshoot-Reglern unten im Fenster können Sie festlegen, wie schnell und wie genau der Punkt den Bewegungen folgen soll, d.h. wie die Mausbewegungen vom Effekt »interpretiert« werden.

- **•** Die Rate-Regler legen fest, wie schnell der »Mysterizer« reagiert, wenn Sie den Mauszeiger an eine neue Position bewegen. Sie können separate Einstellungen für die x- und die y-Achse vornehmen.
- **•** Mit den Overshoot-Reglern können Sie festlegen, wie weit von der »Zielposition« der weiße Punkt auf dieser Achse entfernt sein darf, wenn Sie das Fadenkreuz bewegen.

Mittlere Einstellungen erzielen eine natürlichere Wirkung, wenn ein Parameter geändert wird. Mit maximalen Overshoot-Einstellungen (Regler ganz rechts) bewegt sich der Punkt kontinuierlich auf der entsprechenden Achse vor und zurück, weil er das Ziel »nie erreicht«. Dies kann einen wellenförmigen, LFO-artigen Spezialeffekt erzeugen, dessen Geschwindigkeit und Bereich Sie mit dem entsprechenden Rate-Regler einstellen können.

#### **Die Effekte**

Folgende Effekte sind verfügbar:

• Ring Modulator

Mit diesem Ringmodulator-Effekt wird die Amplitude des eingehenden Audiomaterials durch einen internen variablen Frequenzoszillator moduliert, wodurch eine komplexe Verzerrung des harmonischen Spektrums erzielt wird.

Über die X-Achse steuern Sie die Stärke des Effekts, über die Y-Achse die Frequenz des eingebauten Oszillators.

Comb Delay

Ein Verzögerungseffekt mit einem hohen Feedback, der bei bestimmten Frequenzen Resonanzspitzen erzeugt.

Über die X-Achse steuern Sie den Anteil der Rückkopplung, über die Y-Achse die Verzögerungszeit (Tonhöhe).

• Mono Delay

Ein Mono-Verzögerungseffekt. Über die X-Achse steuern Sie die Anzahl der Wiederholungen, über die Y-Achse die Verzögerungszeit.

Stereo Delay

Ein Stereo-Verzögerungseffekt, dessen Wiederholungen im linken und im rechten Kanal gehört werden.

Über die X-Achse steuern Sie die Anzahl der Wiederholungen, über die Y-Achse die Verzögerungszeit.

• Low-Pass Filter (LP)

Dies ist ein Tiefpassfilter, das die Frequenzen oberhalb eines bestimmten Schwellenwertpegels aus dem eingehenden Signal herausfiltert. Nur Signale unterhalb dieses Pegels werden durchgelassen.

Über die X-Achse steuern Sie die Filterresonanz, über die Y-Achse die Cutoff-Frequenz.

• High-Pass Filter (HP)

Dies ist ein Hochpassfilter, das die Frequenzen unterhalb eines bestimmten Schwellenwertpegels aus dem eingehenden Signal herausfiltert. Nur Signale oberhalb dieses Pegels werden durchgelassen.

Über die X-Achse steuern Sie die Filterresonanz, über die Y-Achse die Cutoff-Frequenz.

- Band-Pass Filter (BP) Dies ist ein Bandpassfilter, das nur die Signale in einem festgelegten Frequenzbereich durchlässt. Alle anderen Signale werden herausgefiltert. Über die X-Achse steuern Sie die Filterresonanz, über die Y-Achse die Cutoff-Frequenz.
- **Distortion**

Ein »normaler« Verzerrungseffekt. Über die X-Achse steuern Sie den Grad der Verzerrung, über die Y-Achse den Klang.

CUBASE SX/SL

# **PhatSync**

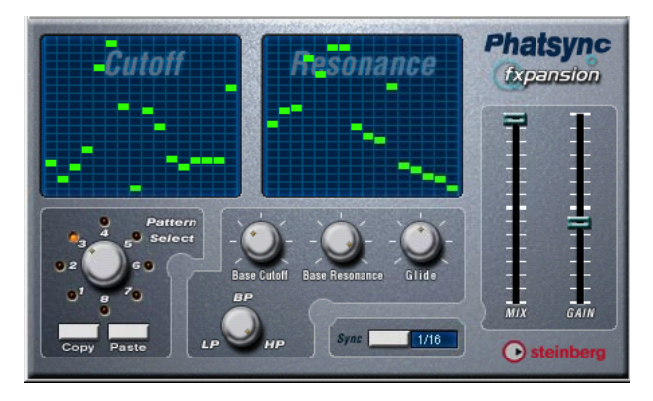

Phatsync ist ein Pattern-gesteuerter Multimodus-Filtereffekt, der rhythmische pulsierende Filtereffekte erzeugt.

### **Grundlagen**

Phatsync kann gleichzeitig zwei zum Sequenzer-Tempo synchronisierte 16-Step-Pattern für Cutoff- und Resonanz erzeugen.

### **Einstellen der Step-Werte**

**•** Sie können die Step-Werte einstellen, indem Sie auf die gewünschte Position in der entsprechenden Gitteranzeige klicken. Sie können einzelne Step-Eingaben (die grünen Kästchen in den Gitterboxen) beliebig auf der vertikalen Achse verschieben oder einstellen, indem Sie in eine leere Gitterbox klicken. Wenn Sie auf ein Kästchen klicken und nach links oder rechts ziehen, werden neue Step-Werte in den Gitterboxen eingestellt, über die der Positionszeiger fährt.

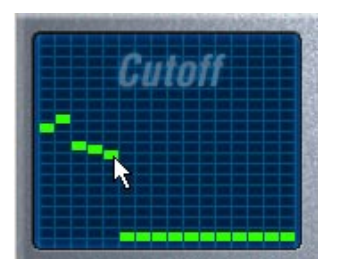

Einstellen von Filter-Cutoff-Werten in der Gitteranzeige

- **•** Die horizontale Achse zeigt die Pattern-Steps 1–16 von rechts nach links. Die vertikale Achse bestimmt die relative Filter-Cutoff-Frequenz bzw. Resonanzeinstellung. Je höher auf der vertikalen Achse ein Step-Eintrag vorgenommen wird, desto höher ist die entsprechende Filter-Cutoff-Frequenz bzw. die Filter-Resonanzeinstellung.
- **•** Wenn Sie die Wiedergabe starten und die Pattern für die Cutoff- und Resonanz-Parameter verändern, können Sie hören, wie Ihre Einstellungen die Soundquelle, die mit Phatsync verbunden ist, beeinflussen.

#### **Auswählen neuer Pattern**

- **•** Zum Speichern von Cutoff- und Resonanz-Pattern stehen 8 interne Speicherplätze zur Verfügung. Die Pattern-Auswahl für einen bestimmten Song wird mit diesem Song gespeichert. Cutoff- und Resonanz-Pattern werden zusammen in den 8 Pattern-Speichern gespeichert.
- **•** Mit dem Drehregler im Bereich »Pattern Select« können Sie neue Pattern auswählen.

Die Step-Werte neuer Pattern sind standardmäßig auf dieselben Werte eingestellt.

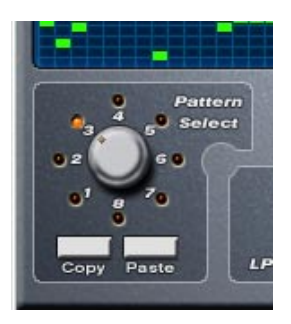

Der Bereich »Pattern Select«

#### **Erzeugen von Varianten mit den Copy- und Paste-Schaltern im Bereich »Pattern Select«**

Mit den Copy- und Paste-Schaltern unten im Bereich »Pattern Select« können Sie Pattern in neue Pattern-Speicher kopieren. Dies ist nützlich, wenn Sie Varianten eines bestimmten Patterns erzeugen möchten.

**•** Klicken Sie – während das Pattern, das Sie kopieren möchten, ausgewählt ist – auf den Copy-Schalter. Wählen Sie dann einen neuen Pattern-Speicher aus und klicken Sie auf den Paste-Schalter. Das Pattern wird in den neuen Pattern-Speicher kopiert. Nun können Sie es bearbeiten und neue Varianten des ursprünglichen Patterns erzeugen.

#### **Phatsync-Parameter:**

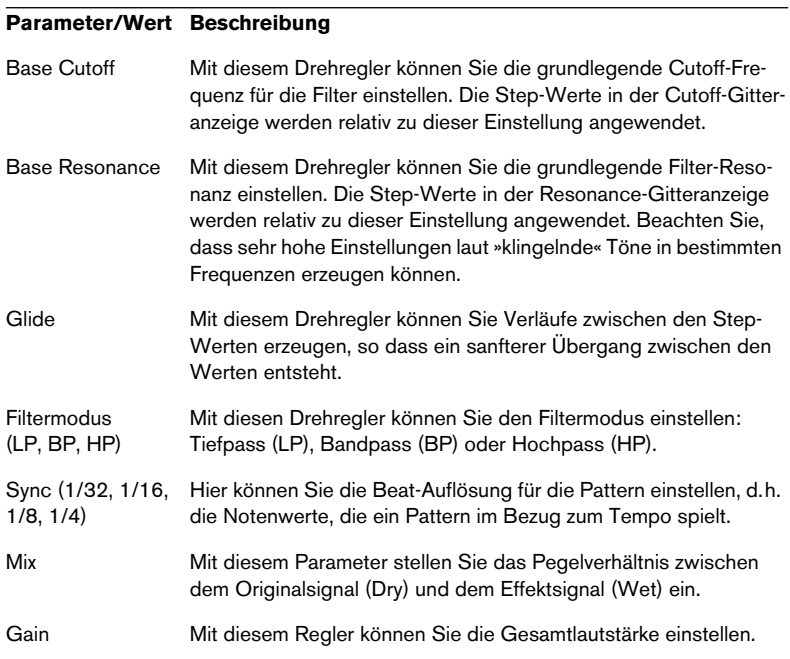

### **Reverb**

Reverb ist eine frühere Version des Reverb B-Effekts. Informationen zu den Parametern finden Sie auf [Seite 74](#page-73-0).

### **Reverb 32**

Reverb 32 ist eine frühere Version des Reverb A-Effekts. Informationen zu den Parametern finden Sie auf [Seite 73.](#page-72-0)

# **Ring Modulator**

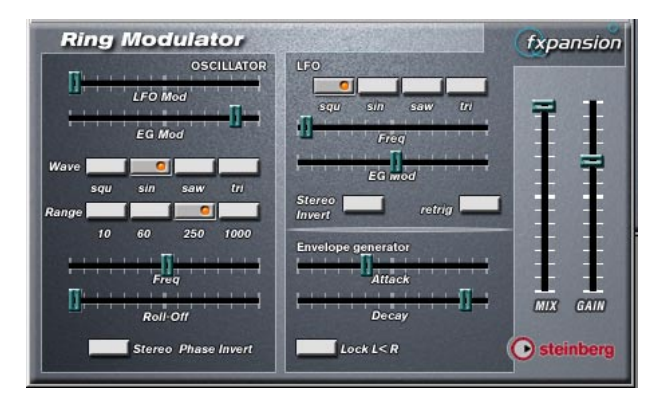

Hierbei handelt es sich um eine frühere Version des Ringmodulator-Effekts (siehe [Seite 51\)](#page-50-0). Das Bedienfeld und die Parameter der beiden Versionen unterscheiden sich geringfügig voneinander.

Der »Ring Modulator« kann komplexe, glockenartige/metallisch klingende enharmonische Klänge erzeugen. Mit einem Ringmodulator kann ein Signal Amplitudenmodulationen auf ein anderes Signal übertragen. Die modulierte Ausgabe enthält zusätzliche Frequenzen, die aus der Summe bzw. den Differenzen der beiden Signale erzeugt werden.

Der Ring Modulator verfügt über einen internen Oszillator, dessen Ausgabesignal mit dem Eingangssignal multipliziert wird.

### **Parameter:**

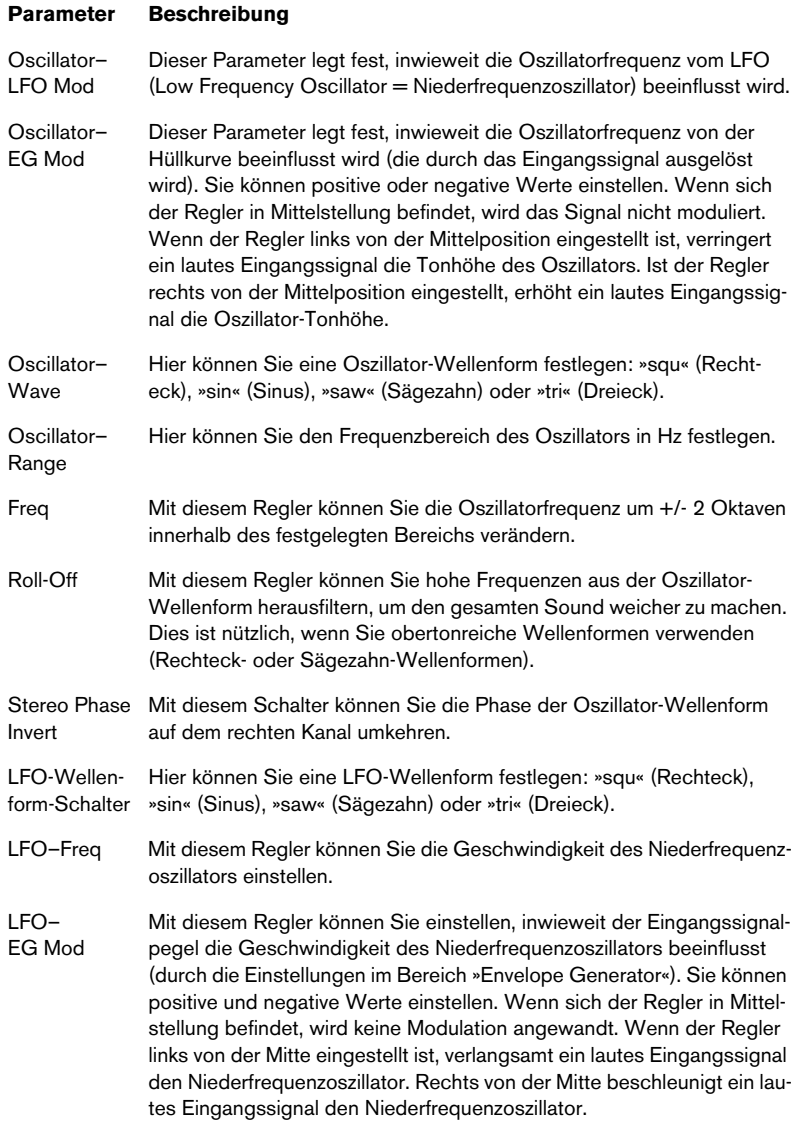

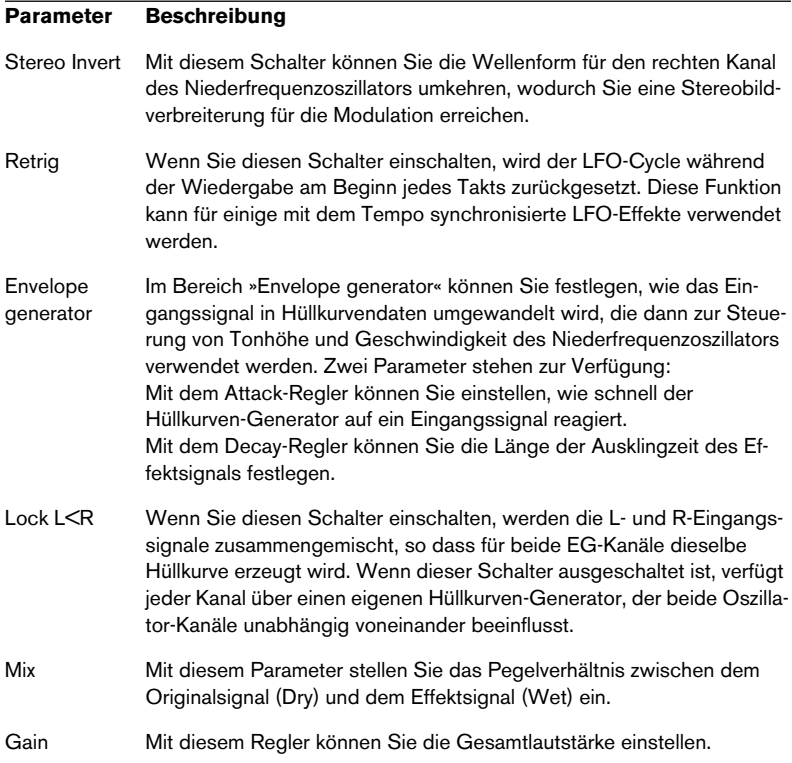

# **subBASS**

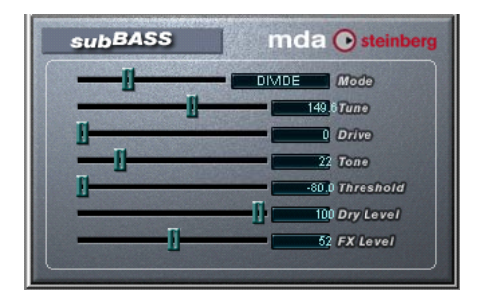

Das subBASS-PlugIn ist ein tonhöhengesteuerter Bass-Synthesizer, der Bassfrequenzen hinzufügen kann, wodurch Sub-Basseffekte erzeugt werden.

Folgende Parameter sind verfügbar:

#### **Parameter Beschreibung** Mode Wenn Sie »Boost« auswählen, werden die Pegel der tiefen Frequenzen angehoben. Wenn Sie »Divide« auswählen, wird ein zweites Signal eine Oktave unterhalb des Eingangssignals erzeugt. Wenn Sie »Trigger« auswählen, erzeugt ein Oszillator einen nachhallenden »Rums«, um z.B. eine Bassdrum voluminöser klingen zu lassen. Tune Hier können Sie die höchste Frequenz einstellen, auf die der Effekt noch angewendet werden soll (20-500Hz). Stellen Sie hier einen möglichst niedrigen Wert ein, um Übersteuerung zu vermeiden. Wenn Sie den Trigger-Modus ausgewählt haben (siehe oben), können Sie mit diesem Regler die Oszillatorfrequenz einstellen. Drive Wenn Sie den Boost-Modus ausgewählt haben und diesen Regler nach oben ziehen, erhalten Sie einen ausgeprägteren Effekt. Wenn Sie den Divide-Modus auswählen und den Drive-Parameter auf 50% einstellen, wird eine Rechteckwellenform eine Oktave unter dem ursprünglichen Signal erzeugt. Wenn Sie den Drive-Parameter auf 100% einstellen, wird eine Rechteck-Wellenform eine Oktave höher erzeugt (d.h. auf der ursprünglichen Eingangsfrequenz). Wenn Sie den Trigger-Modus ausgewählt haben, können Sie mit diesem Regler den Ton des Oszillators verändern. Höhere Einstellungen erzeugen einen dünneren Klang. Tone Dies ist ein Tiefpassfilter, mit dem Sie den Klang verändern können. Im Trigger-Modus können Sie mit diesem Regler die Länge des vom Oszillator erzeugten Nachhalls einstellen.

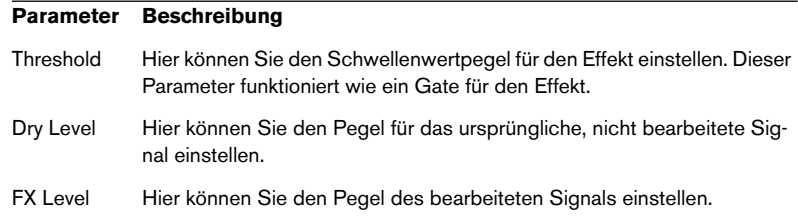

# **Tranceformer2**

Tranceformer2 ist eine frühere Version des Tranceformer-Effekts. Die verfügbaren Parameter wurden um einen Regler für den Eingangspegel erweitert (siehe [Seite 57\)](#page-56-0).

# **Frühere Audio-PlugIns**

# **Autopan**

Mit diesem Effekt wird der Klang automatisch zwischen dem linken und rechten Kanal hin- und herbewegt.

Die folgenden Parameter sind verfügbar:

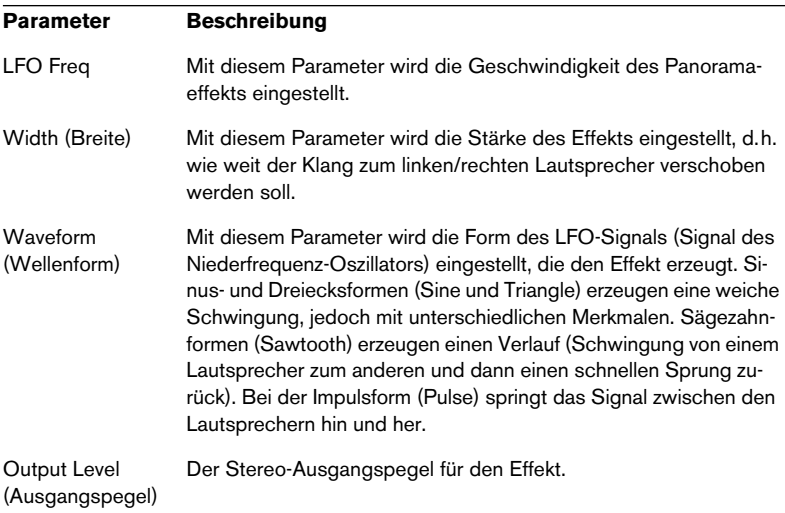

# **Choirus und Choirus 2**

❐ **Auf einigen Computern führte der erste Choirus-Effekt vermehrt zu Klicks und Verzerrungen. Mit dem Choirus2-Effekt treten diese Probleme nicht mehr auf. Seine Funktionen unterscheiden sich zwar nicht von denen des ersten Choirus-Effekts, er benötigt jedoch etwas mehr Rechenleistung.**

Der Choirus ist ein Chorus- und Flanger-Effekt, der einem Sound »Tiefe« verleiht und ihn »belebt«. Das Prinzip ist Folgendes: Das Originalsignal wird verzögert und die Länge der Verzögerung durch einen LFO (Niederfrequenz-Oszillator) ständig verändert. Das verzögerte Signal wird dann wieder zum Originalsignal hinzugefügt.

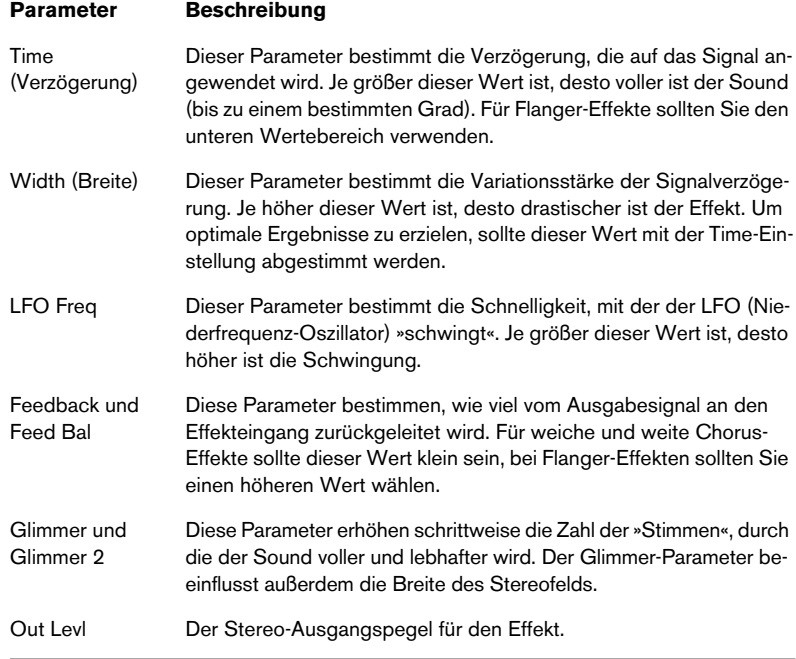

#### **• Die Choirus-PlugIns sind »Mono-In/Stereo-Out«.**

Wenn Sie sie als Insert-Effekte auf Stereokanälen benutzen, wird jeweils nur der linke oder der rechte Kanal bearbeitet (je nach dem, an welchen Kanal Sie den Effekt leiten).

# **Espacial**

Espacial ist ein einfacher Reverb-Effekt mit Parametern zur Steuerung der ersten Reflexionen (dem ersten »Echo«). Da es keinen Mix-Parameter gibt, sollten Sie dieses PlugIn als Send-Effekt (ein Insert-Effekt für eine Effektkanalspur) verwenden. Beachten Sie, dass Espacial ein Mono-In/Stereo-Out-Effekt ist. Wenn Sie ihn als Insert-Effekt auf Stereokanälen benutzen, wird jeweils nur der linke oder der rechte Kanal bearbeitet (je nach dem, an welchen Kanal Sie den Effekt leiten).

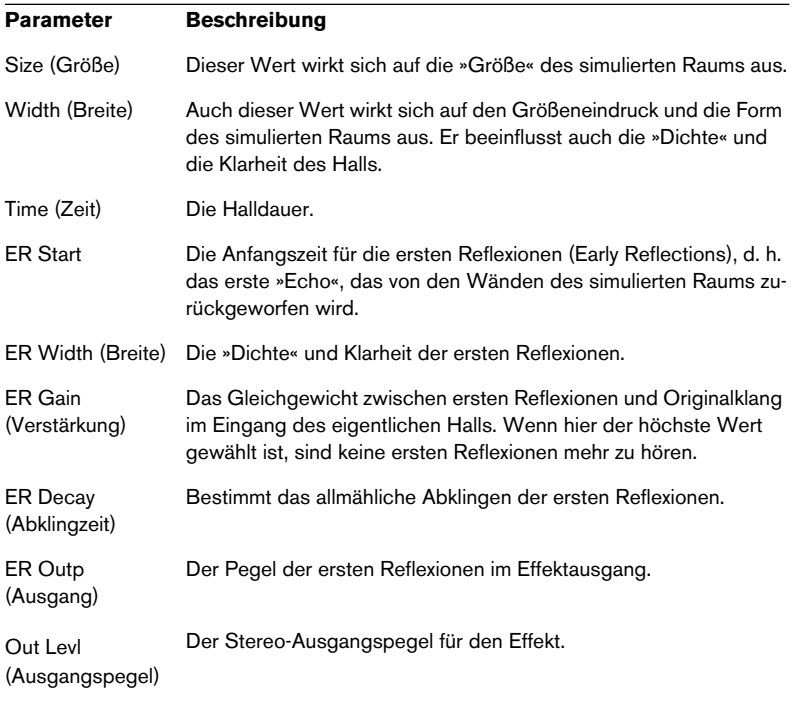

Die folgenden Parameter sind verfügbar:

# **Electro Fuzz**

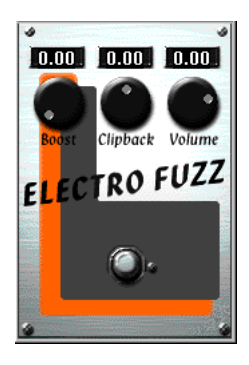

Dieser Effekt simuliert den guten alten Transistor-Verzerrer. Er lässt nur eine Monoeingabe zu und wird als Insert- oder Send-Effekt eingesetzt.

Electro Fuzz hat die folgenden Parameter:

**•** Boost (Verstärkung)

Mit dieser Einstellung legen Sie die Stärke der Verzerrung fest. Wenn Sie die Verzerrung erhöhen möchten, ohne den Signalpegel anzuheben, müssen Sie den Volume-Drehregler gegebenenfalls auch neu einstellen.

**•** Clipback

Wenn Sie diesen Wert erhöhen, wird der Signalteil, der sich über dem Clipping-Pegel befindet, »umgedreht«, damit es nicht zu einer Übersteuerung (Hard Clipping) kommt. Dadurch werden weitere zweite harmonische Obertöne hinzugefügt, wodurch die Art der Verzerrung verändert wird.

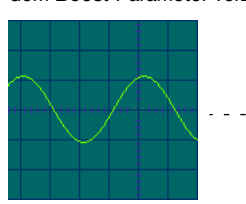

Wenn Sie eine Sinus-Schwingung mit

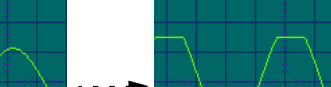

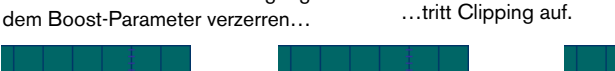

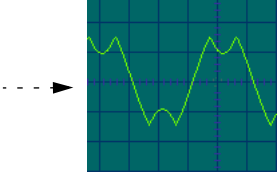

Wenn Sie den Clipback-Wert erhöhen…

… werden die »geclippten« Signalspitzen invertiert und harmonische Schwingungen erzeugt.

#### **•** Volume (Lautstärke)

Dies ist ein Lautstärkeregler für das Ausgabesignal des Electro Fuzz.

# **Scopion**

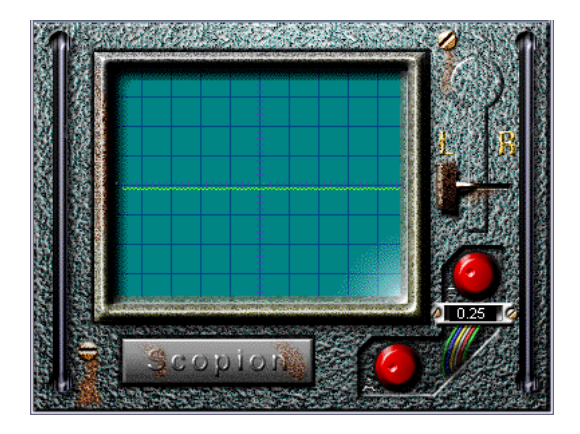

Der Scopion ist ein integriertes einfaches Oszilloskop, das die rechte oder linke Seite eines Stereoeingabesignals analysiert und die Wellenform in Echtzeit anzeigt. Er verfügt über folgende Parameter:

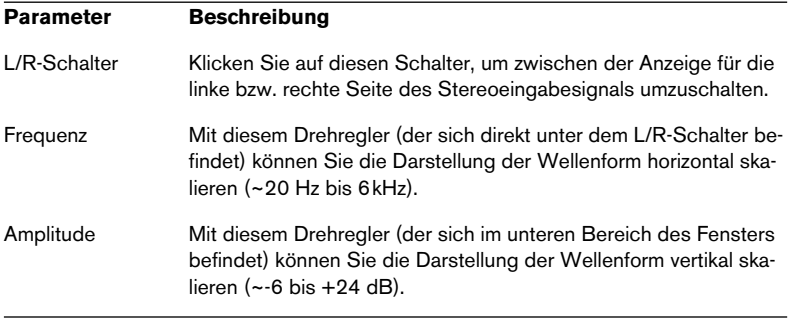

**• Wenn Sie auf das Scopion-Feld unter der Anzeige klicken, wird ein Hilfetext mit Beschreibungen der Parameter angezeigt.**

# **Stereo Echo**

StereoEcho ist ein Verzögerungseffekt mit unabhängigen Einstellungen für den linken und rechten Kanal. Dieser Effekt kann auch als einfache Monoverzögerung eingesetzt werden. In diesem Fall verdoppelt sich die maximale Verzögerungszeit.

### ❐ **Dieser Effekt lässt nur eine Monoeingabe zu und wird normalerweise als Send-Effekt verwendet.**

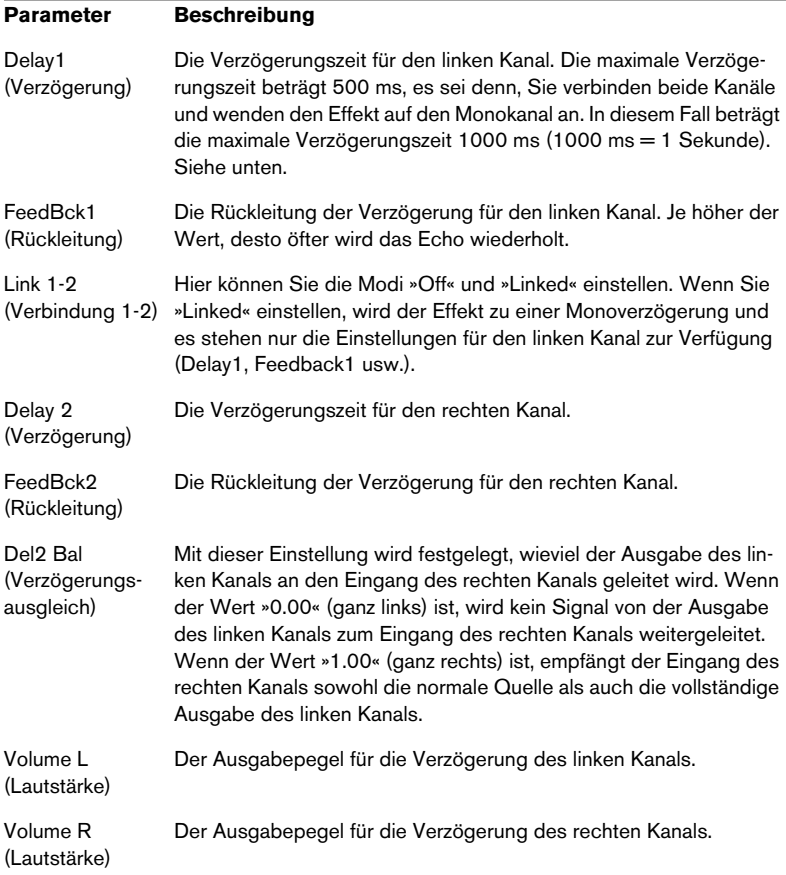

Der StereoEcho-Effekt verfügt über folgende Parameter:

# **Stereo Wizard**

Der Stereo Wizard wird zum Erweitern der Stereobandbreite verwendet und lässt das Stereoeingabesignal »breiter« klingen. Wenden Sie diesen Effekt am besten auf »echtes« Stereomaterial an (im Gegensatz zu Monokanälen, die an verschiedenen Positionen im Stereoklangbild ausgerichtet wurden). Sie können auch »Stereoatmosphäre« oder einen Hall auf ein Monosignal anwenden und dann mit dem Stereo Wizard die Stereobandbreite des Halls erweitern.

Die folgenden Parameter sind verfügbar:

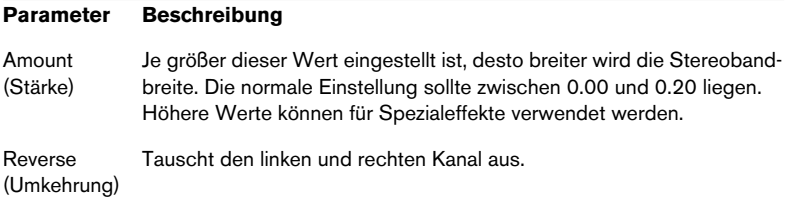

# **WunderVerb 3**

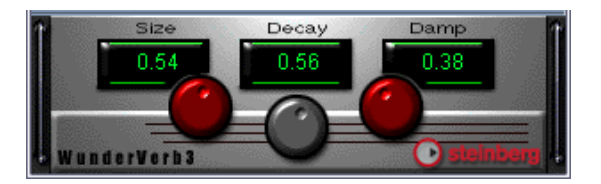

WunderVerb 3 ist ein Hall-PlugIn, das natürlich klingende Halleffekte ermöglicht und dabei nur wenig Rechenleistung benötigt.

#### **• WunderVerb 3 ist »Mono-In/Stereo-Out«.**

Wenn Sie WunderVerb 3 als Insert-Effekt auf Stereokanälen benutzen, wird jeweils nur der linke oder der rechte Kanal bearbeitet (je nach dem, an welchen Kanal Sie den Effekt leiten).

Verwenden Sie das Einblendmenü, um eine der zehn Hallarten auszuwählen:

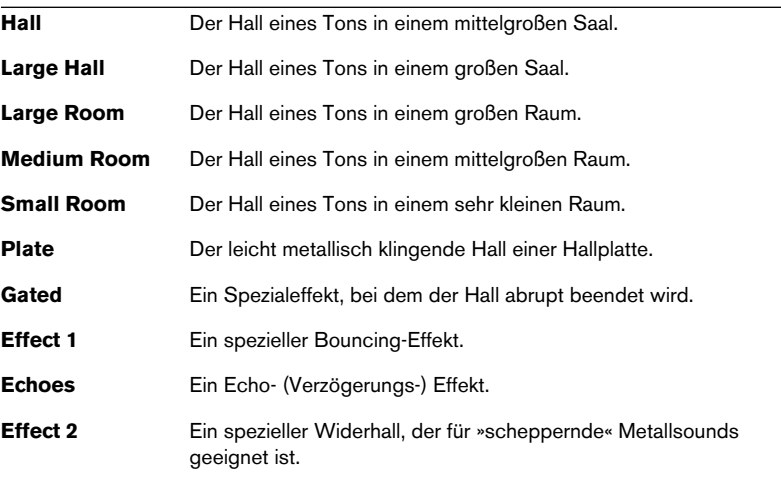

Im Bedienfeld für den Effekt können drei Parameter verändert werden:

### **Size (Größe)**

Dies ist die Größe des simulierten Raums. Wenn Sie diesen Drehregler verstellen, ändert sich die »Dichte« und die Art des Halls. Wenn Sie eine Hallart ausgewählt haben, bei der Sie die verschiedenen »Stufen« hören können (Effect 1, Echoes usw.), können Sie die Abstände zwischen den einzelnen Stufen vergrößern, indem Sie den Wert für den Size-Drehregler erhöhen. Dieser Effekt ähnelt dem, den Sie mit dem Time-Steuerelement bei einem Verzögerungseffekt (Delay) erzeugen.

### **Decay (Abklingzeit)**

Hiermit legen Sie die Abklingzeit für den Hall fest. Je höher der Wert, desto länger der Hall.

### **Damp (Dämpfung)**

Wenn Sie diesen Wert erhöhen, klingen die hochfrequenten Anteile des Halltons schneller ab. Es entsteht ein weicherer, dumpferer Hall.

# **VST-Instrumente aus Cubase 5**

# **CS40**

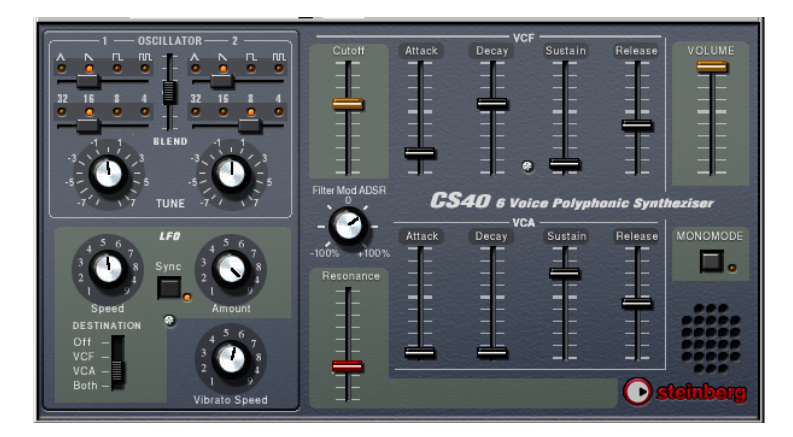

Der CS40-Synthesizer ist ein einfacher Software-Synthesizer mit den folgenden Eigenschaften:

- **•** Der CS40-Synthesizer ist mehrstimmig mit bis zu 6 Stimmen.
- **•** Der CS40-Synthesizer empfängt MIDI-Daten auf allen MIDI-Kanälen. Sie müssen keinen MIDI-Kanal auswählen, um MIDI-Daten an den CS40-Synthesizer weiterzuleiten.
- **•** Der CS40-Synthesizer reagiert auf die folgenden MIDI-Befehle: MIDI-Note-On/-Off (Die Anschlagstärke bestimmt die Lautstärke.) Lautstärke Panorama Pitchbend (± 2 Halbtöne) Modulation (Vibrato)

### **Die Parameter des CS40:**

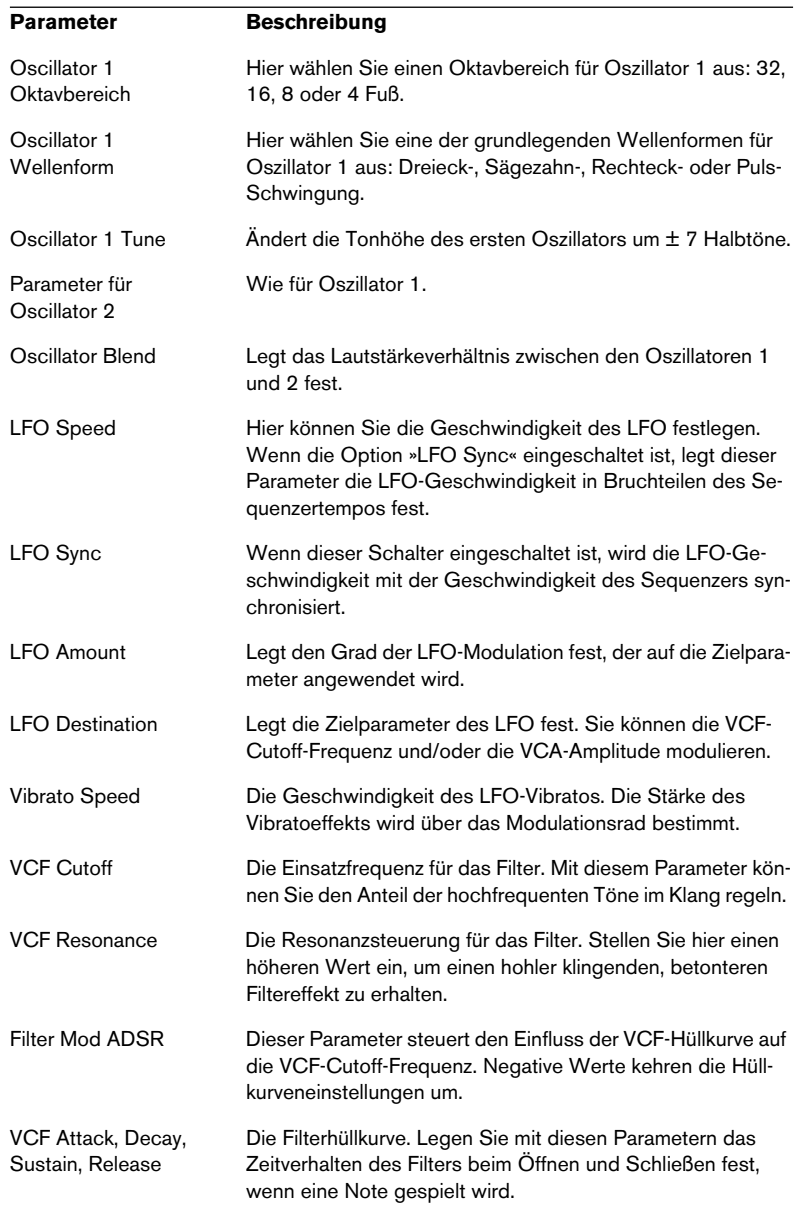

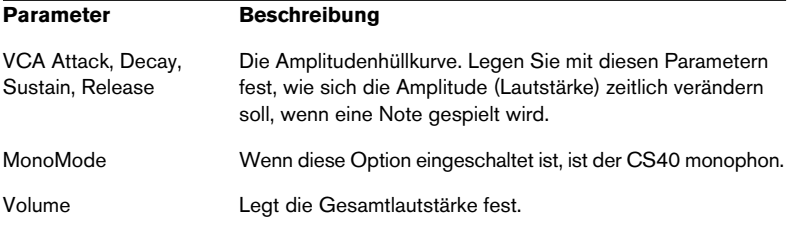

# **JX16-Synthesizer**

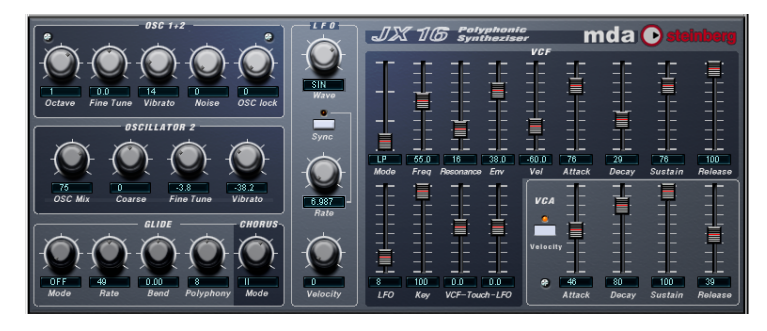

Bei diesem VST-Instrument handelt es sich um einen Software-Synthesizer mit zwei Oszillatoren und den folgenden Eigenschaften:

- **•** Der JX16-Synthesizer ist mehrstimmig mit bis zu 16 Stimmen. Sie können die Anzahl der Stimmen für jedes Patch individuell einstellen.
- **•** Der JX16 bietet höchste Soundqualität (niedrige Aliasing-Verzerrung) bei geringer Prozessorbelastung.
- **•** Der JX16 verfügt über ein Multimodus-Filter. Das Filter kann als Tiefpass-, Bandpass- oder Hochpassfilter verwendet werden.
- **•** Die Funktion »OSC lock« ermöglicht die Erzeugung von Puls- und Rechteckwellenformen mit PWM (engl.: Pulse Width Modulation = Pulsweitenmodulation). Siehe [Seite 136](#page-135-0).
- **•** Der JX16 besitzt einen integrierten Stereo-Chorus.
- **•** Der JX16-Synthesizer empfängt MIDI-Daten auf allen MIDI-Kanälen. Sie müssen keinen MIDI-Kanal auswählen, um die MIDI-Daten an den Synthesizer zu leiten.
- **•** Der JX16-Synthesizer reagiert auf MIDI-Befehle. Siehe [Seite 139](#page-138-0).
- ❐ **Alle Parameter können automatisiert werden (siehe Benutzerhandbuch).**

### **Der Bereich »OSC 1+2«**

Die Einstellungen in diesem Bereich betreffen beide Oszillatoren.

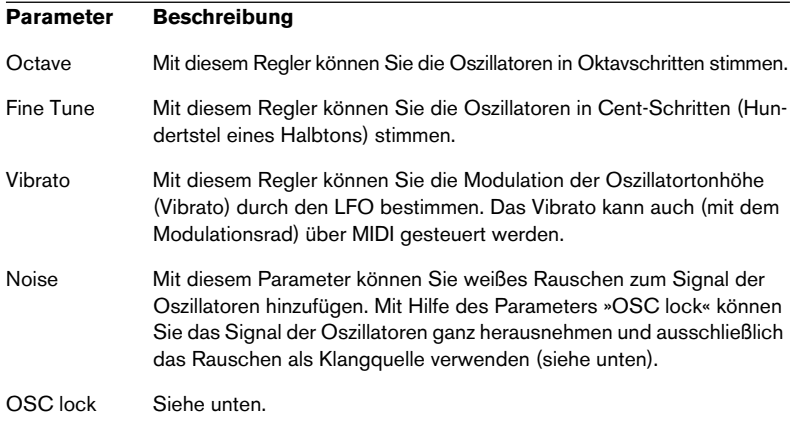

## **Der Bereich »Oscillator 2«**

Die Parameter in diesem Bereich betreffen nur den zweiten Oszillator.

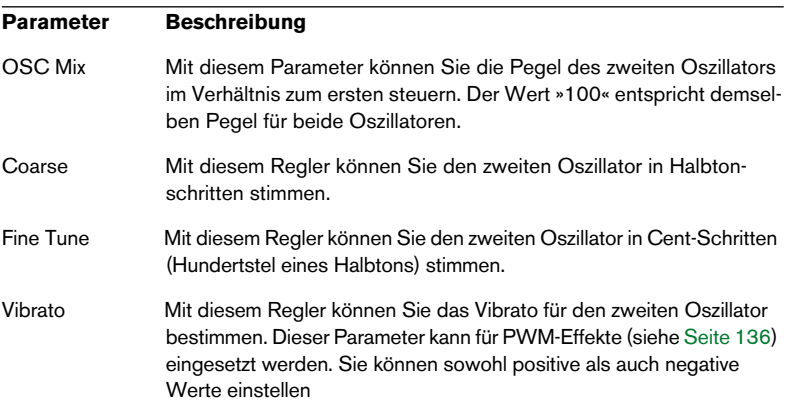

## <span id="page-135-0"></span>**Der Parameter »OSC lock«**

Der JX16-Synthesizer bietet pro Stimme zwei Oszillatoren mit voreingestellten Sägezahnwellenformen. Sie haben jedoch die Möglichkeit, auch Rechteckwellenformen und PWM (Pulsweitenmodulation) zu erzeugen, indem Sie die beiden Oszillatoren über die Parameter »OSC lock« und »Vibrato« (im Bereich »Oscillator 2«) miteinander kombinieren. Beachten Sie dabei Folgendes:

- **•** Mit »OSC lock« wird die Phase des zweiten Oszillators im Verhältnis zum ersten Oszillator festgelegt, so dass Pulswellenformen erzeugt werden, wenn Tonhöhe und Pegel der Oszillatoren identisch sind.
- **•** Wenn »OSC lock« auf einen Wert von 50 eingestellt ist und Tonhöhe und Pegel der beiden Oszillatoren identisch sind, wird eine Rechteckwellenform mit höheren und niedrigeren Einstellungen erzeugt, die zu immer schmaler werdenden Pulswellenformen führt. Wenn für »OSC lock« der Wert »0« eingestellt ist, werden die Oszillatoren »ausgeblendet«, so dass Sie den Rauschgenerator als Klangquelle verwenden können.
- **•** Wenn »OSC lock« auf einen Wert von 50 eingestellt ist und Sie den Vibrato-Parameter (Bereich »Oscillator 2«) verwenden, wird eine klassische Pulsweitenmodulation erzeugt. Durch leichtes Verstimmen des zweiten Oszillators werden intensivere Modulationseffekte erzeugt.
- **•** Wenn »Free« eingestellt ist, ändert sich die Phase des Oszillators und damit auch die Klangfarbe.

Experimentieren Sie mit verschiedenen Einstellungen für diese Parameter, um die unterschiedlichsten Klangfarben und Modulationseffekte zu erzeugen.

#### **Der Bereich »Glide/Chorus«**

Dieser Bereich enthält die Parameter Glide, Polyphony und Chorus.

#### **Parameter Beschreibung**

Mode Ist »On« eingestellt, »gleitet« die Tonhöhe von einer gespielten Note auf die nächste. Bei »Held« wird der Effekt nur angewendet, wenn beim Drücken einer Taste die vorhergehende Taste auch noch gedrückt ist.

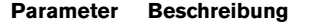

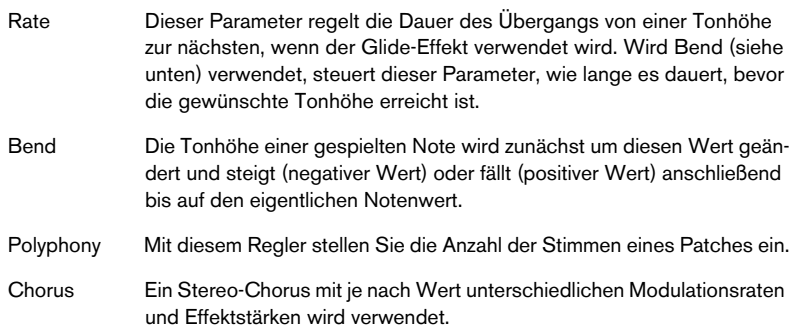

### **Der LFO-Bereich**

Dieser Bereich enthält die LFO-Parameter (engl.: Low Frequency Oscillator = Niederfrequenzoszillator). Mit einem LFO können Sie Parameter wie Tonhöhe (Vibrato) oder Einsatzpunkt des Filters einstellen.

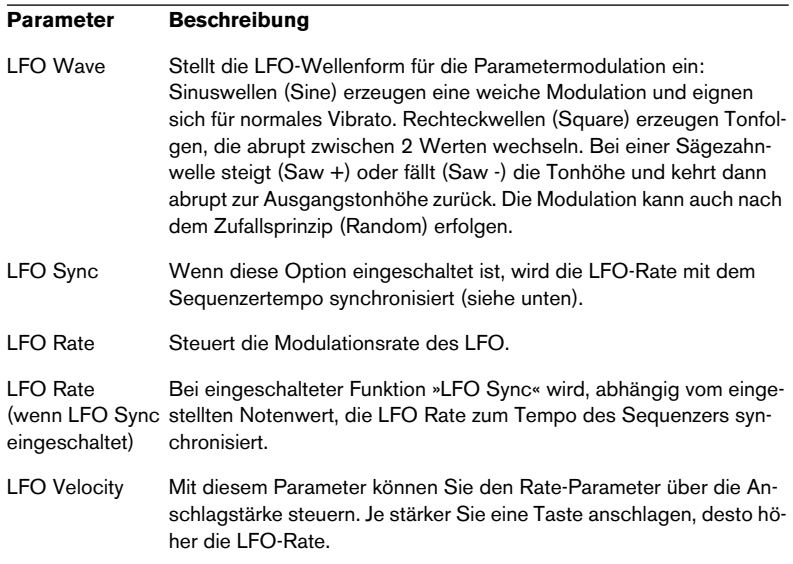

### **Der VCF-Bereich**

Dieser Bereich enthält die Filterparameter:

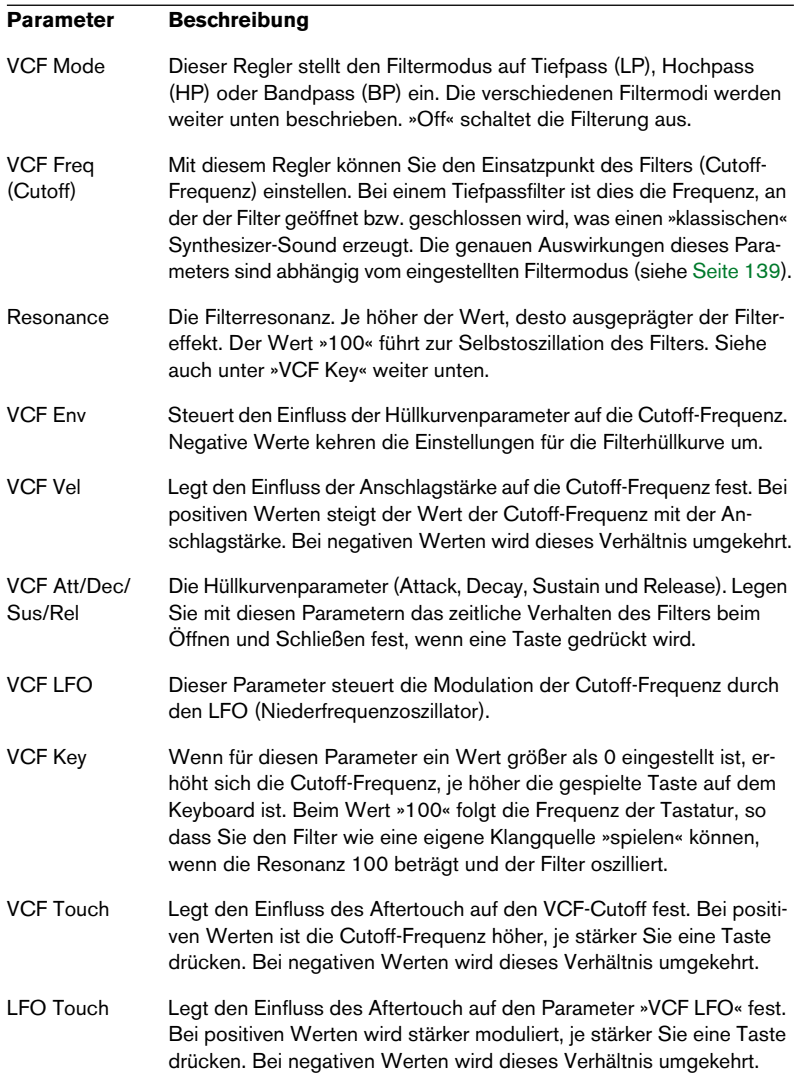

#### <span id="page-138-1"></span>**Filtermodi**

Der JX16 enthält einen Multimodus-Filter. Die folgenden Filtermodi können über den Parameter »VCF Mode« ausgewählt werden:

**•** Tiefpass (LP)

Tiefpassfilter lassen niedrige Frequenzen passieren, während hohe Frequenzen ausgefiltert werden. Dies ist der gebräuchlichste Filtertyp bei analogen Synthesizern.

**•** Bandpass (BP)

Ein Bandpassfilter lässt nur ein bestimmtes Frequenzband passieren und filtert alle darüber und darunter liegenden Frequenzen aus.

**•** Hochpass (HP)

Ein Hochpassfilter verhält sich umgekehrt wie ein Tiefpassfilter, d.h. niedrige Frequenzen werden ausgefiltert, während hohe Frequenzen passieren können.

#### **Der VCA-Bereich**

Dieser Bereich enthält die Parameter für die VCA-Hüllkurve (engl.: Voltage Controlled Amplifier = Spannungsgesteuerter Verstärker):

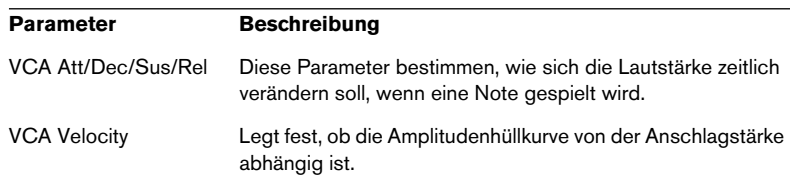

### <span id="page-138-0"></span>**MIDI-Befehle**

Der JX16-Synthesizer reagiert auf die folgenden MIDI-Befehle:

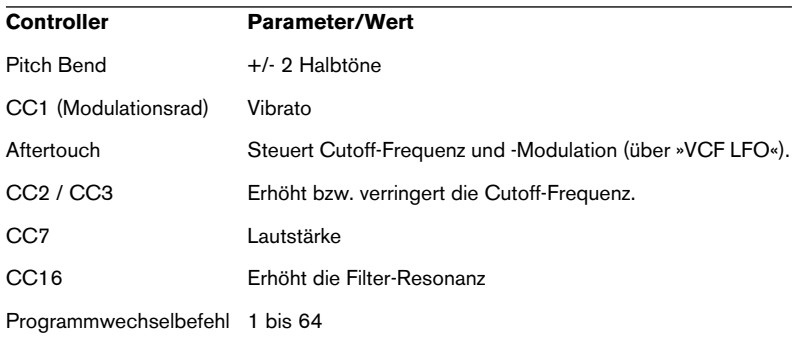

# **LM-9**

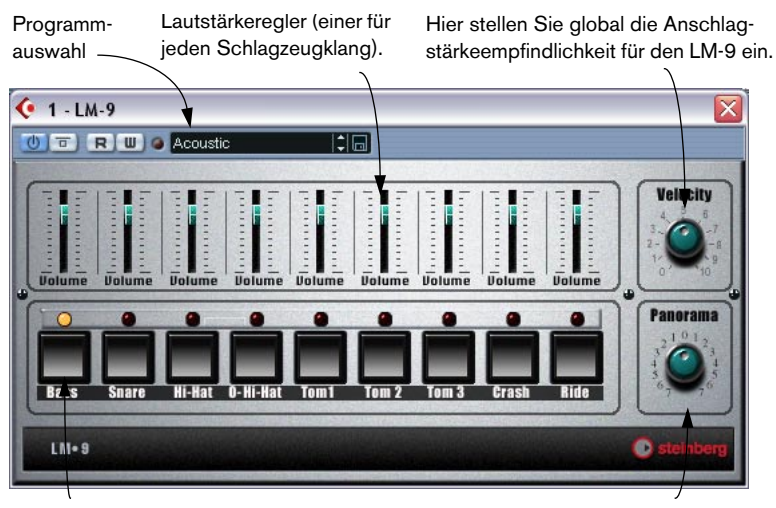

Pad (eines für jeden Schlagzeugklang). Klicken Sie, um den Schlagzeugklang anzuhören, der dem Pad zugewiesen ist, oder um einen Klang auszuwählen, für den Sie die Panoramaeinstellung ändern möchten.

Hier wird die Panoramaeinstellung der einzelnen Schlagzeugklänge verändert (die Position im Stereoklangbild). Die Einstellung wird auf den ausgewählten Schlagzeugklang (angezeigt durch eine gelb aufleuchtende LED über dem Schlagzeug-Pad) angewendet.

LM-9 ist ein einfacher Drumcomputer mit folgenden Eigenschaften:

- **•** Der LM-9 ist mehrstimmig mit bis zu 9 Stimmen.
- **•** Der LM-9 empfängt MIDI-Daten auf allen MIDI-Kanälen. Sie müssen keinen MIDI-Kanal auswählen, um MIDI-Daten an den LM-9 zu leiten.
- **•** Der LM-9 reagiert auf die folgenden MIDI-Befehle: MIDI-Note-On/-Off. (Die Anschlagstärke beeinflusst Lautstärke.)

Darüber hinaus können alle Parameter automatisiert werden (siehe Benutzerhandbuch).

# **Schlagzeugklänge**

Der LM-9 beinhaltet zwei Sets von Schlagzeugklängen: »Acoustic« und »Beat Box«. Die Klänge des »Acoustic« stellen ein akustisches Drumkit dar und die »Beat Box« die Klänge eines klassischen analogen Drumcomputers.

In der folgenden Tabelle wird aufgeführt, welchen Notenwerten Ihres MIDI-Keyboards die Schlagzeugklänge zugewiesen sind. Die Zuweisung ist GM-kompatibel:

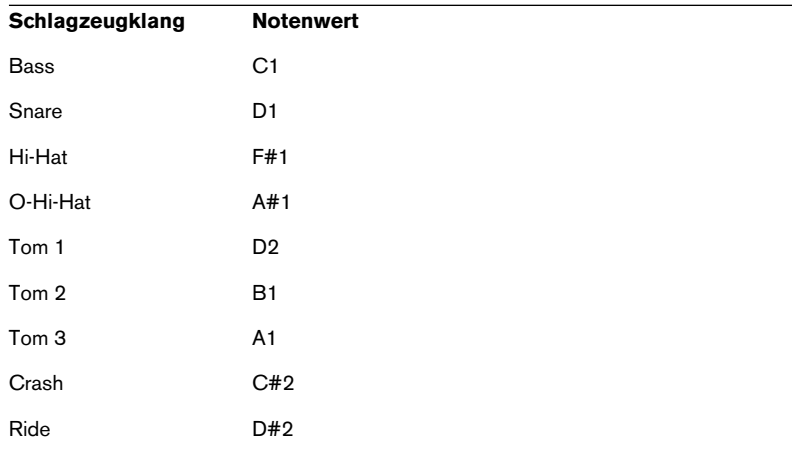

#### **Umschalten zwischen Drumsets**

Mit den Programmauswahlschaltern können Sie, wie beim Umschalten zwischen Effektprogrammen, zwischen den beiden Drumsets (»Acoustic« und »Beat Box«) umschalten.

# **Neon**

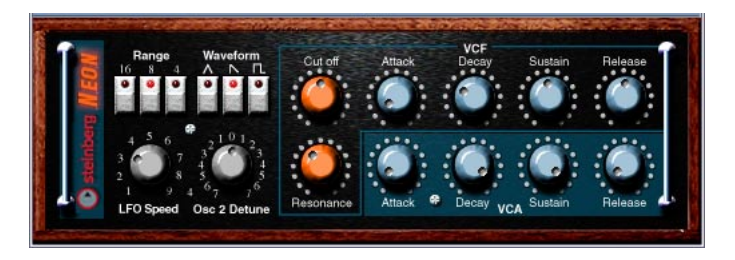

Der Neon-Synthesizer ist ein einfacher Software-Synthesizer mit den folgenden Eigenschaften:

- **•** Der Neon-Synthesizer ist mehrstimmig mit bis zu 16 Stimmen. Da jedoch jede Stimme Rechenleistung beansprucht, kann die maximale Anzahl der Stimmen durch die Leistungsfähigkeit Ihres Rechners eingeschränkt werden.
- **•** Der Neon-Synthesizer empfängt MIDI-Daten auf allen MIDI-Kanälen. Sie müssen keinen MIDI-Kanal auswählen, um die MIDI-Daten an den Synthesizer zu leiten.
- **•** Der Neon-Synthesizer reagiert auf die folgenden MIDI-Befehle: MIDI-Note-On/-Off (Die Anschlagstärke beeinflusst Lautstärke.) Lautstärke Panorama (Stellen Sie das Panorama für beide Instrumentkanäle ganz links bzw. rechts ein, wenn Sie mit MIDI-Panoramabefehlen arbeiten möchten.) Pitchbend (± 2 Halbtöne) Modulation (Vibrato)

Alle Parameter können automatisiert werden (siehe Benutzerhandbuch).

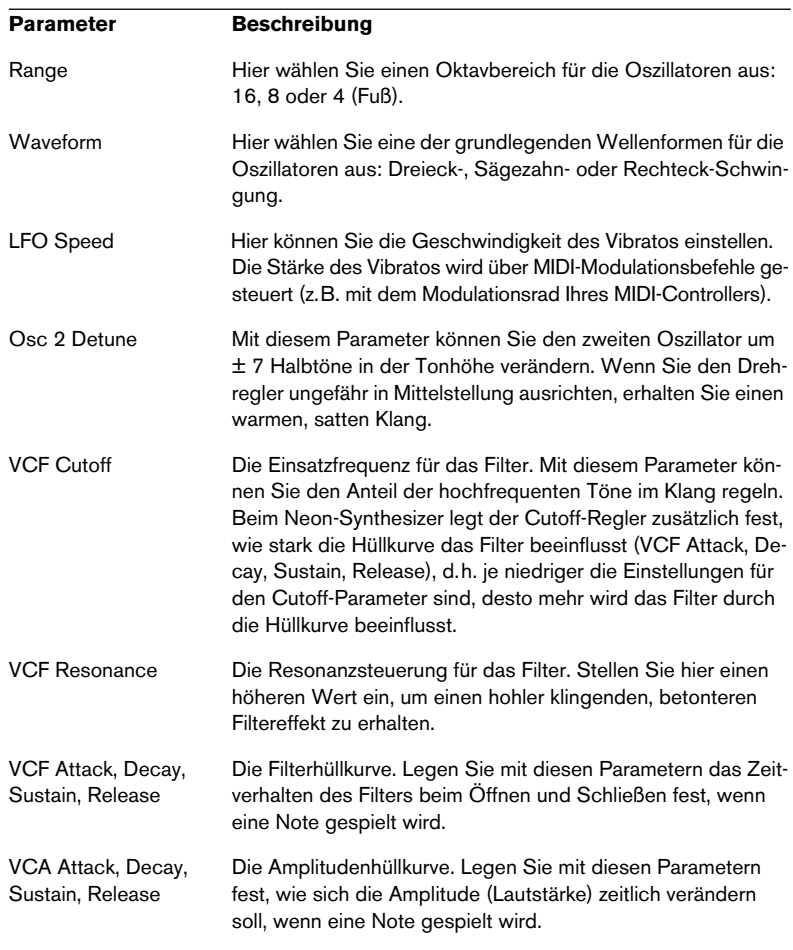

### **Die Parameter des Neon-Synthesizers**
**Stichwortverzeichnis**

# **A**

A1 Synthesizer [82](#page-81-0) Apogee UV22 [64](#page-63-0) Apogee UV22 HR [63](#page-62-0) Autopan [122](#page-121-0) Autopole [101](#page-100-0)

### **B**

Bitcrusher [59](#page-58-0)

# **C**

Choirus/Choirus 2 [123](#page-122-0) Chopper [60](#page-59-0) Chopper2 [105](#page-104-0) Chorus [45](#page-44-0) CS40 [131](#page-130-0)

### **D**

Datube [9](#page-8-0) Distortion [105](#page-104-1) Dither [63](#page-62-0) DoubleDelay [6](#page-5-0) Dynamics [18](#page-17-0)

### **E**

Electro Fuzz [125](#page-124-0) Espacial [124](#page-123-0)

#### **F**

Flanger [46](#page-45-0)

### **J**

JX16 [134](#page-133-0)

#### **K**

Karlette [106](#page-105-0)

#### **L**

LM-7 [96](#page-95-0) LM-9 [140](#page-139-0)

### **M**

Magneto [24](#page-23-0) Metalizer [48](#page-47-0) Metalizer2 [107](#page-106-0) MIDI Gate [29](#page-28-0) MIDIComb<sub>[107](#page-106-1)</sub> Mix6To2 [75](#page-74-0) ModDelay [8](#page-7-0) MultibandCompressor [32](#page-31-0) Mysterizer [111](#page-110-0)

### **N**

Neon [142](#page-141-0)

### **O**

Overdrive [10](#page-9-0)

### **P**

Phaser [49](#page-48-0) PhatSync [114](#page-113-0)

### **Q**

Q [39](#page-38-0) QuadraFuzz [11](#page-10-0)

### **R**

Reverb [117](#page-116-0) Reverb A [73](#page-72-0) Reverb B [74](#page-73-0) Reverb32 [117](#page-116-1) Ring Modulator (Cubase 5 PlugIn) [117](#page-116-2) Ringmodulator [51](#page-50-0) Rotary [53](#page-52-0)

# **S**

Scopion [126](#page-125-0) SMPTE Generator [71](#page-70-0) SPL DeEsser [16](#page-15-0) StepFilter [42](#page-41-0) Stereo Echo [127](#page-126-0) Stereo Wizard [128](#page-127-0) Subbass [120](#page-119-0) SurroundDither [76](#page-75-0) Symphonic [55](#page-54-0)

# **T**

Tranceformer [57](#page-56-0) Tranceformer2 [121](#page-120-0)

## **U**

UV22 HR [63](#page-62-1)

### **V**

VB-1 [94](#page-93-0) Vocoder [65](#page-64-0) VST Dynamics [36](#page-35-0)

#### **W**

Wunderverb 3 [129](#page-128-0)